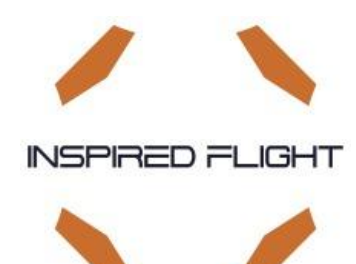

# **IF1200A Hexacopter**

HereLink Blue HereLink Black Long Range Telemetry

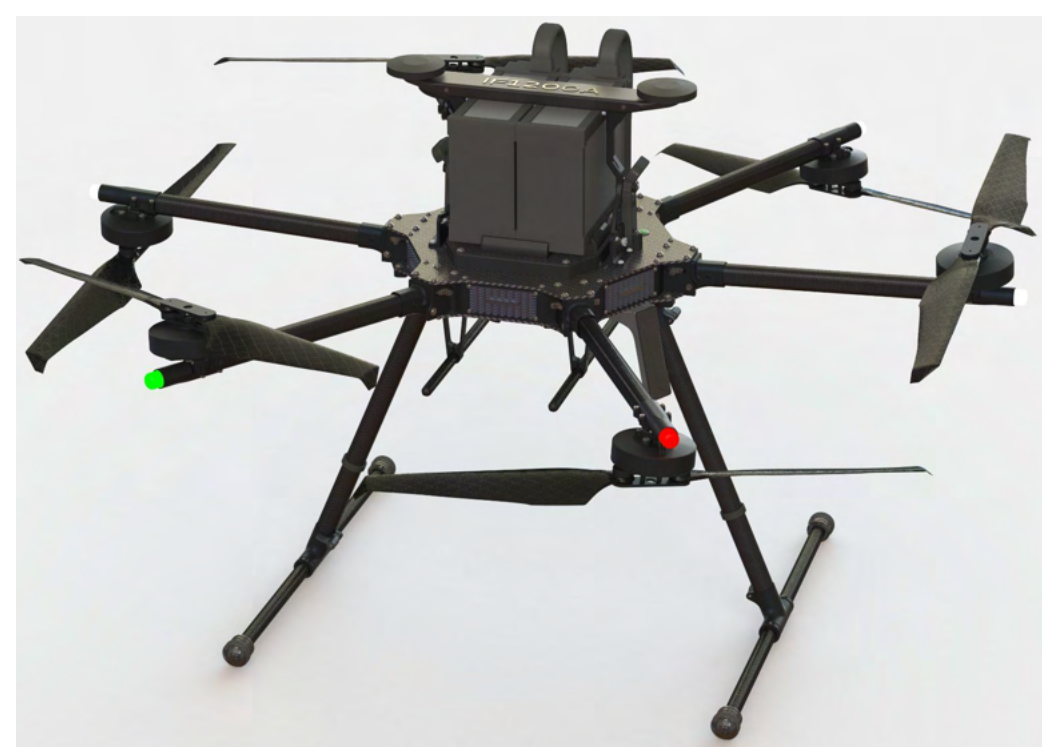

# Pilot Operating Handbook

#### Copyright 2022 by Inspired Flight Technologies

#### **Document Number: 102094, Rev. 1.02**

This document shall not be copied or reproduced, whether in whole or in part, in any form or by any means without the express written authorization of Inspired Flight Technologies. The information, technical data, designs and drawings disclosed in this document are proprietary information of Inspired Flight Technologies or third parties and shall not be used or disclosed to any third party without permission of Inspired Flight Technologies.

**Address:** 225 Suburban Rd, San Luis Obispo, CA 93401

**On the Web**: **https://inspiredflight.com/**

#### **Contact us:**

- **Phone**: (805) 776-3640
- **Email**: sales@inspiredflight.com

# Table of Contents

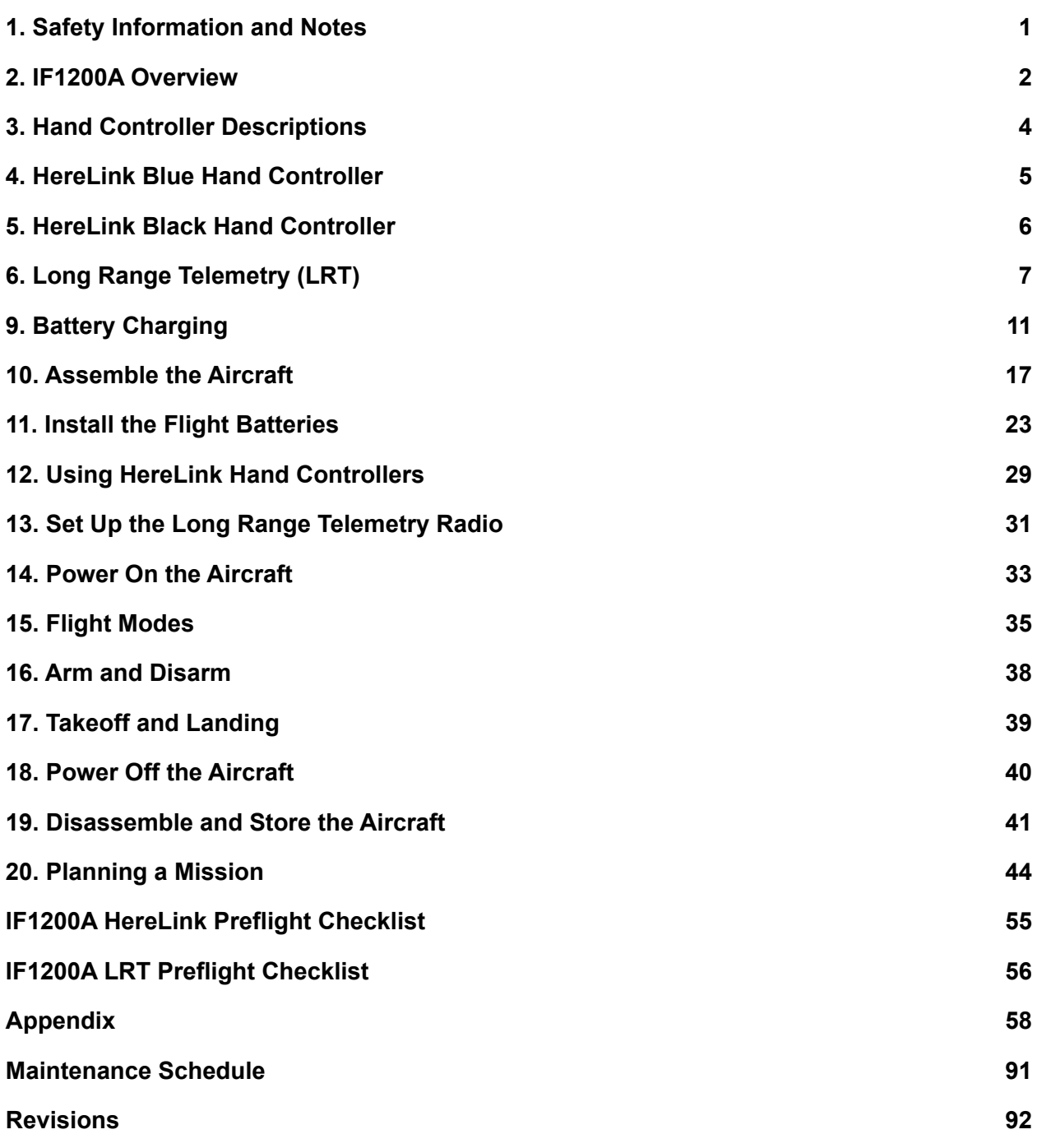

### 1. Safety Information and Notes

The IF1200A is a high-performance system, engineered for safe use. Where appropriate, this manual alerts the user to specific actions necessary for safe operation of the aircraft.

The following alert symbols are used:

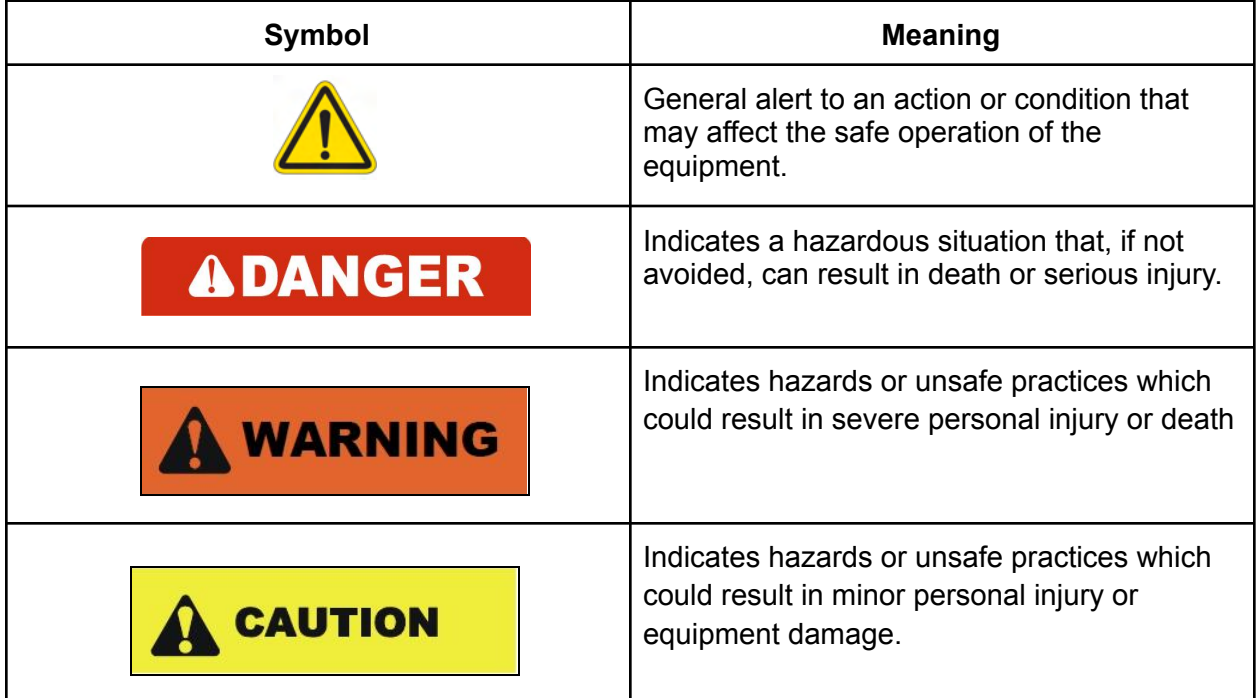

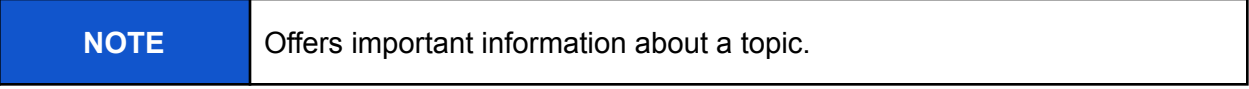

### 2. IF1200A Overview

The IF1200A is an American-made, NDAA-compliant heavy-lift hexacopter. The IF1200A uses the Open Source ArduPilot Flight Control System running on an NDAA compliant CubePilot Blue Cube H7. This User Manual describes how to use the full functionality of this aircraft to meet your most demanding needs.

There are three models of the IF1200A, which differ according to which remote control they use:

- IF1200A HereLink Blue: uses the NW Blue HereLink Blue remote control
- IF1200A HereLink Black: uses the CubePilot HereLink hand controller
- IF1200A Long Range Telemetry (LRT): uses the Jeti DS-12 hand controller in conjunction with the RFD900x-US radio.

All three versions of the IF1200A are identical except for the remote control. This Pilot Operating Handbook (POH) describes all three versions.

Figure 1 below is a front view of the IF1200A aircraft. See Figure 2 on the following page for a top view.

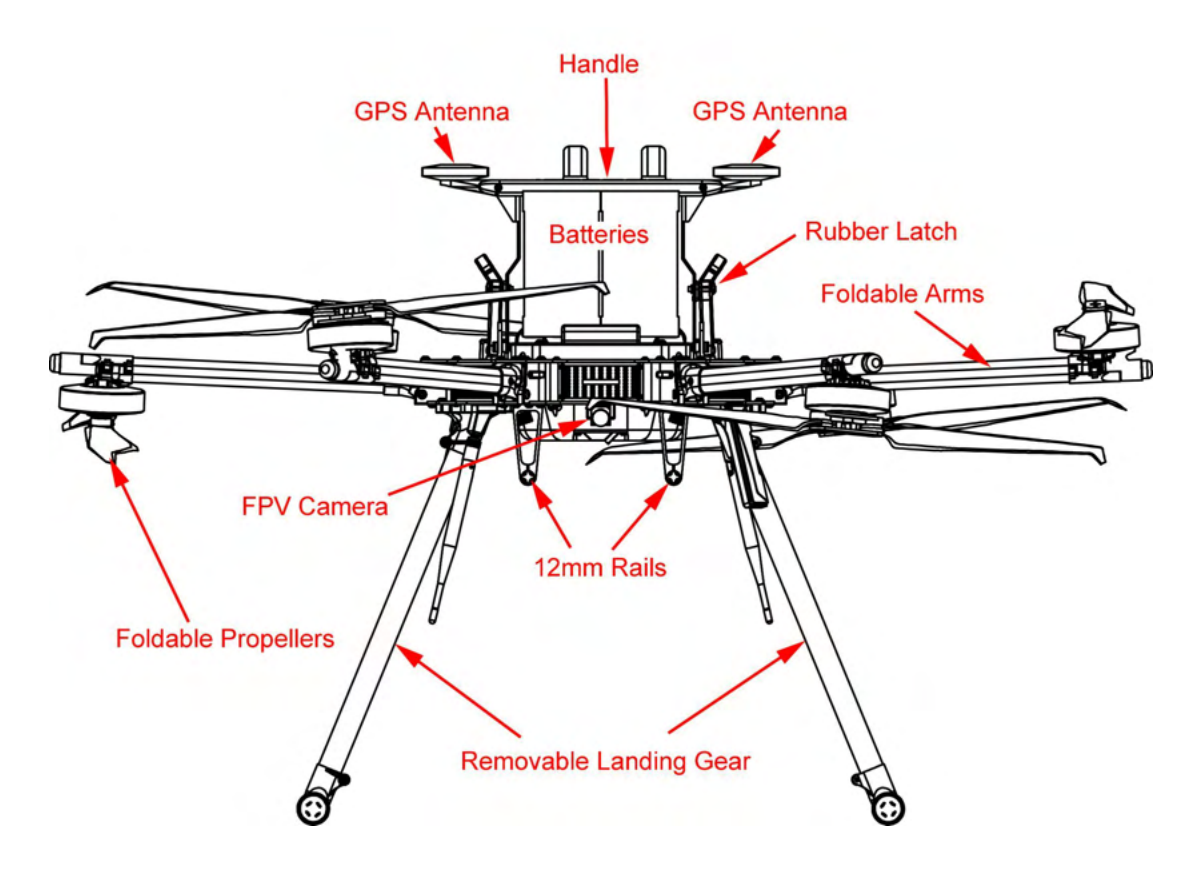

**Figure 1. IF1200A (Front View)**

Figure 2 below is a top view of the IF1200A aircraft, and shows some features used to orient yourself to the aircraft.

**NOTE:** The Handle incorporates a dual GPS, and also serves as a battery clamp for the aircraft.

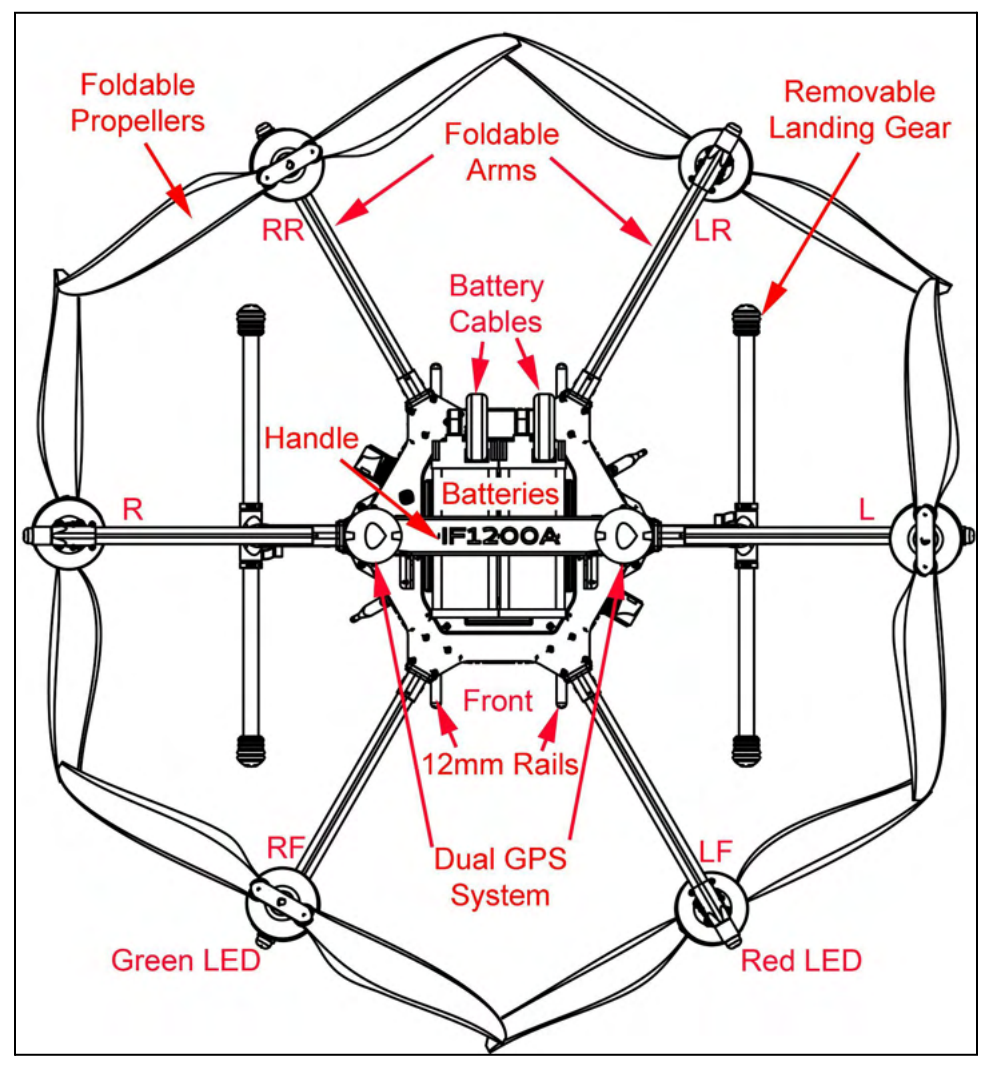

**Figure 2. Top View of the IF1200A Aircraft facing towards you**

**Orientation:** The six arms in Figure 2 are designated as follows:

- **LF**: Left Front (red LED)
- **RF:** Right Front (green LED)
- **R:** Right side of aircraft (white LED)
- **RR:** Right Rear (white LED)
- **LR:** Left Rear (white LED)
- **L:** Left side of aircraft (white LED)

### 3. Hand Controller Descriptions

The IF1200A includes one of the hand controllers shown below. Click on the link to go to the page for that hand controller.

NOTE: The HereLink Blue and HereLink Black both have QGroundControl software installed.

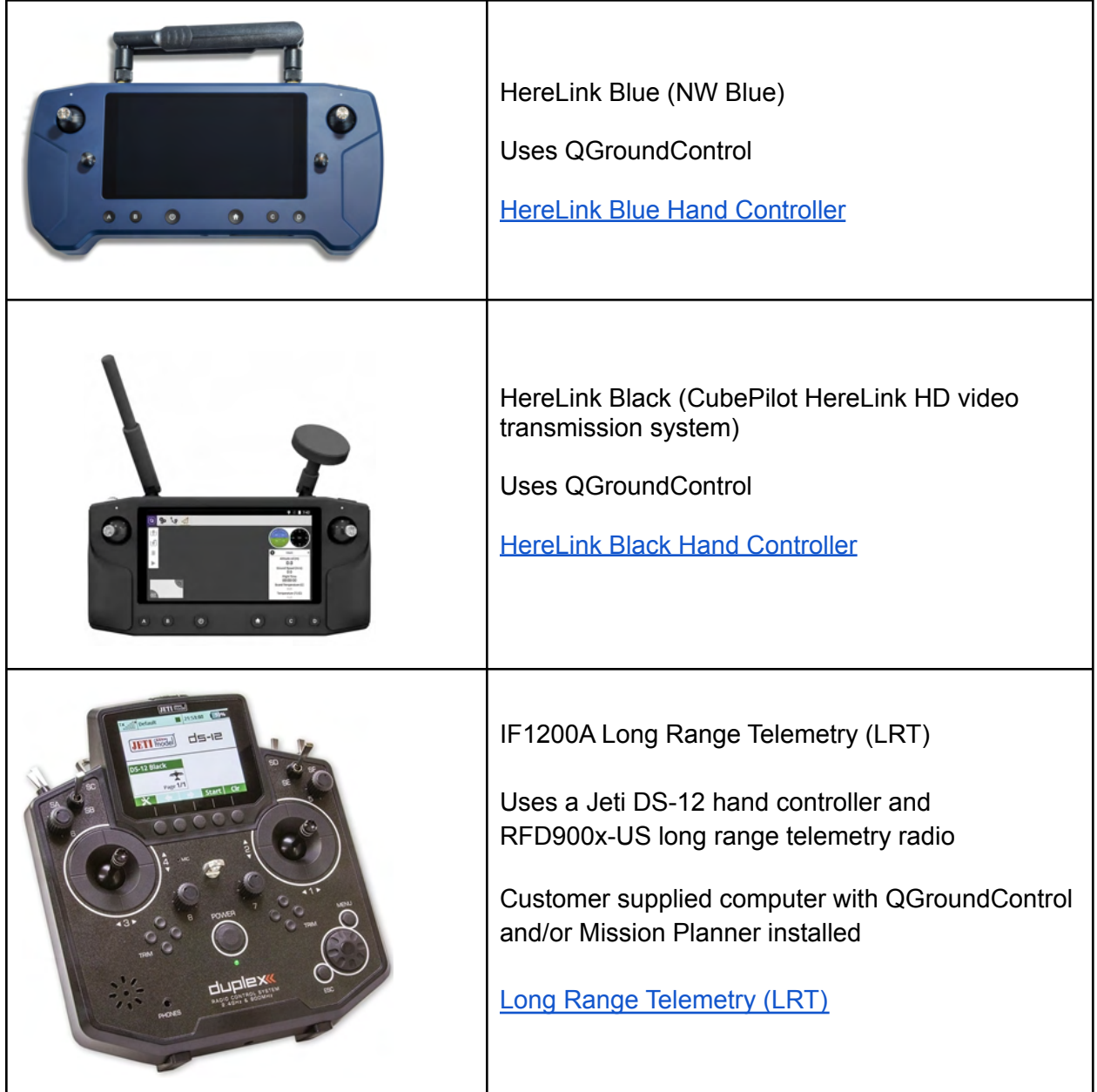

### 4. HereLink Blue Hand Controller

This configuration uses the HereLink Blue hand controller, made by NW Blue. The User Guide for this hand controller can be found online at:

https://docs.nwblue.com/nw-blue/products/herelink-blue

The HereLink Blue has an internal battery which can be charged via a micro USB port on the bottom of the unit.

The HereLink Blue has QGroundControl software installed at the factory.

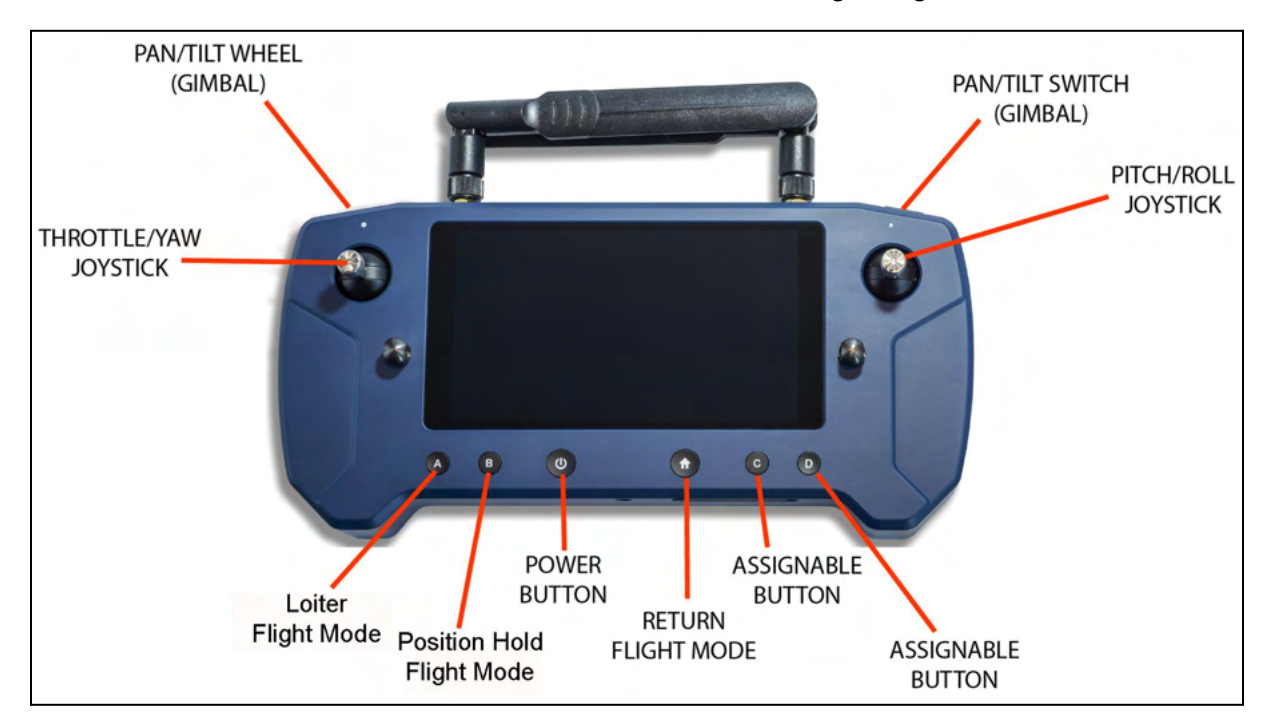

**Note:** The HereLink hand controller can be used while it is being charged.

**Figure 3. HereLink Blue Hand Controller**

#### 5. HereLink Black Hand Controller

This IF1200A version uses the HereLink Black, made by CubePilot. The HereLink Black User Guide can be found online at:

https://docs.cubepilot.org/user-guides/herelink/herelink-overview

The HereLink Black has an internal battery which can be charged via a micro USB port on the bottom of the unit.

The HereLink Black hand controller has QGroundControl software installed at the factory.

**Note:** The HereLink hand controller can be used while it is being charged.

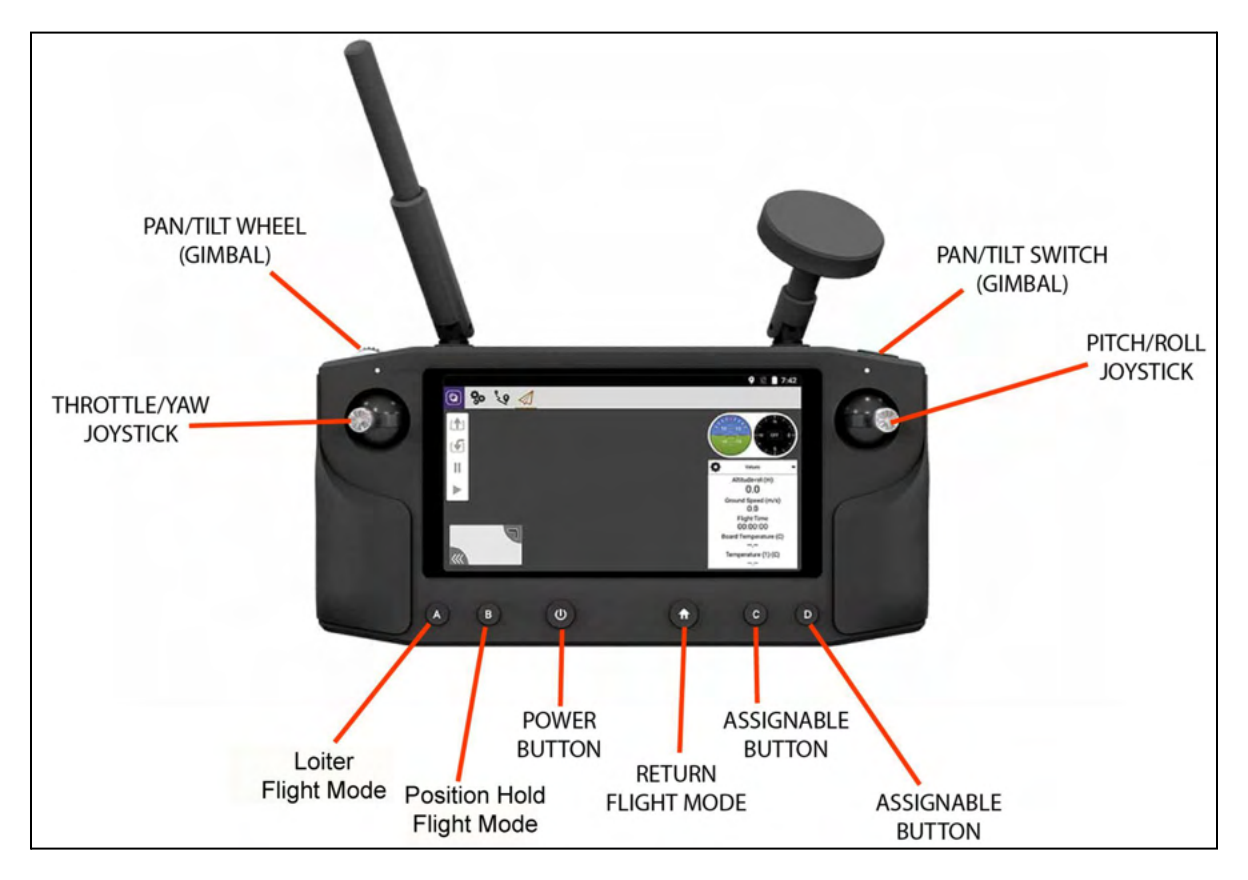

**Figure 4. HereLink Black Hand Controller**

## 6. Long Range Telemetry (LRT)

The LRT system includes:

- IF1200A aircraft
- Jeti DS-12 hand controller
- RFD900x-US telemetry radio

Customer-supplied:

● Laptop or tablet, with QGroundControl and/or Mission Planner installed. The RFD900x-US telemetry radio plugs into a USB port on this device.

The RFD900x-US telemetry radio connects to a USB port on a device (laptop or tablet). The device operates as a ground control station. MAVLink compatible Ground Control station software such as QGroundControl (QGC), Mission Planner (MP), UGCS, or MAVProxy must be installed on the device before flying.

Figure 5 below shows how the parts of the LRT work together.

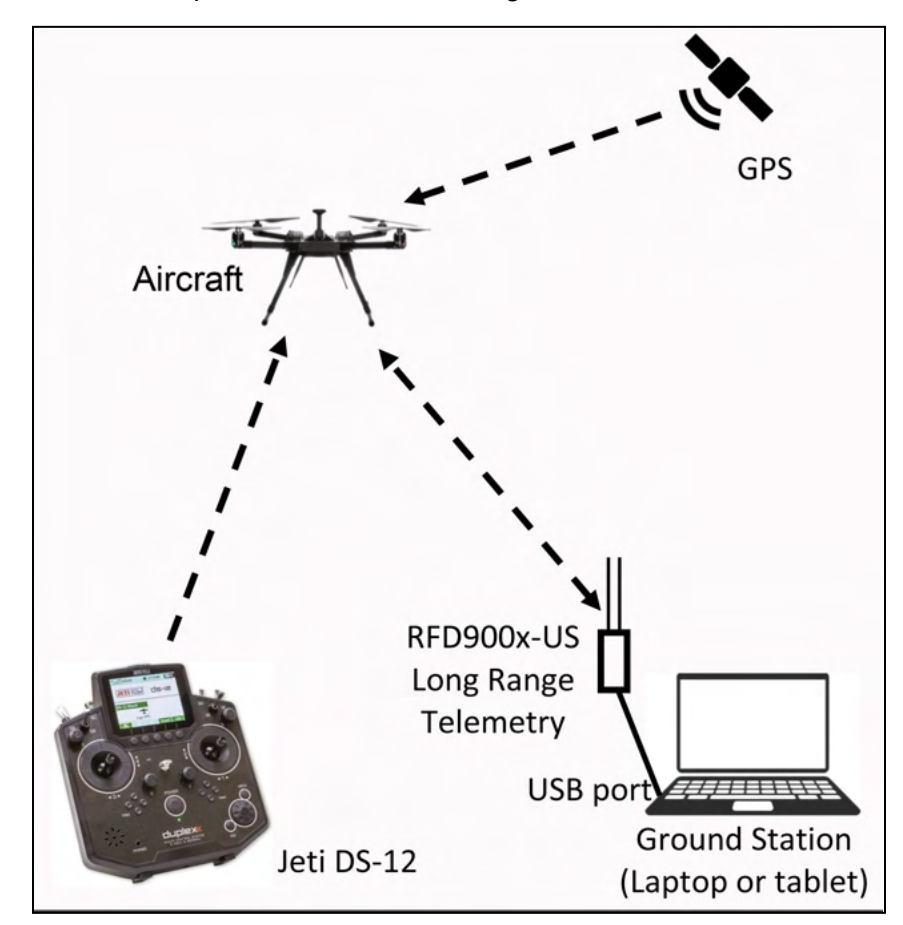

**Figure 5. Long Range Telemetry Signals**

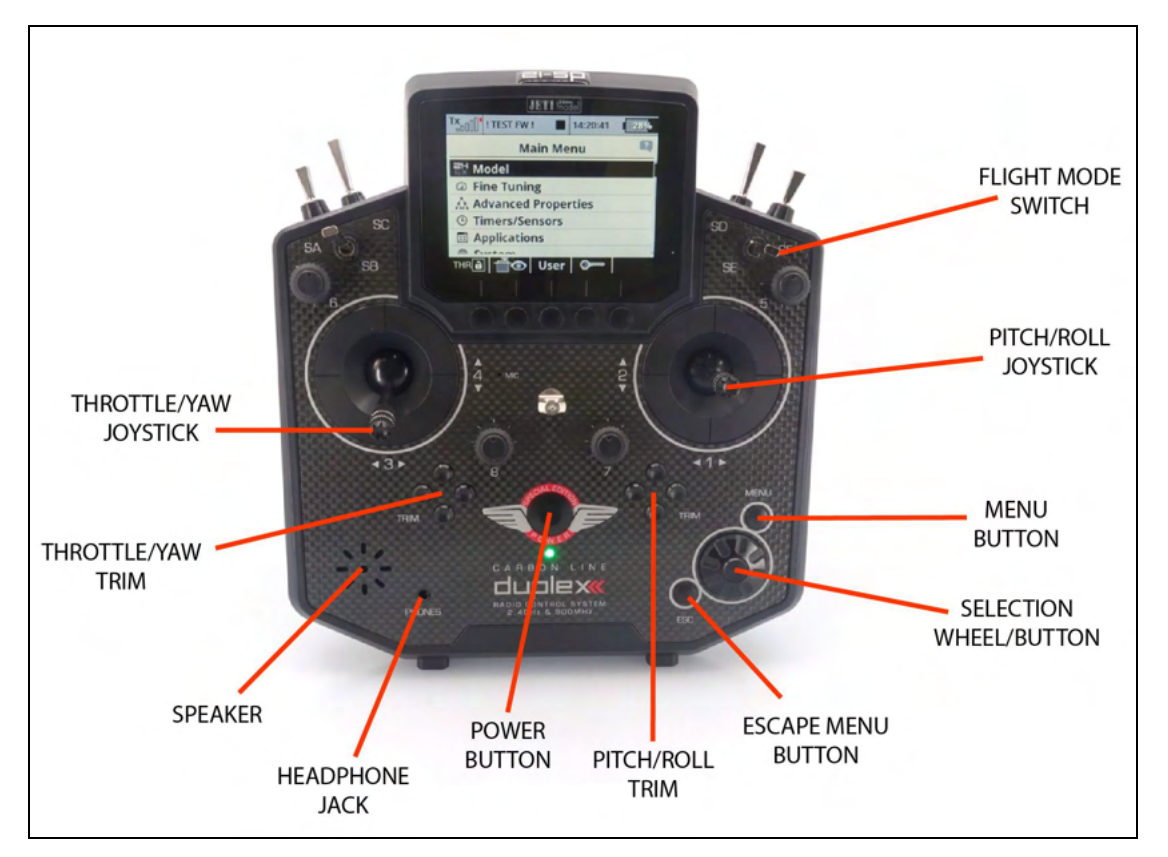

Figure 6 below shows the Jeti DS-12 remote control.

**Figure 6. Jeti DS-12 Hand Control**

#### Flight Mode Switch Settings on Jeti DS-12

The Flight Mode Switch in the upper-right corner of the Jeti DS-12 (see Figure 6 above) is a three-position switch that selects between the following flight modes:

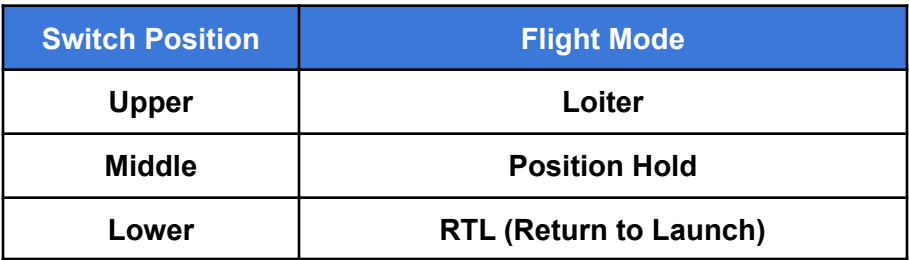

#### 7. Install QGroundControl

QGroundControl (QGC) is an open-source mission planning and configuration software application for UAVs using the MAVLink Communication Protocol. QGC is well documented, and first-time users are encouraged to review the available user guide at:

https://docs.qgroundcontrol.com/en/. Training videos describing all aspects of planning and uploading an autonomous mission are available online.

Installing QGC or MIssion Planner on a laptop is required for the LRT configuration. It is optional for the HereLink configurations.

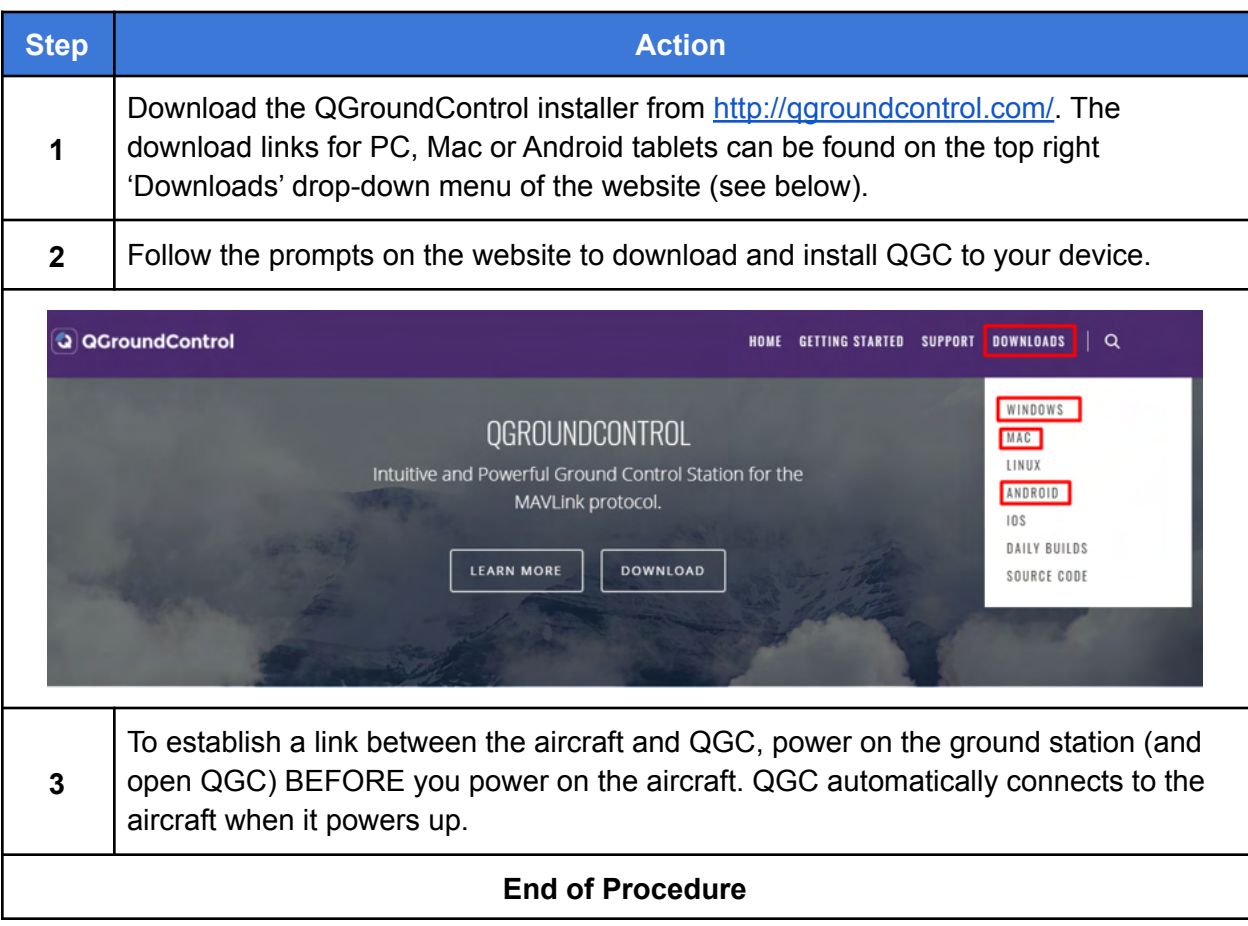

#### 8. Install Mission Planner

Mission Planner is an open-source mission planning and configuration software application for UAVs using the MAVLink Communication Protocol. Mission Planner is well documented, and first-time users are encouraged to review the available user guide at:

https://ardupilot.org/planner/. Training videos describing all aspects of planning and uploading an autonomous mission are available online.

Installing QGC or MIssion Planner on a laptop is required for the LRT configuration. It is optional for the HereLink configurations.

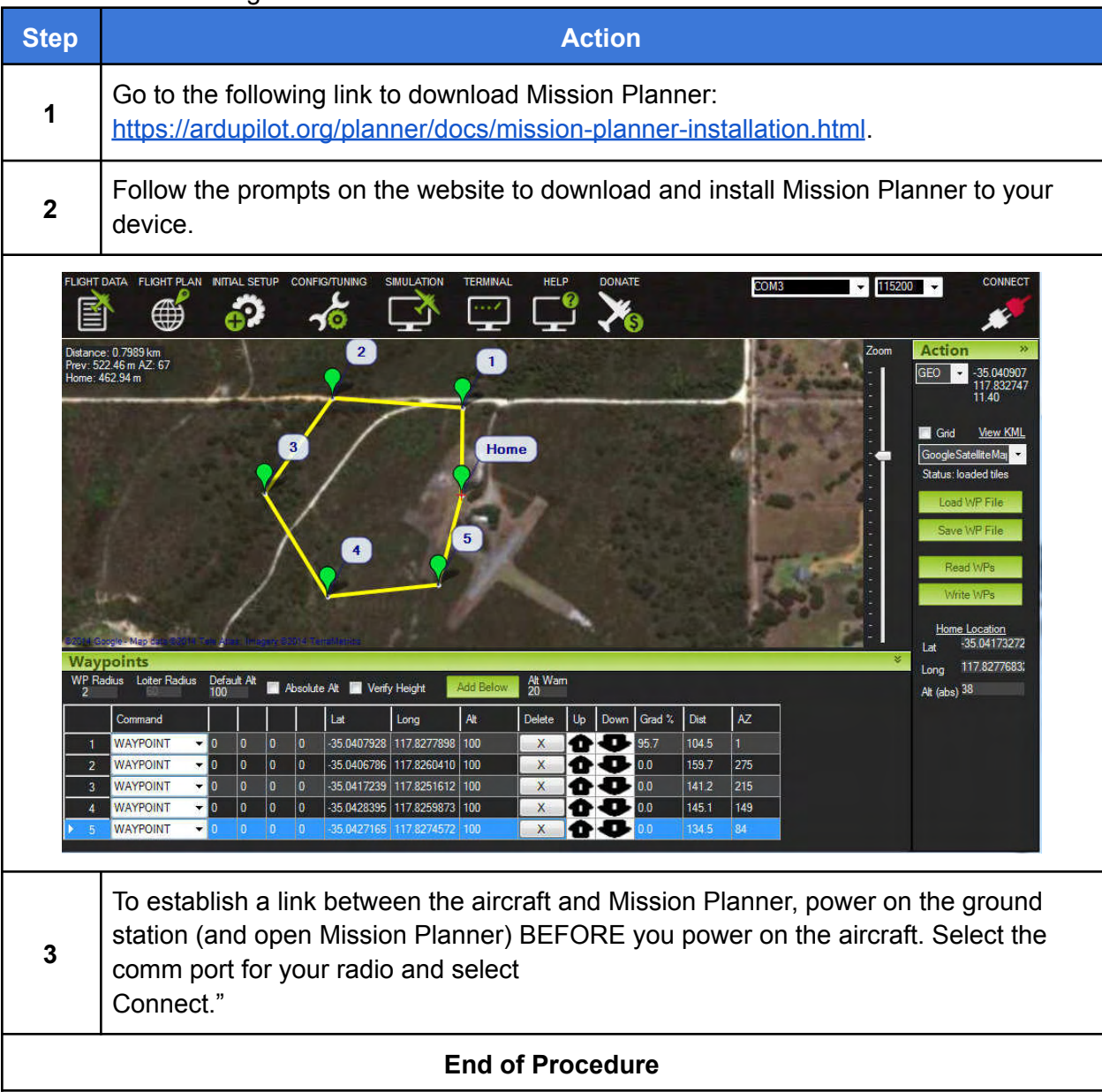

## 9. Battery Charging

The IF1200A kit includes a Tattu TA1200 battery charger (see below) for charging the flight batteries. The Tattu charger can charge two batteries simultaneously. Looking at the top of the charger, you can see that both sides of the charger have the same controls, outputs, and displays.

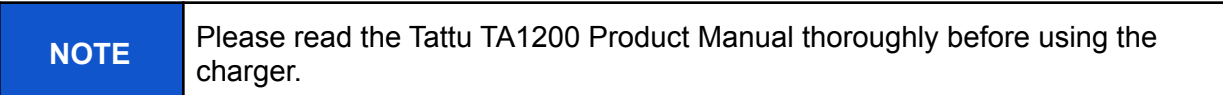

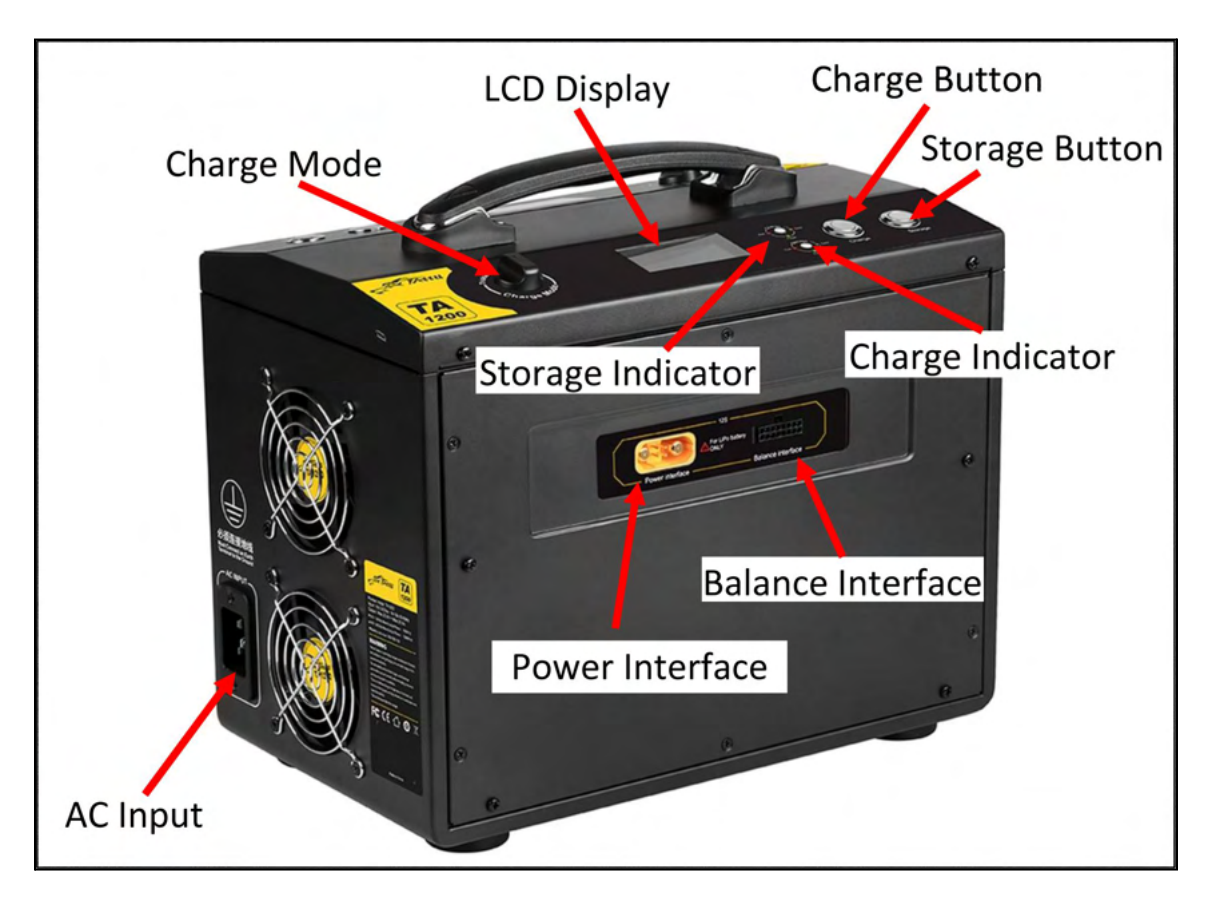

**Figure 7. Tattu TA1200 Battery Charger**

#### Charge the Flight Batteries

```
IMPORTANT! Read the accompanying charger manual thoroughly before
connecting power and batteries to the charger. It contains important safety
information.
```
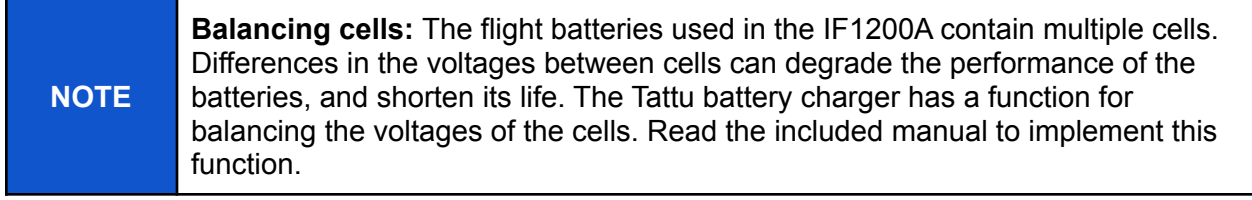

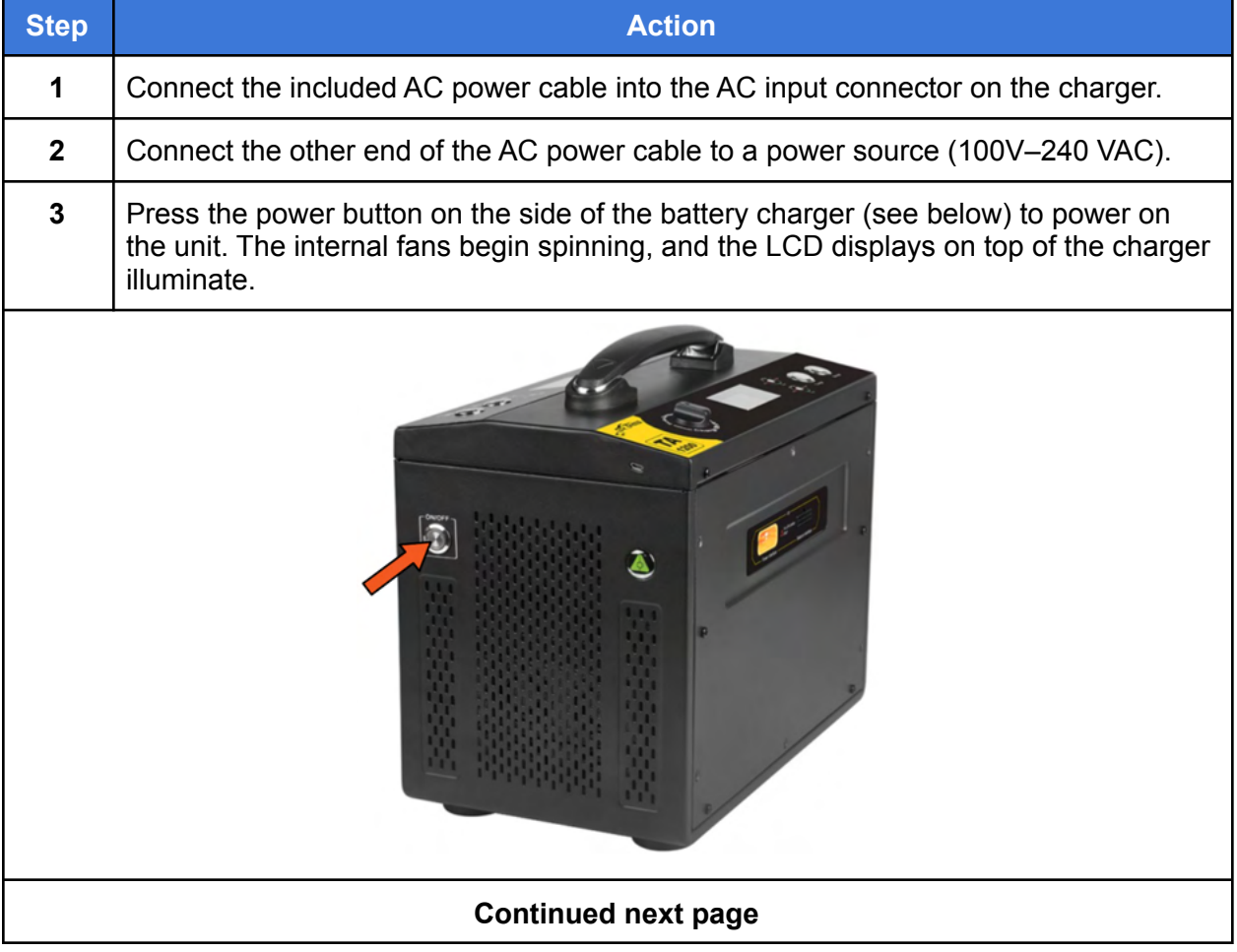

#### Charge the Flight Batteries, Continued

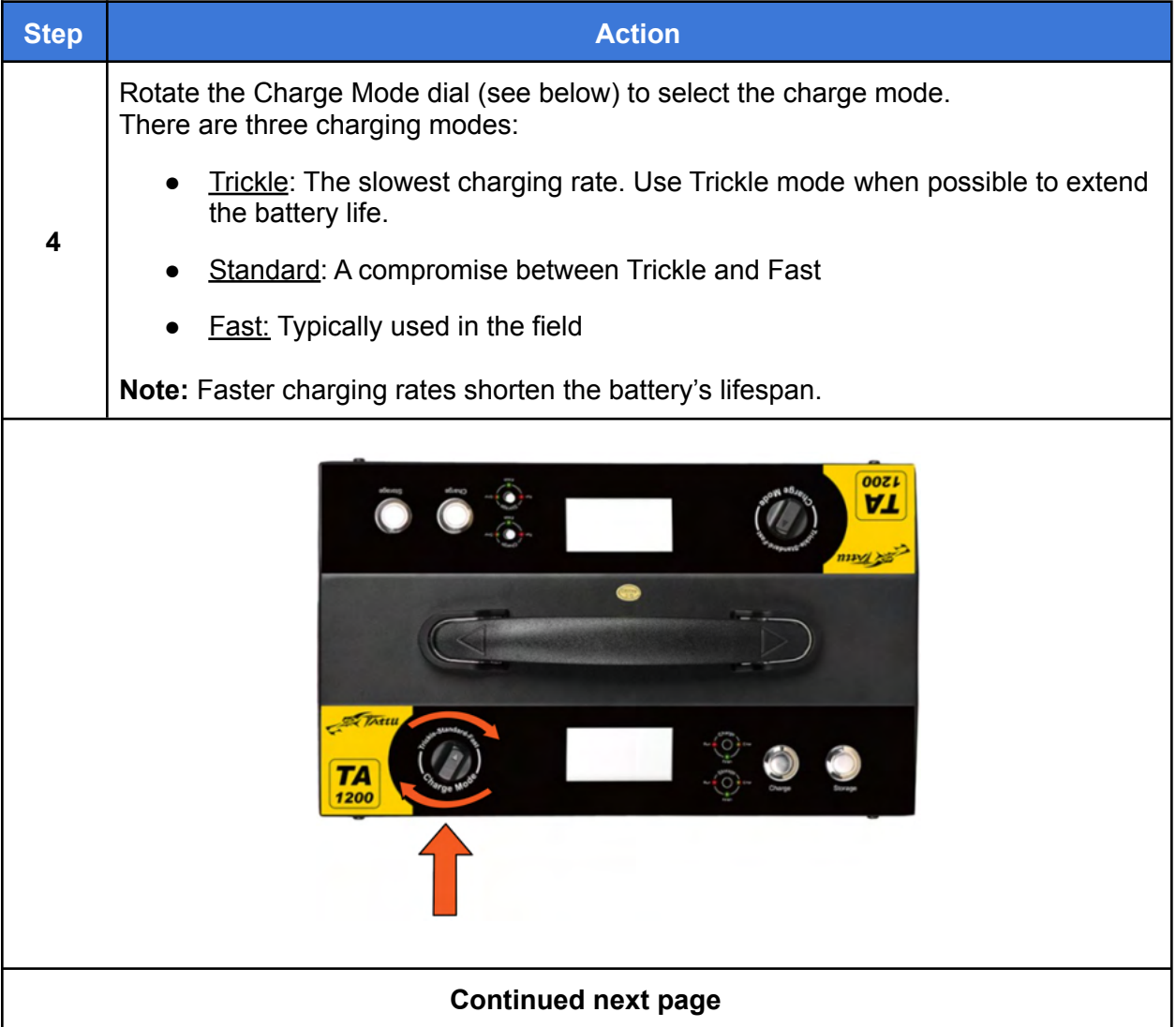

#### Charge the Flight Batteries, Continued

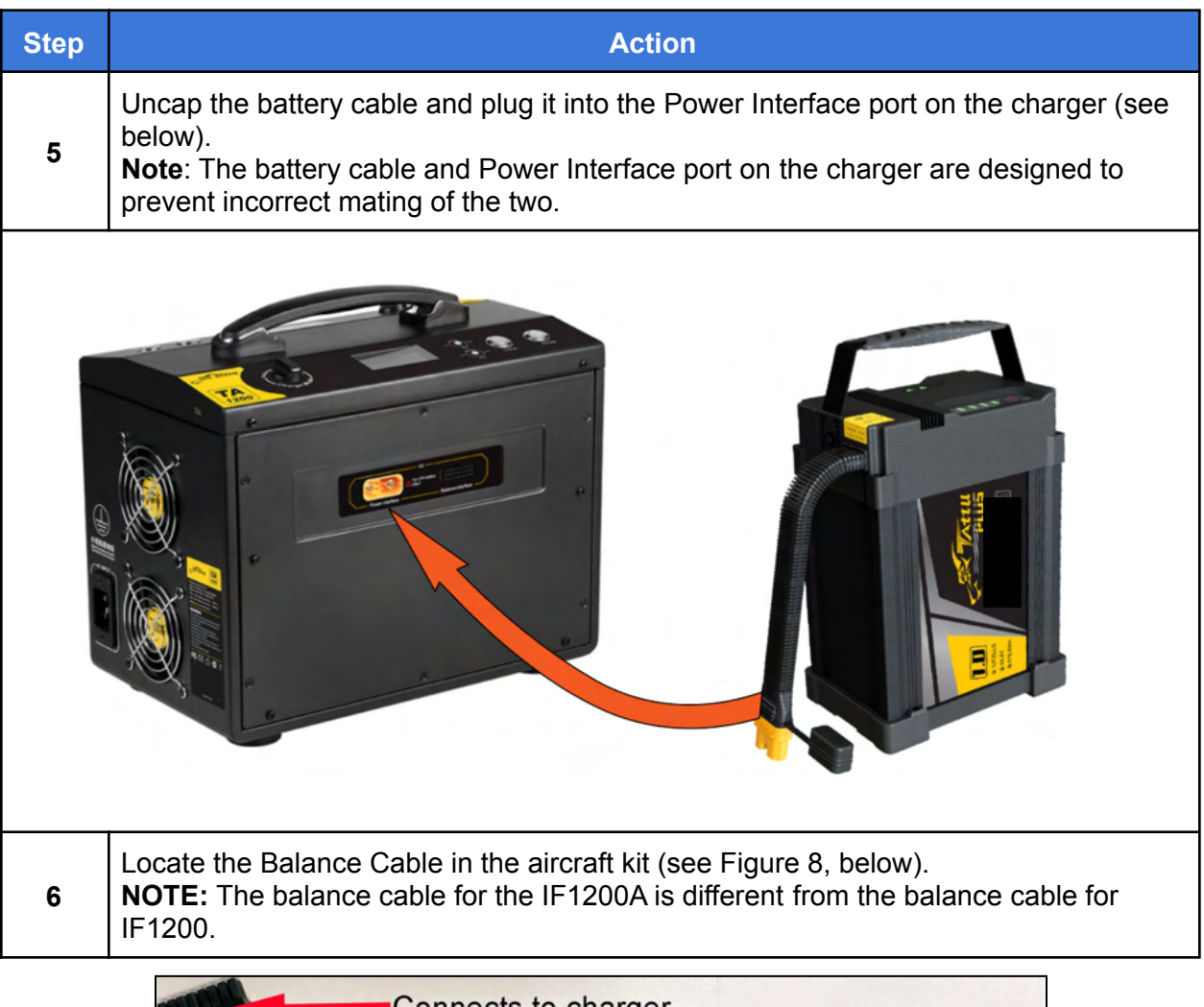

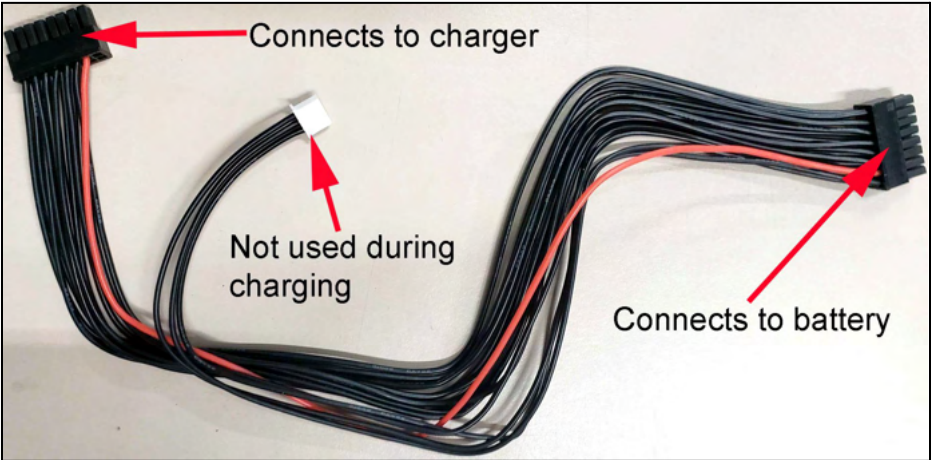

**Figure 8. Balance Cable**

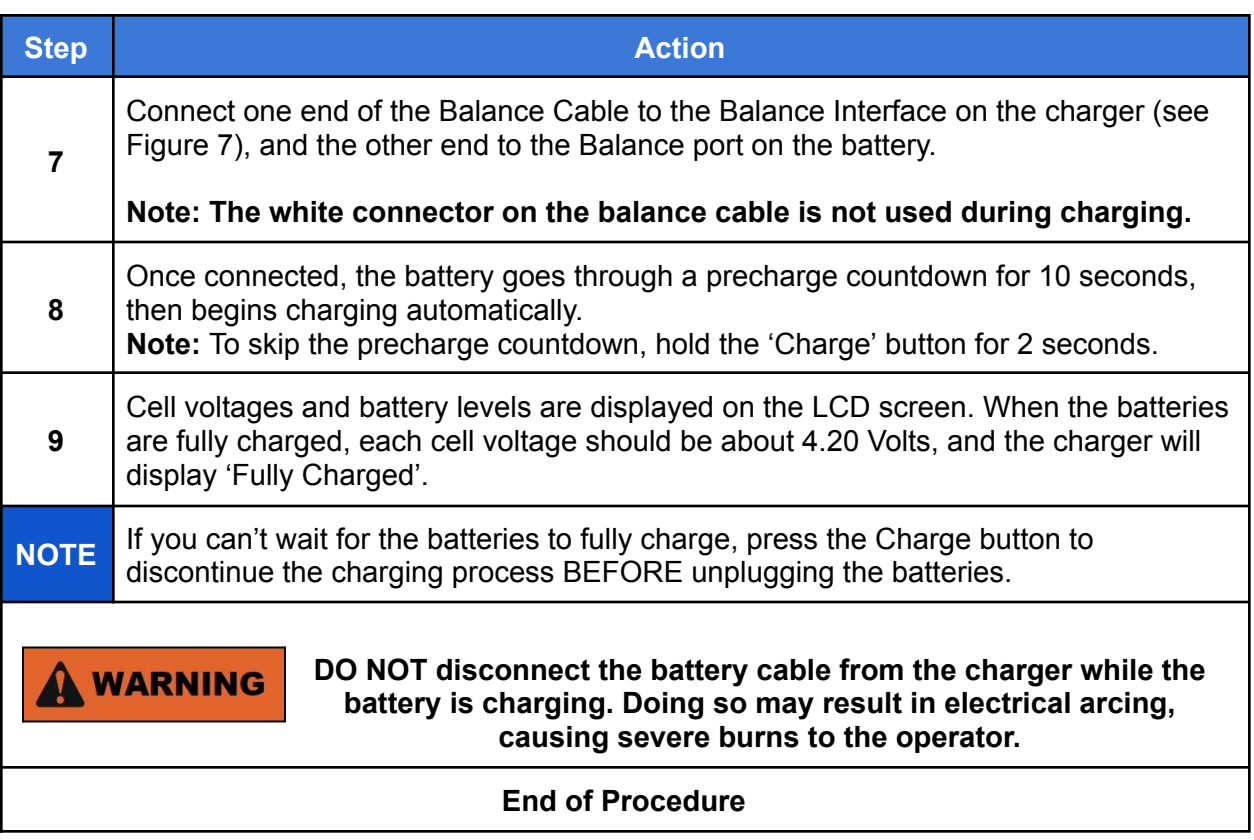

#### Storage Mode

If a battery will be shipped or will not be used for long periods of time, it is highly recommended to put the battery into storage mode. Depending on the battery's state of charge, putting the battery into storage mode will either charge or discharge the battery to a voltage that is most stable for shipping and sitting for long periods of time.

To place a battery into storage mode, plug the battery's power cable into the charger and hold the Storage button for 5 seconds. The charger will beep, the fans will spin up, and the LCD display will indicate that storage mode has begun.

#### Self Storage

The Internal Battery Management System supports high-power discharge. Considering the internal structure and safety of the cells, when the battery is fully charged, if the battery is static, there is no communication, and there is no high current, after waiting for 120 hours, the battery will turn on automatically. The discharge circuit, the current size is about 50ma. This process will continue until the voltage is 3.90V. For example, the remaining capacity of BMS is about 16Ah. After about 7 days, a single cell will drop to 3.90V.

When the cell voltage reaches 3.90V, the peripheral self-discharge circuit will stop working. At this point, the MCU will continue to enter a low-power sleep mode. at this time, For example: when the cell voltage is 3.90V, the remaining capacity of the BMS is about 8Ah, and at a normal temperature of 25'C, the capacity of self-consumption for a month is 500mAh, including the cell, including the self-consumption of the BMS system.

#### Troubleshooting Battery Charging

**Error message** appears on the screen:

● Unplug the battery and press the 'Charge' button to reset the interface.

**Popping or arcing** when plugging the battery into the charger:

• The battery likely needs to be balanced. Plug in the balance cable to both the charger and battery, then plug the main lead of the battery into the charger to conduct a balanced charge.

### 10. Assemble the Aircraft

This section describes how to assemble the mechanical components of the IF1200A aircraft.

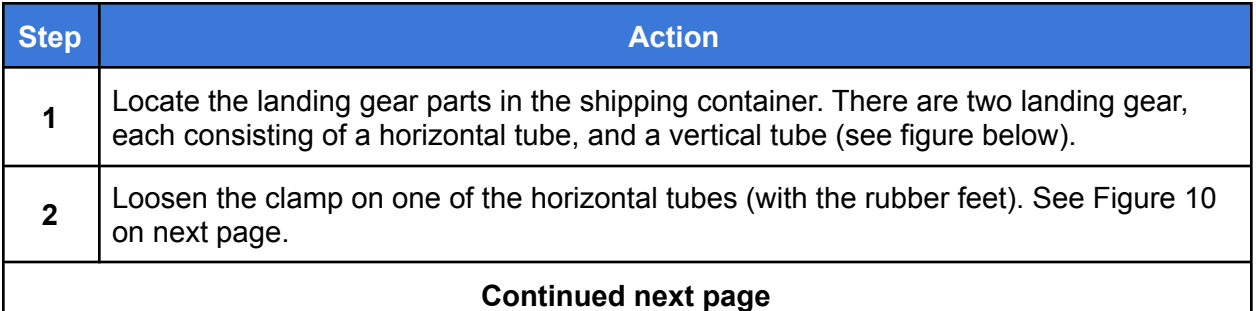

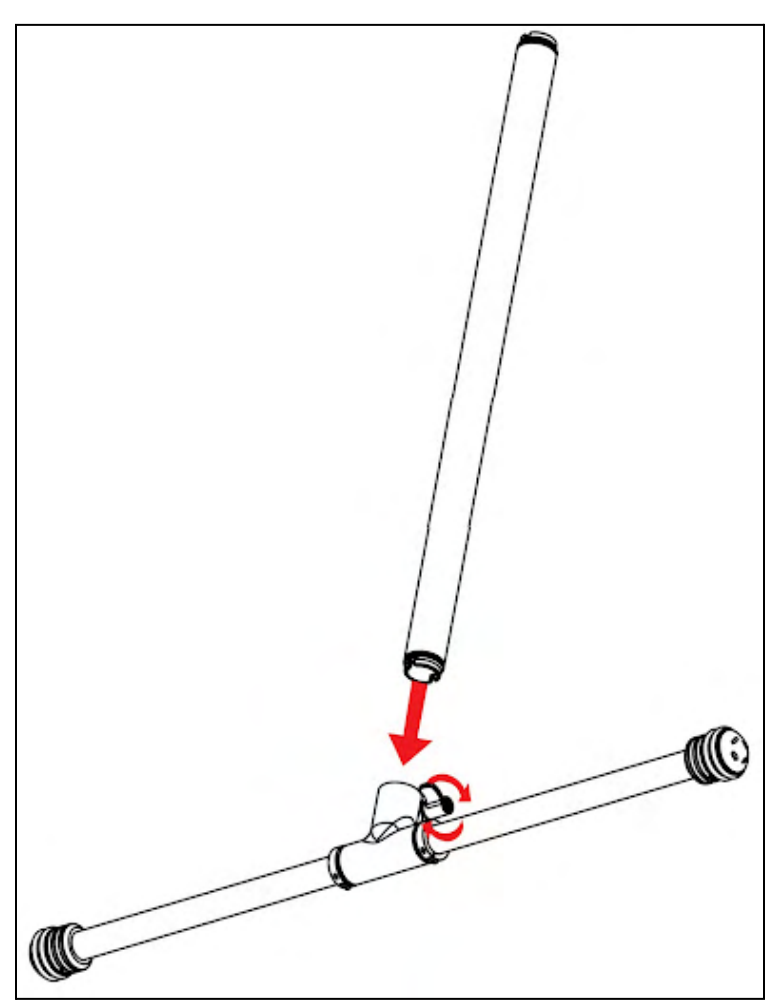

**Figure 9. Landing Gear Parts**

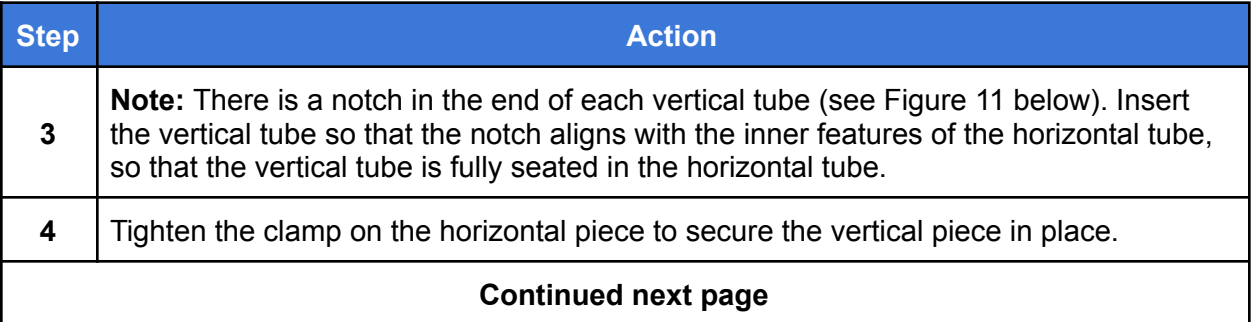

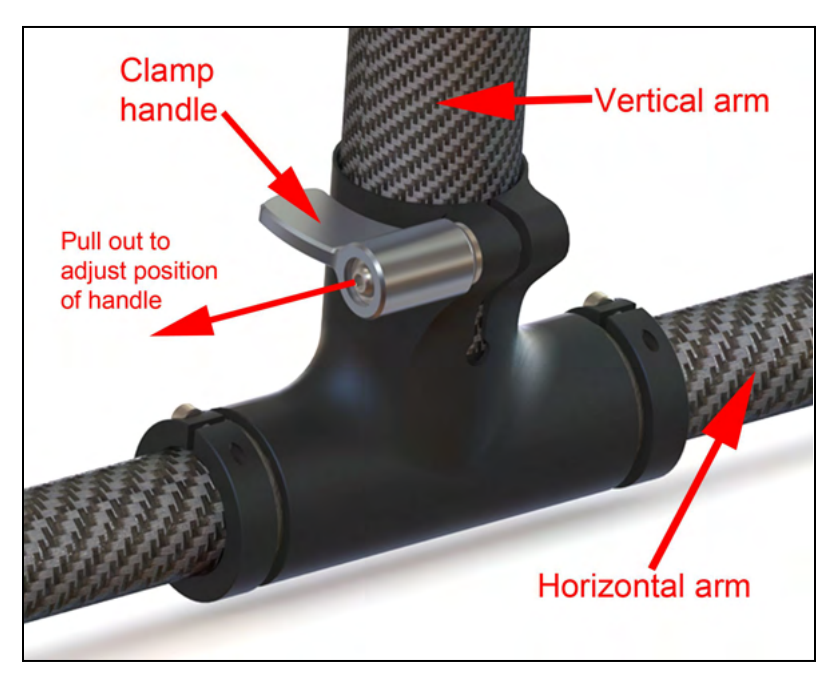

**Figure 10. Landing Gear T-Clamp (shown assembled)**

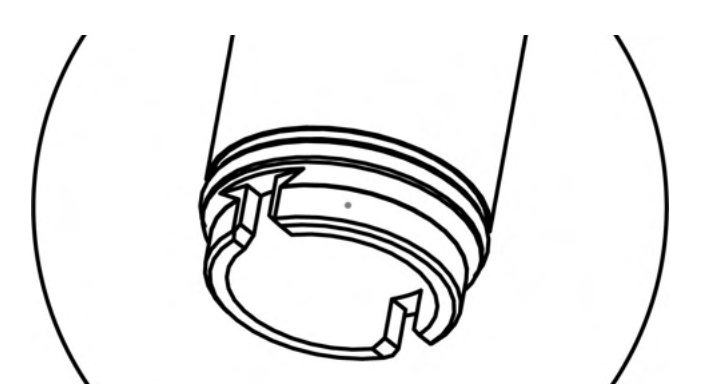

**Figure 11. Alignment Notch in the end of the Vertical Tube**

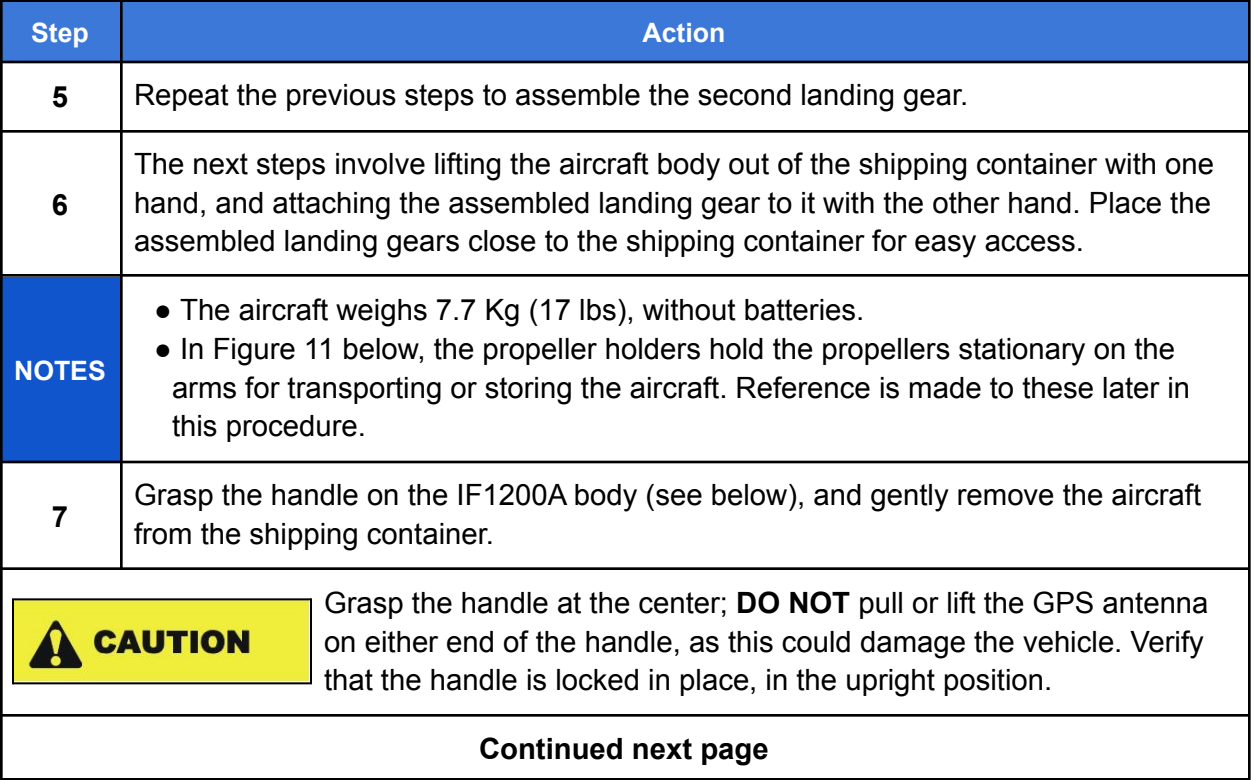

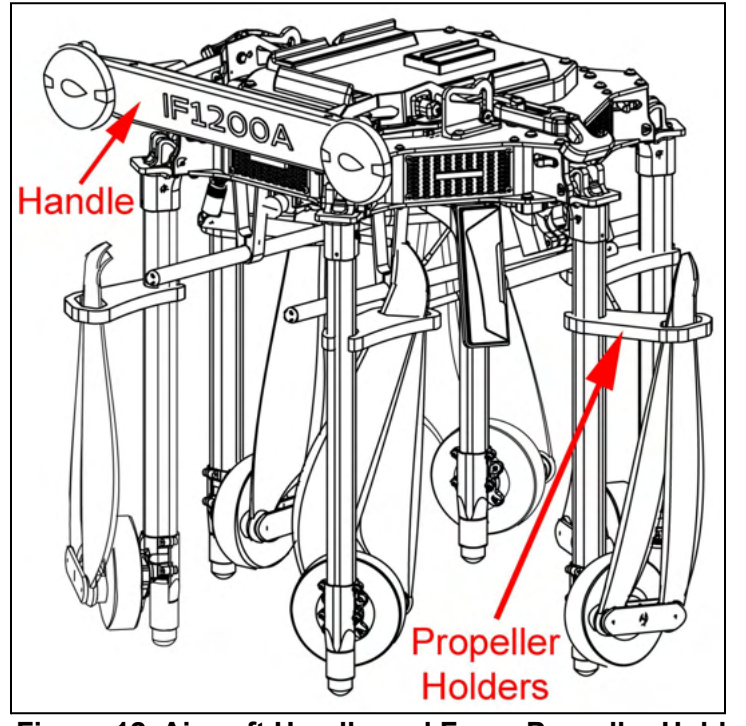

**Figure 12. Aircraft Handle and Foam Propeller Holders**

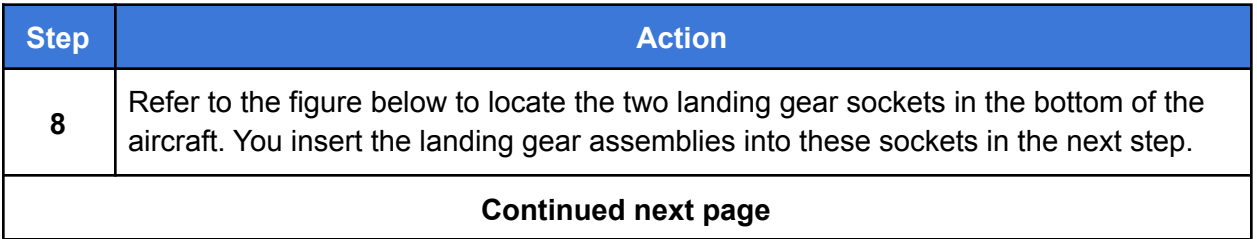

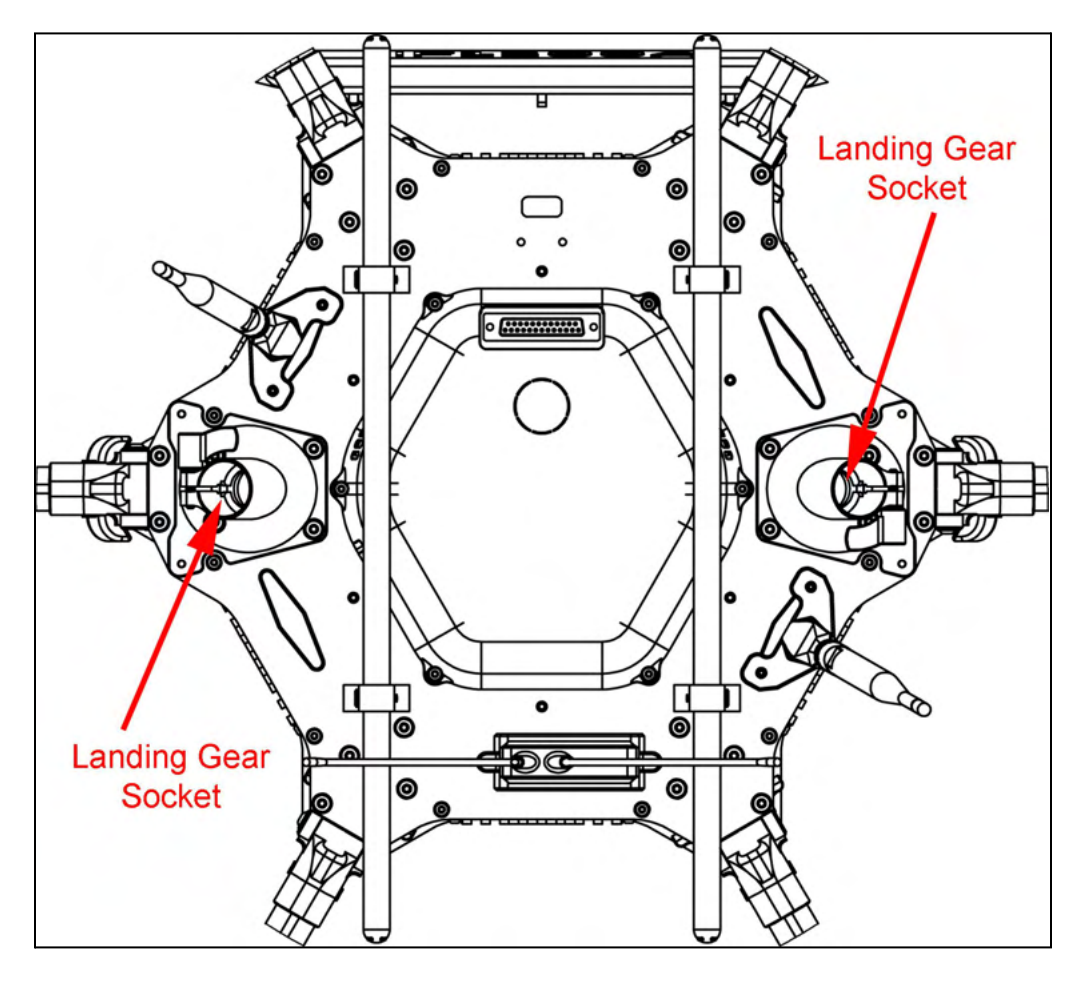

**Figure 13. IF1200A Bottom View (arms excluded for clarity)**

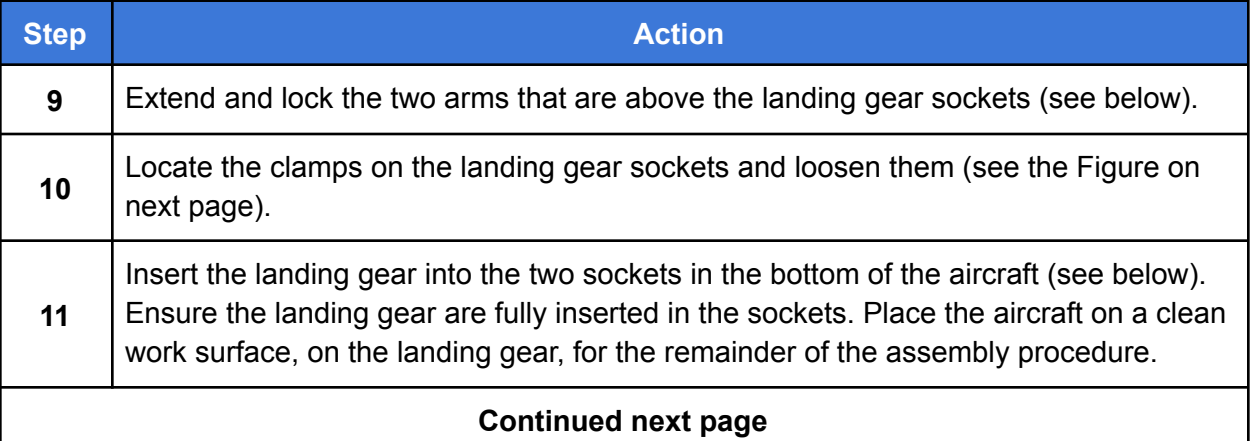

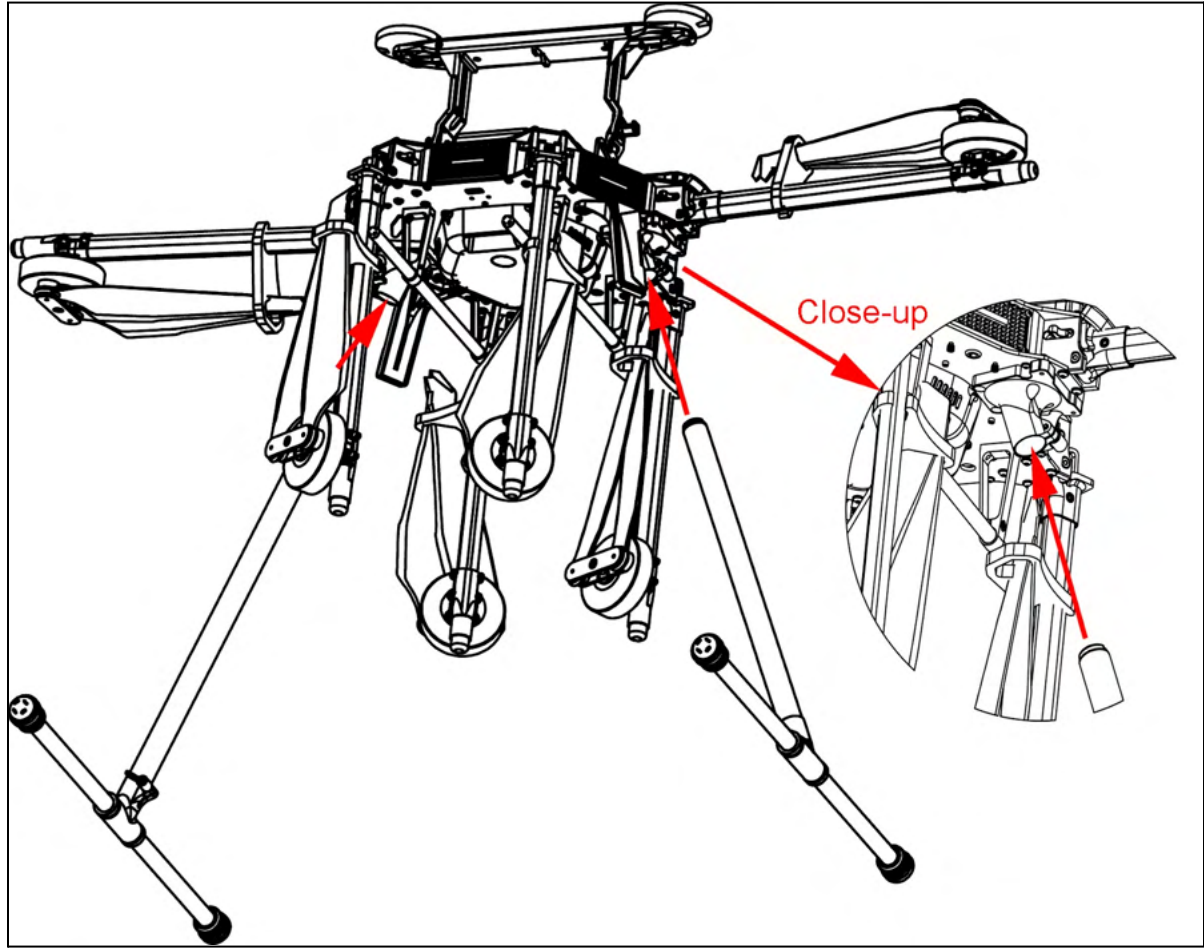

**Figure 14. Arms Extended for Installing Landing Gear**

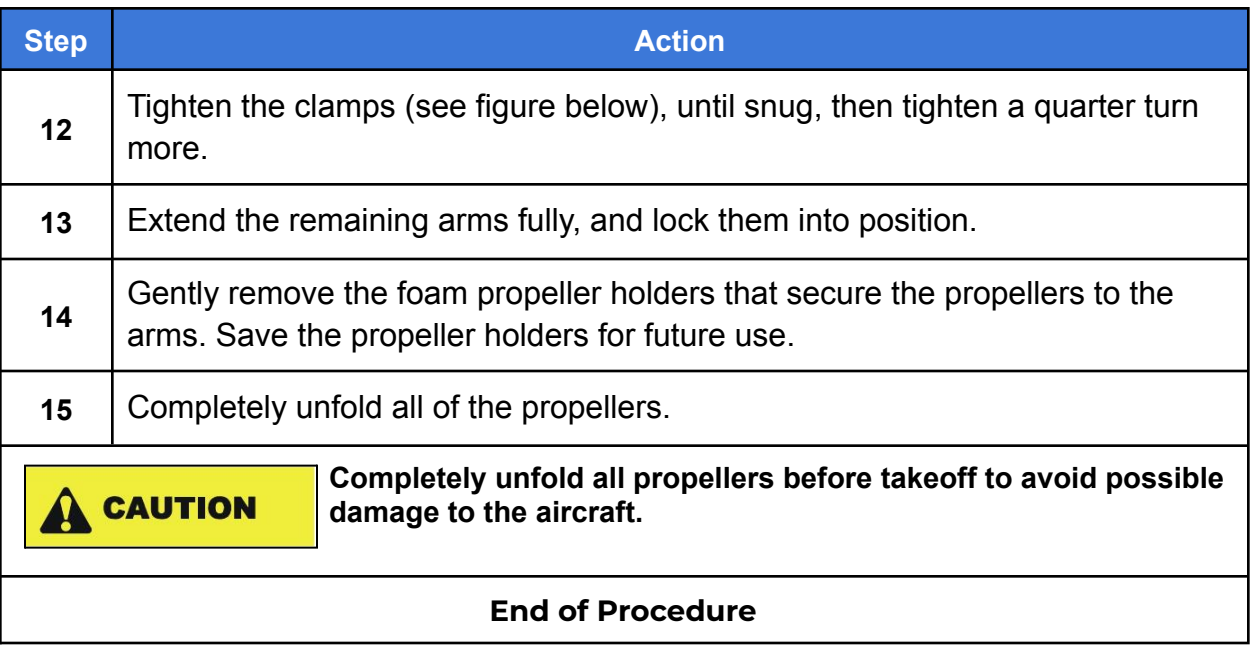

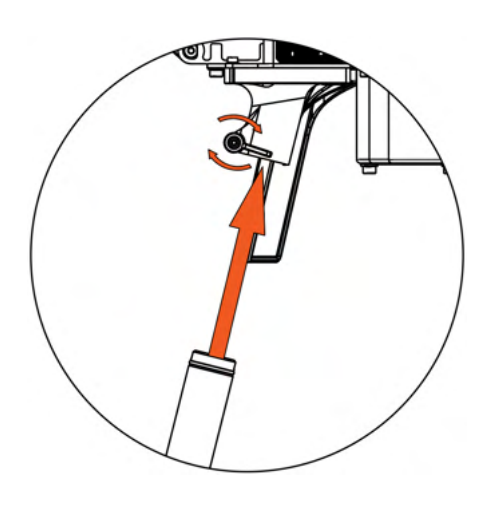

**Figure 15. Landing Gear Clamp**

# 11. Install the Flight Batteries

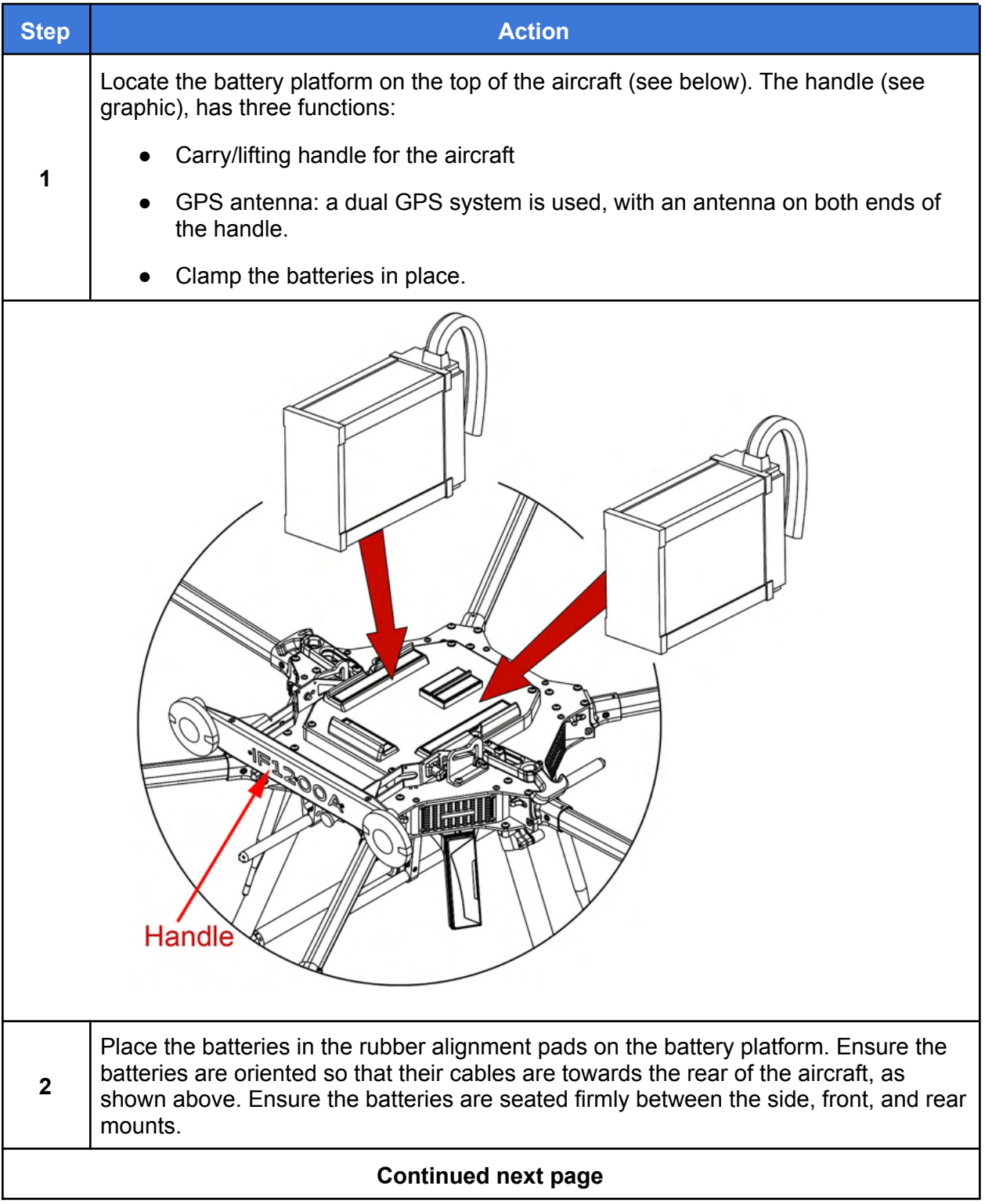

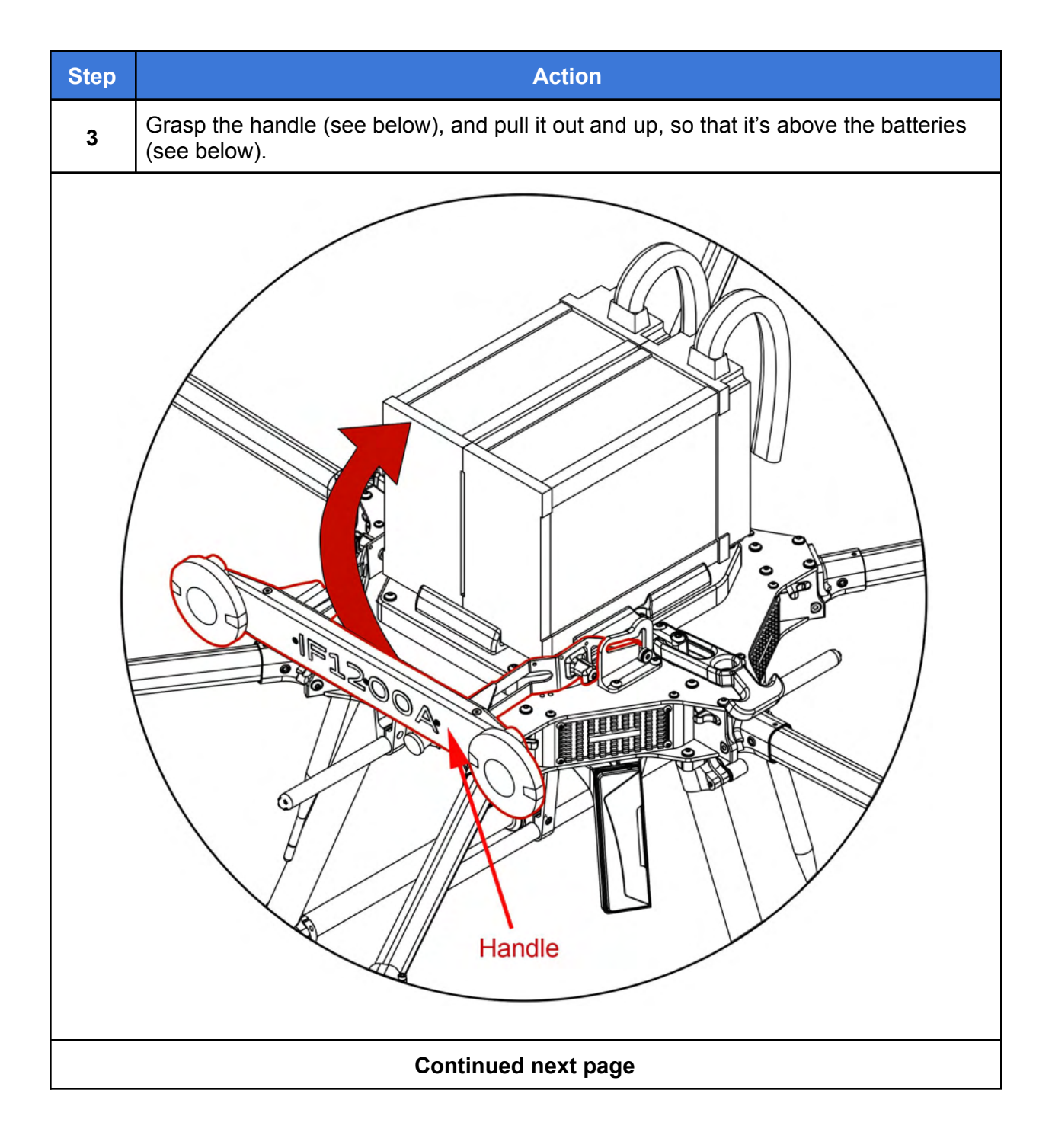

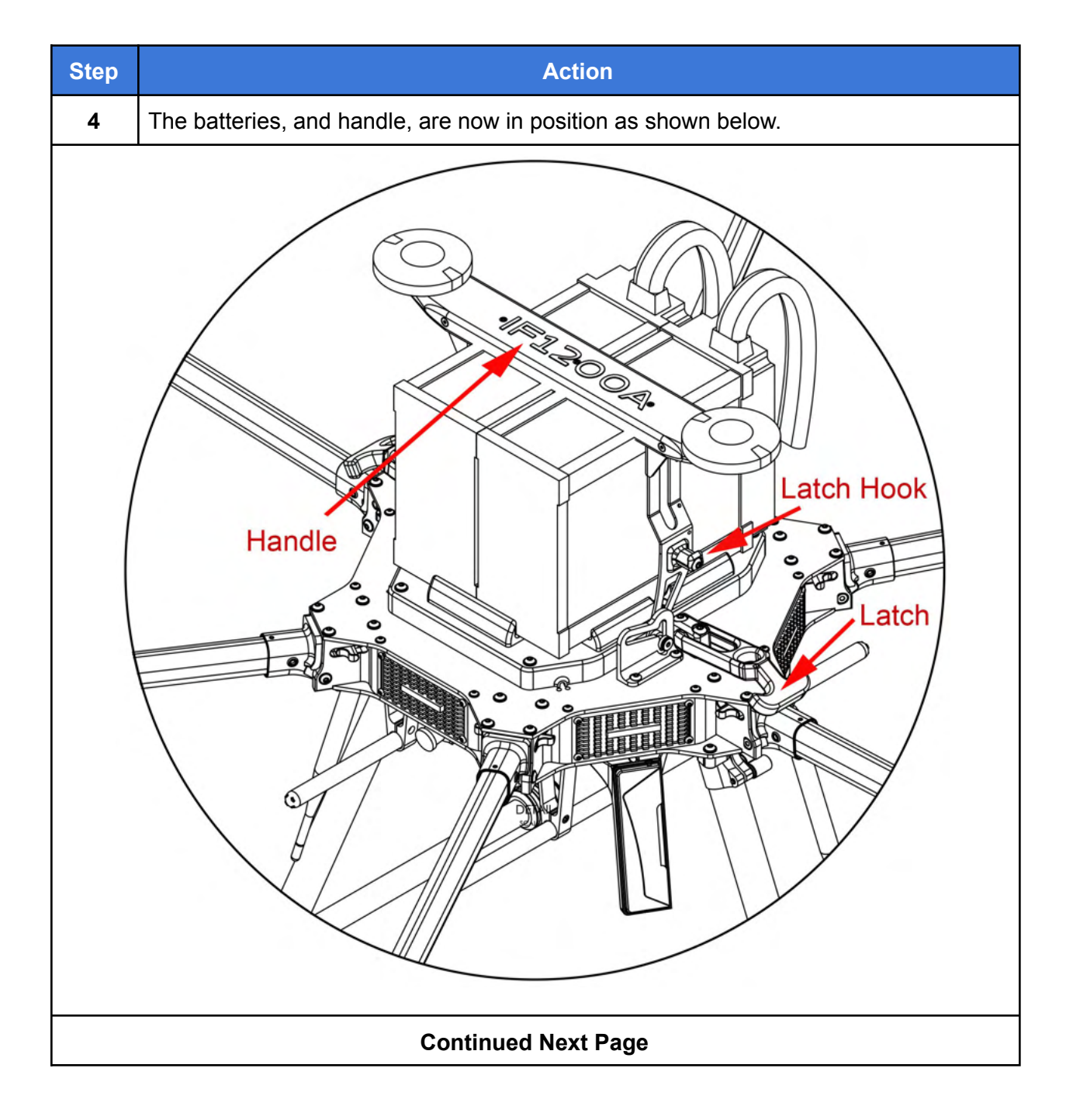

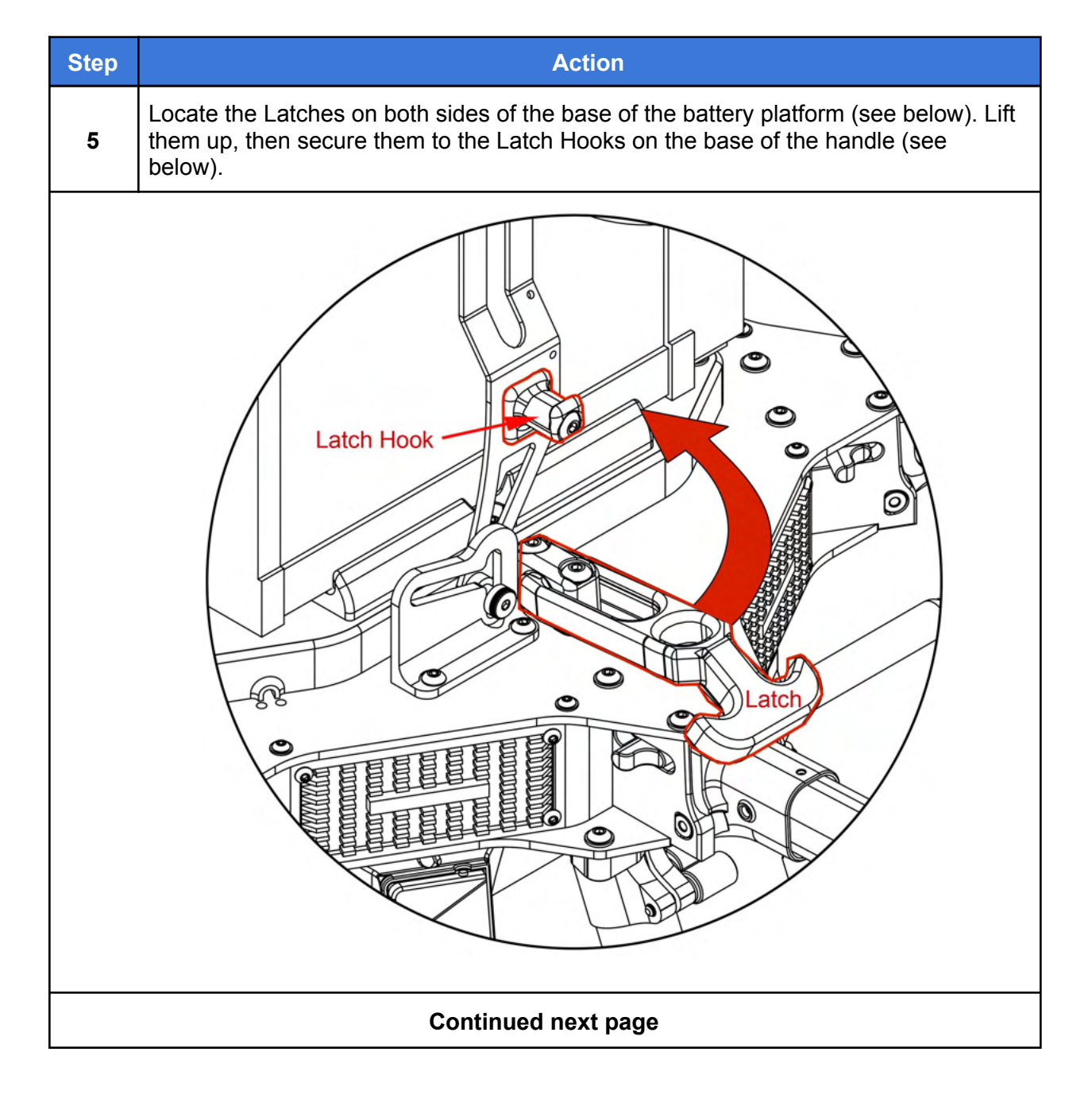

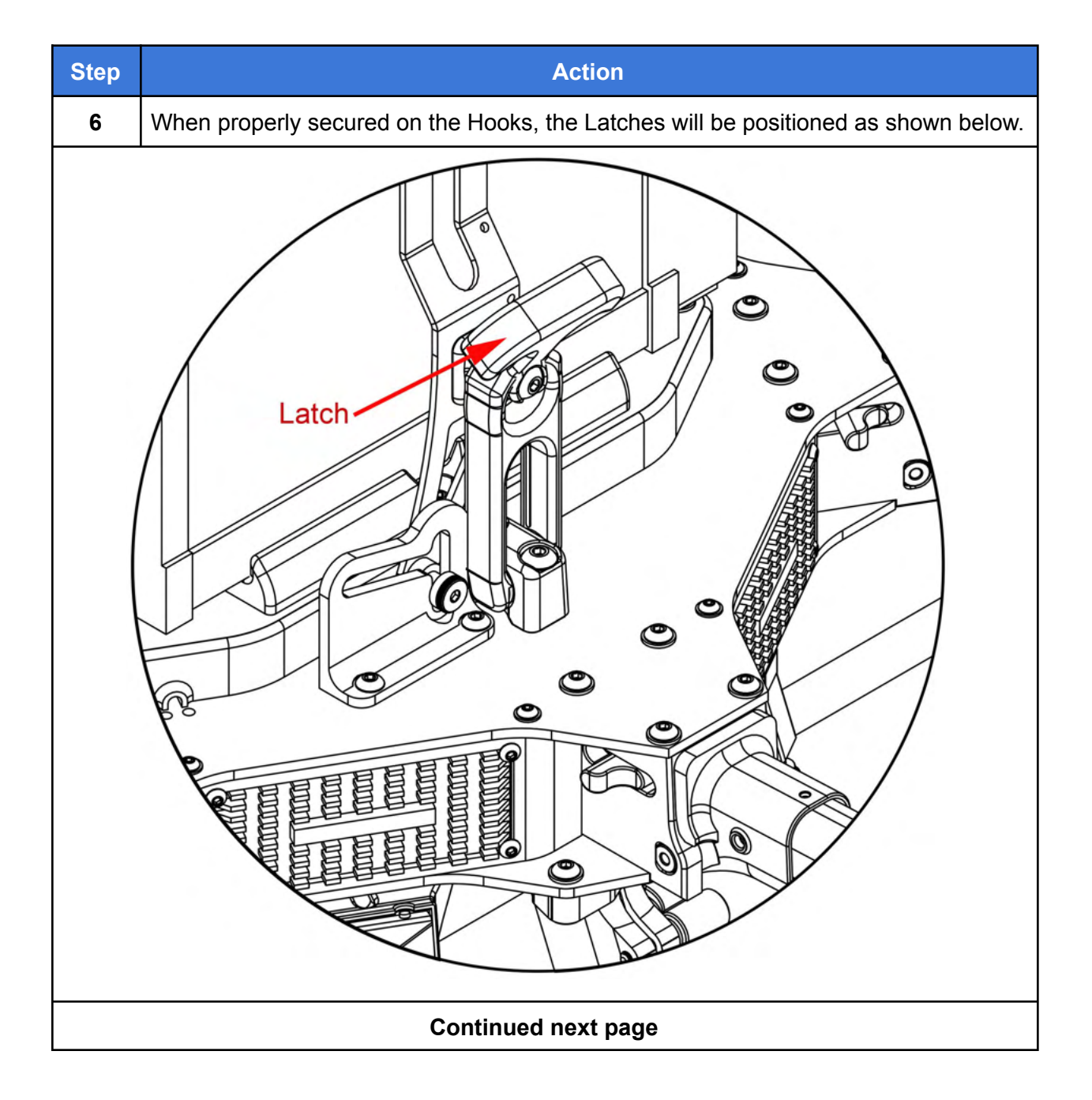

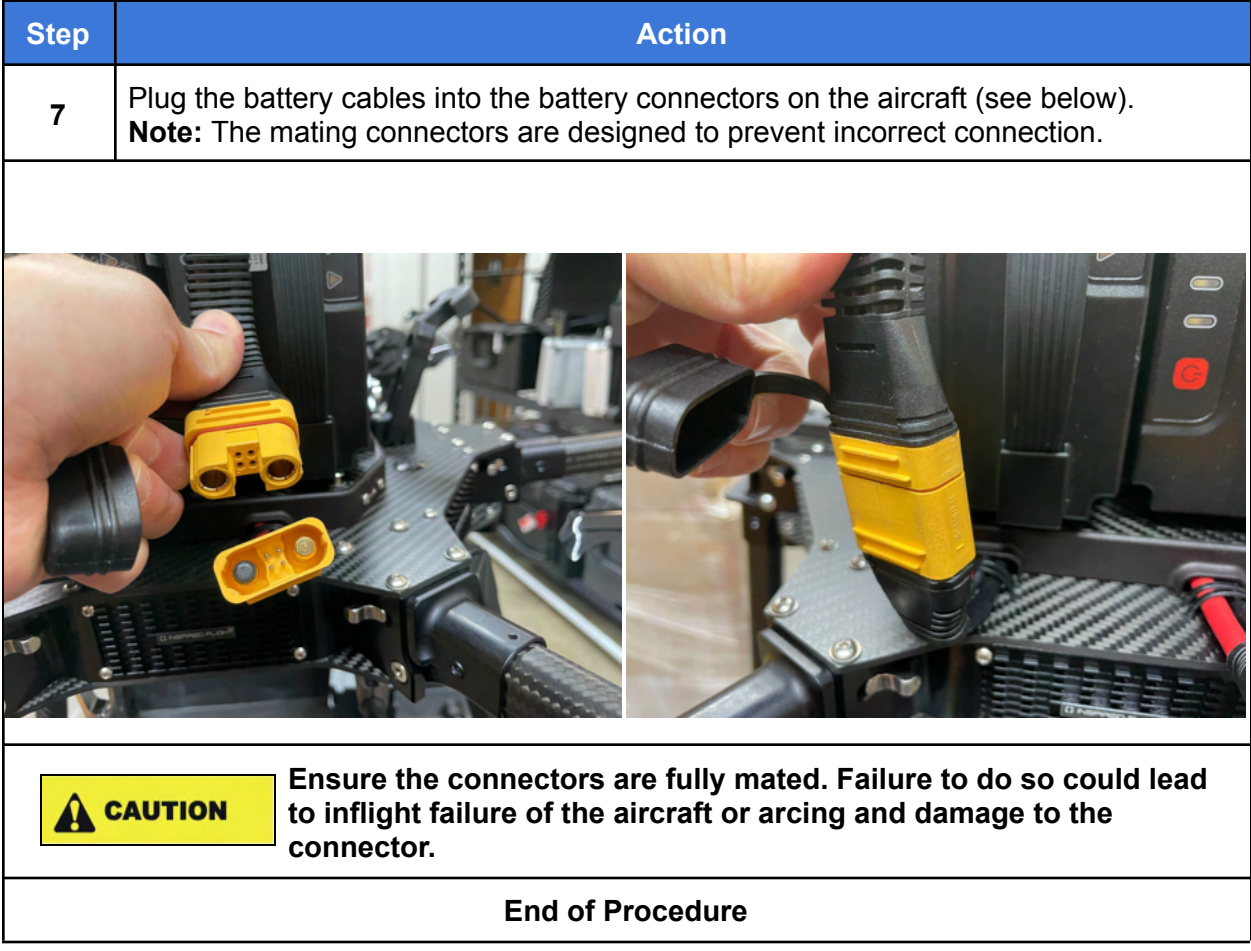

### 12. Using HereLink Hand Controllers

Both the HereLink Blue and HereLink Black hand controllers have QGroundControl (QGC) software installed at the factory. Full documentation for QGC is available at: https://docs.qgroundcontrol.com/en/. Training videos describing all aspects of planning and uploading an autonomous mission are also available online.

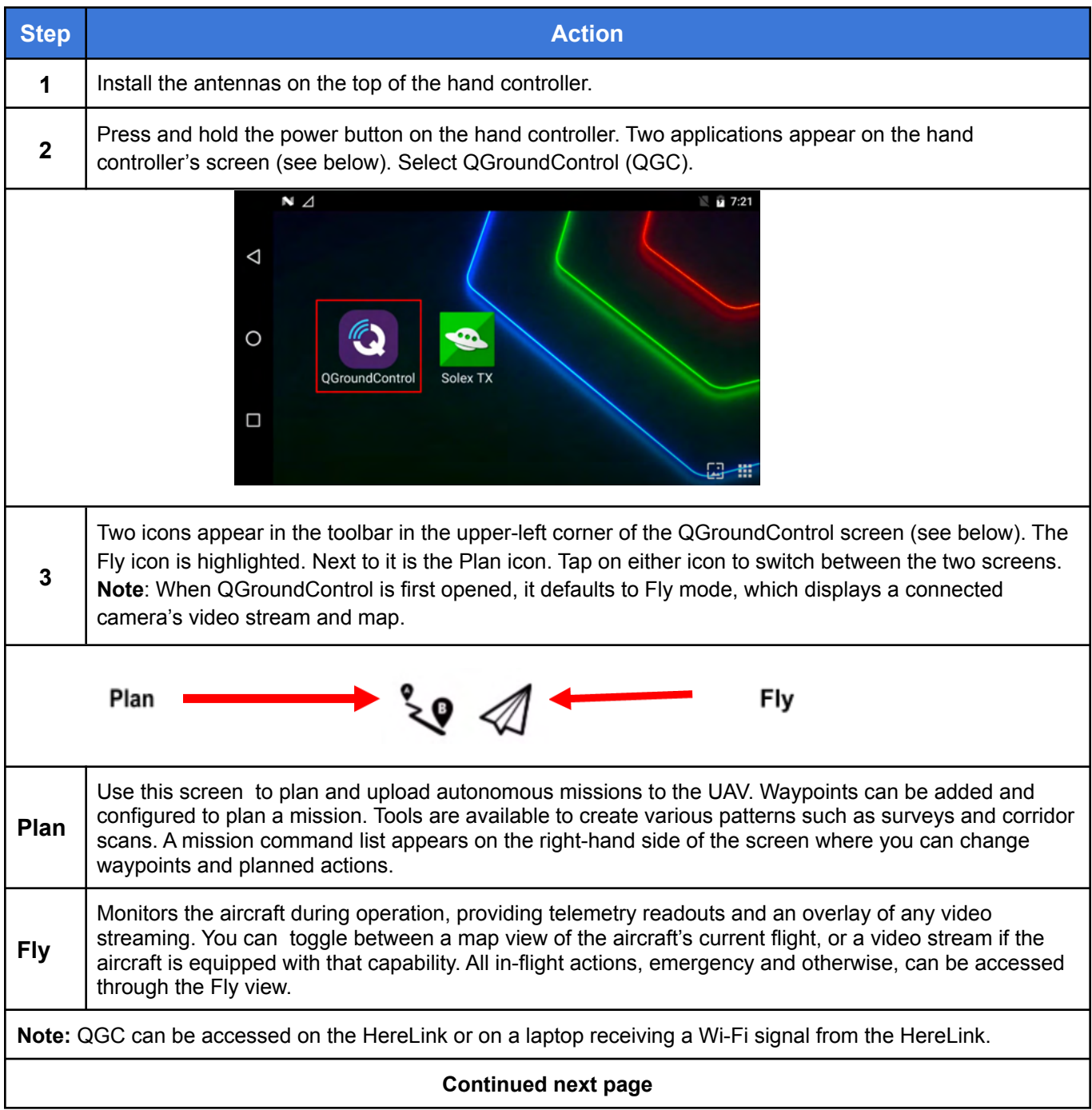

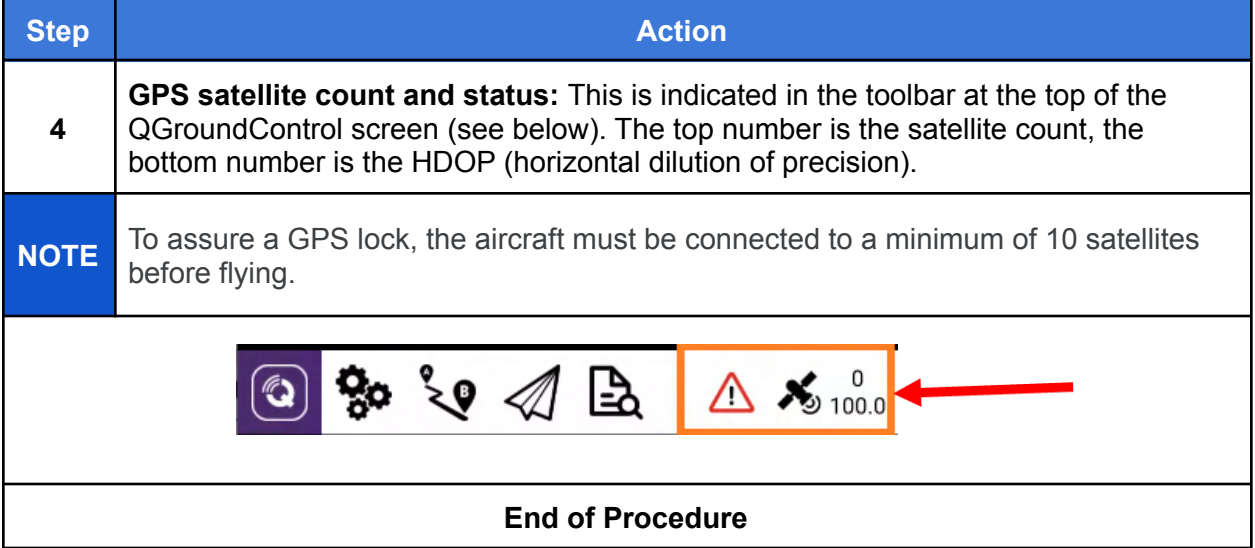

# 13. Set Up the Long Range Telemetry Radio

#### **Note:** IF1200A LRT Only

**Note:** The IF1200A LRT can be flown in Loiter, Position Hold, or Return to Launch modes using only the Jeti DS-12 transmitter. For Altitude mode and autonomous missions that require location information (GNSS) and aircraft information, a ground station (laptop or tablet) with the RFD900x-US connected to it is required.

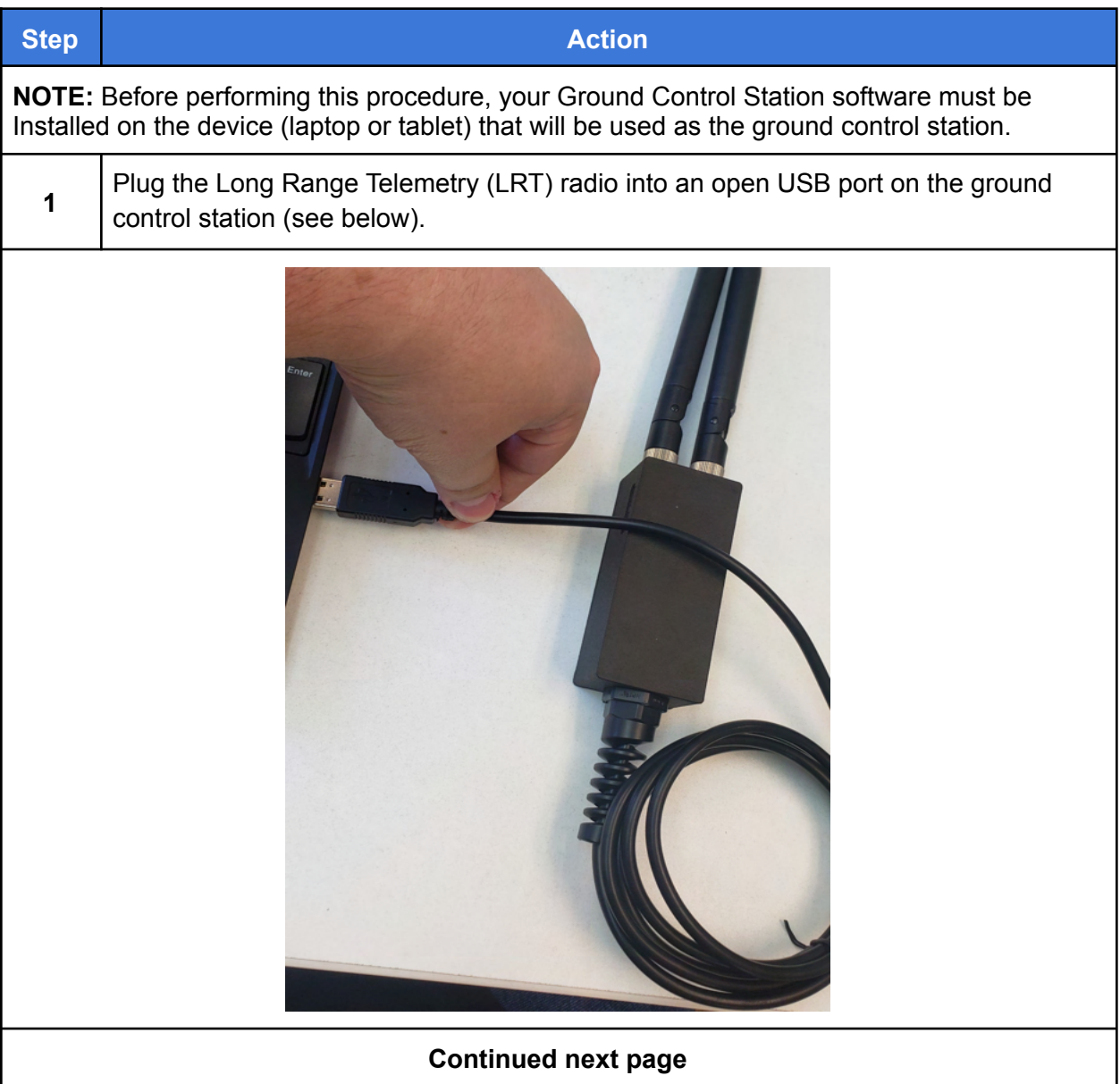

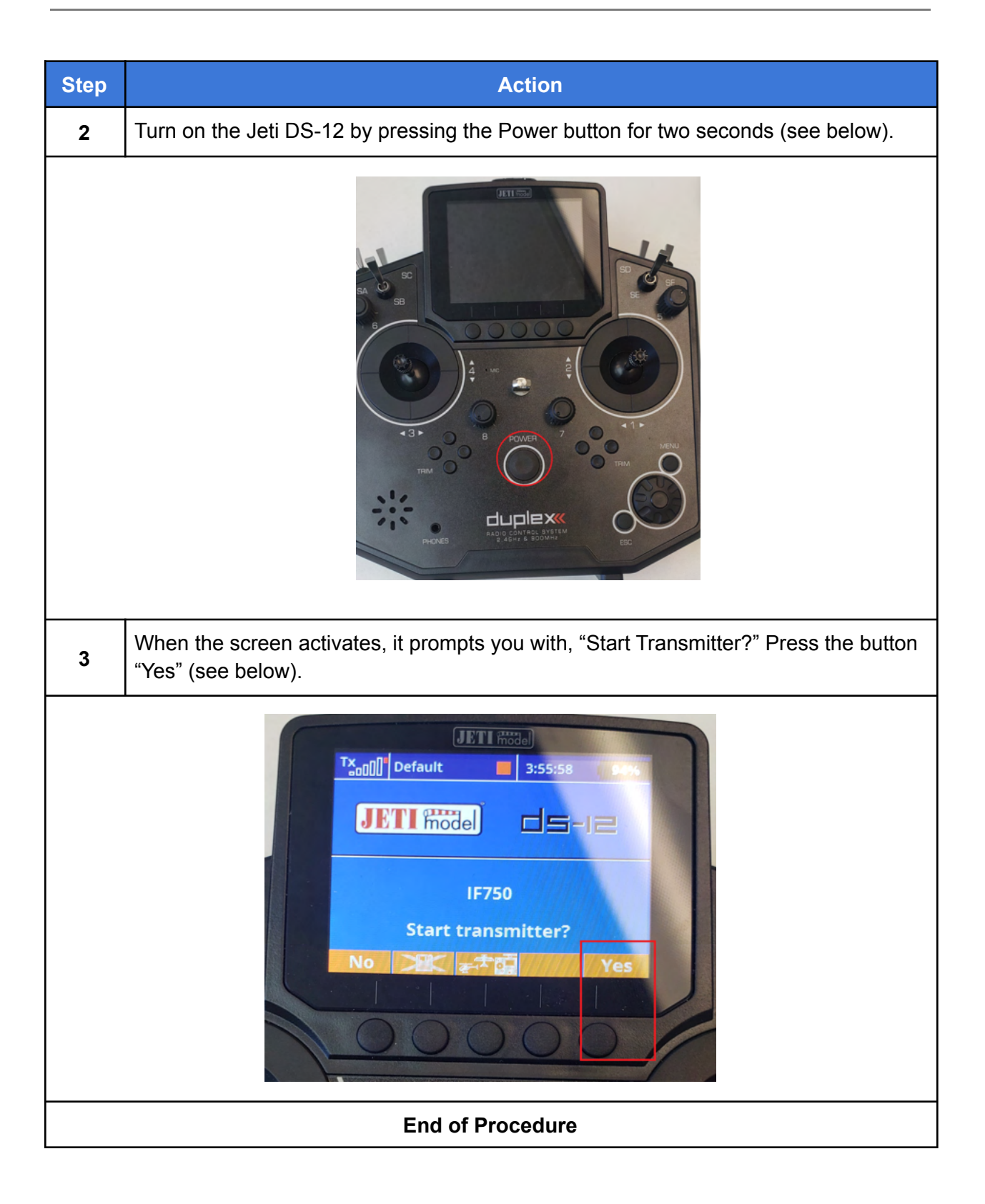

### 14. Power On the Aircraft

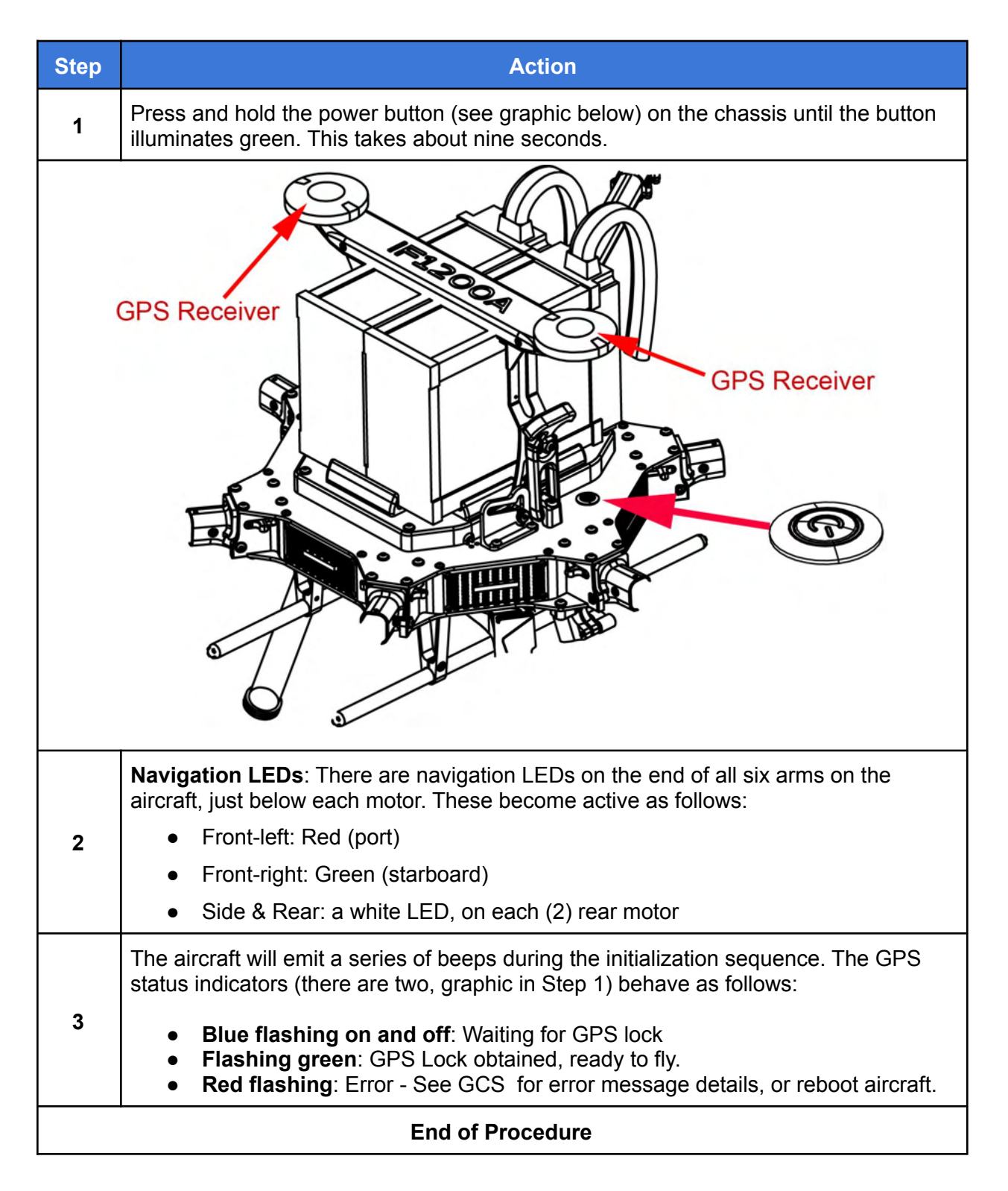
## GPS LED / Audio Behaviors and Meanings

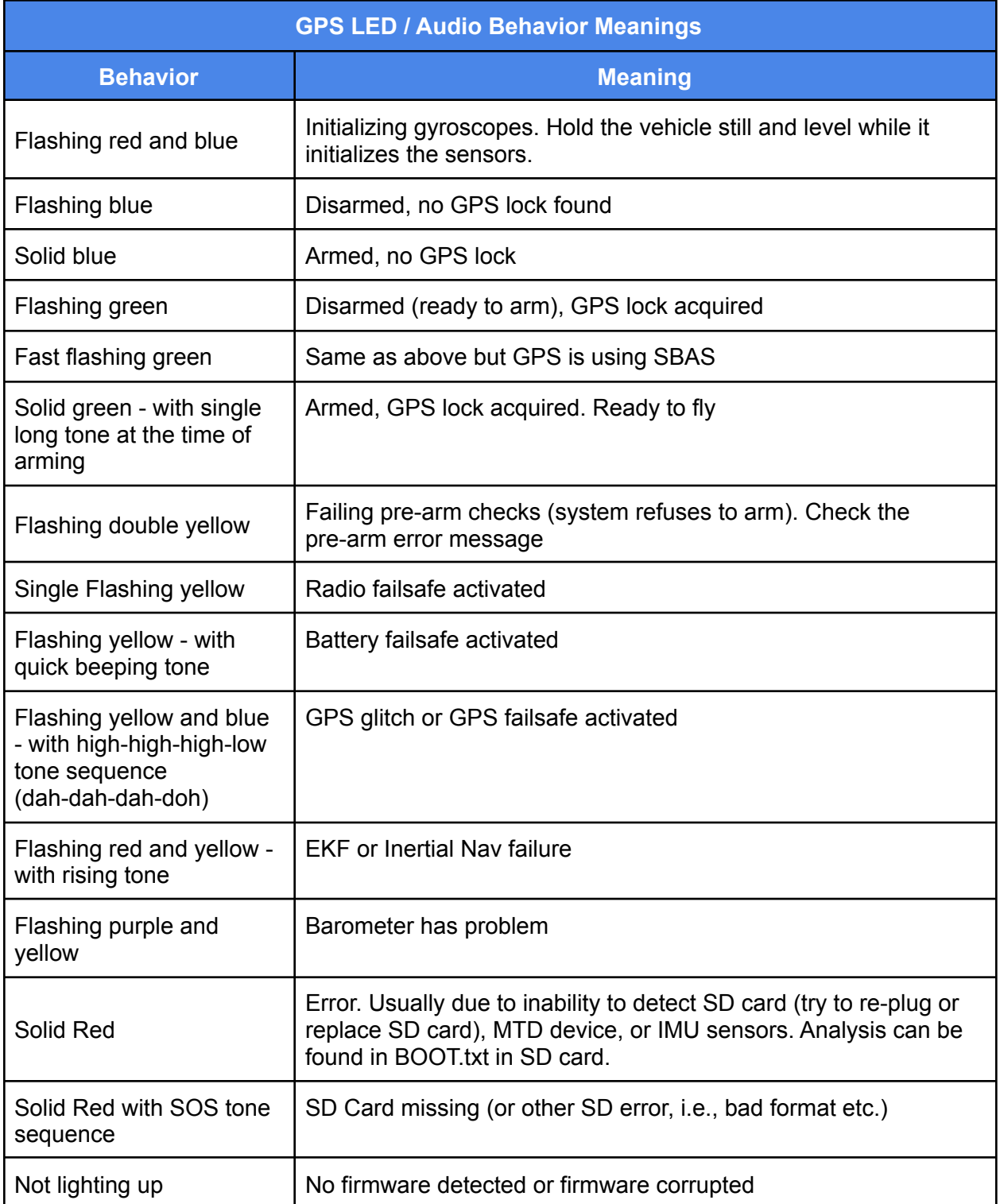

# 15. Flight Modes

## Flight Mode Descriptions

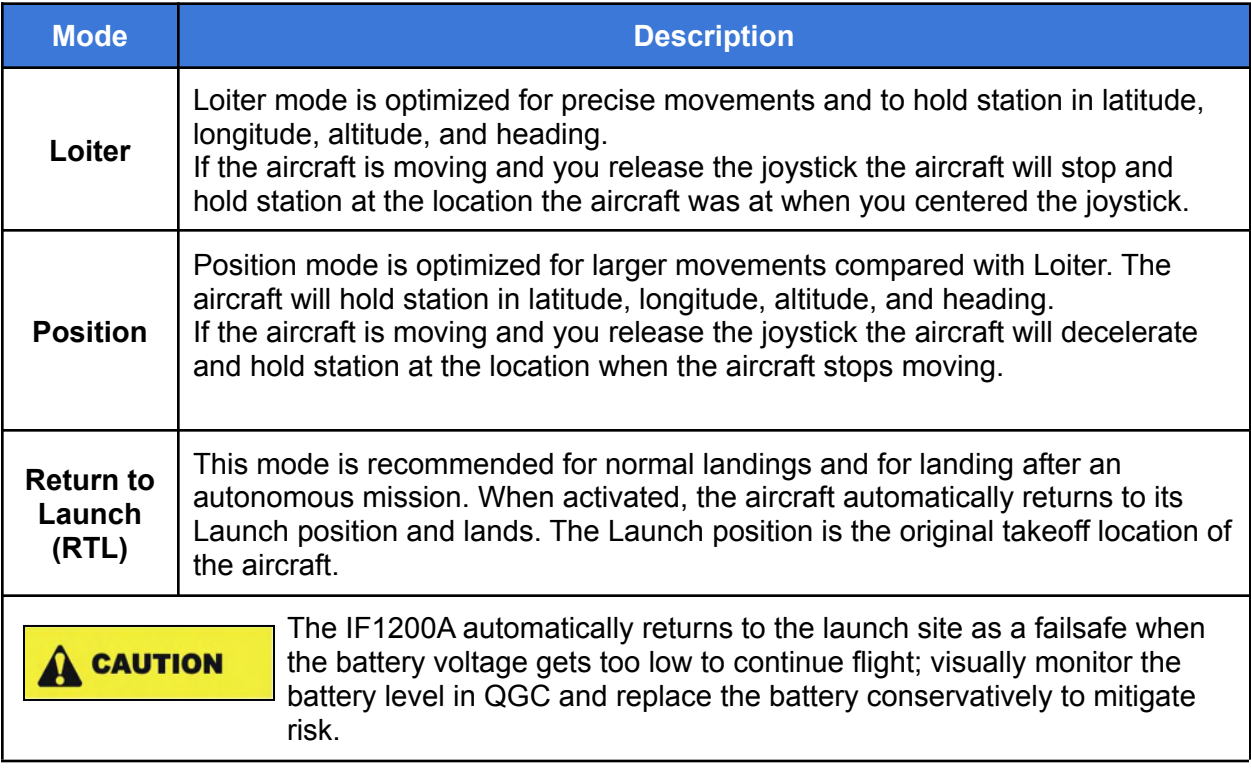

#### Selecting Flight Modes on the Hand Controllers

This section describes the location and function of the flight mode controls on the hand controllers. See Figure 16 and Figure 17 below for control locations.

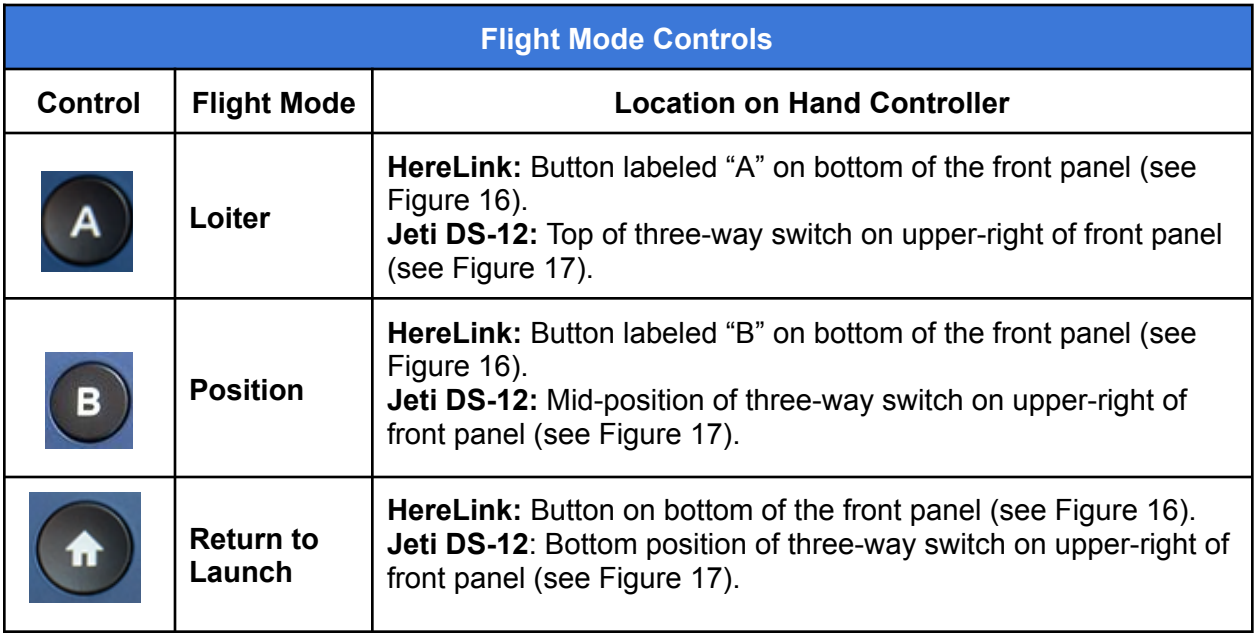

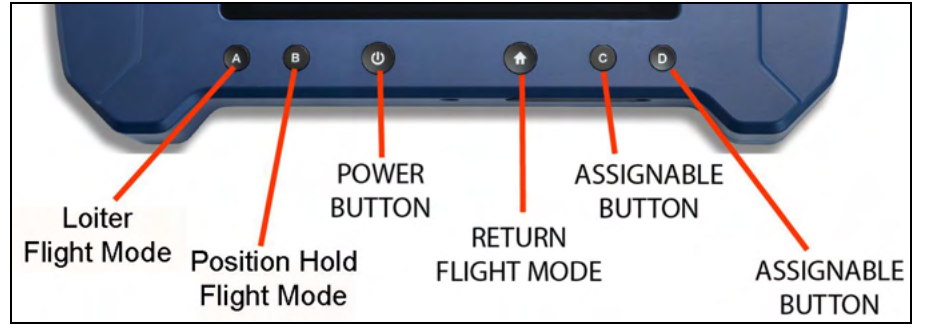

**Figure 16. Flight Mode Buttons on HereLink Hand Controller**

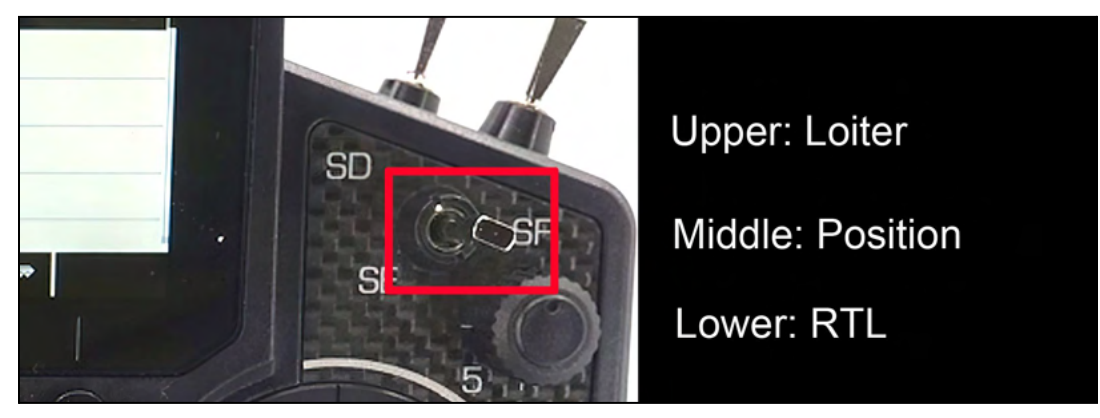

**Figure 17. Flight Mode Switch on Jeti DS-12.**

**Jet DS-12:** When the Mode Switch on the Jeti DS-12 is used to switch flight modes, the display on the ground control station updates to show the new flight mode.

**HereLink**: The current flight mode is indicated in the top right corner of the QGC display (see the figure below).

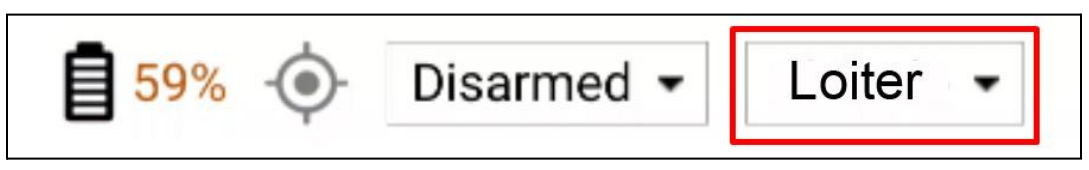

**Figure 18. Loiter Mode Shown**

## 16. Arm and Disarm

- **Arm** means to start the propellers spinning.
- **Disarm** means to stop the propellers from spinning.

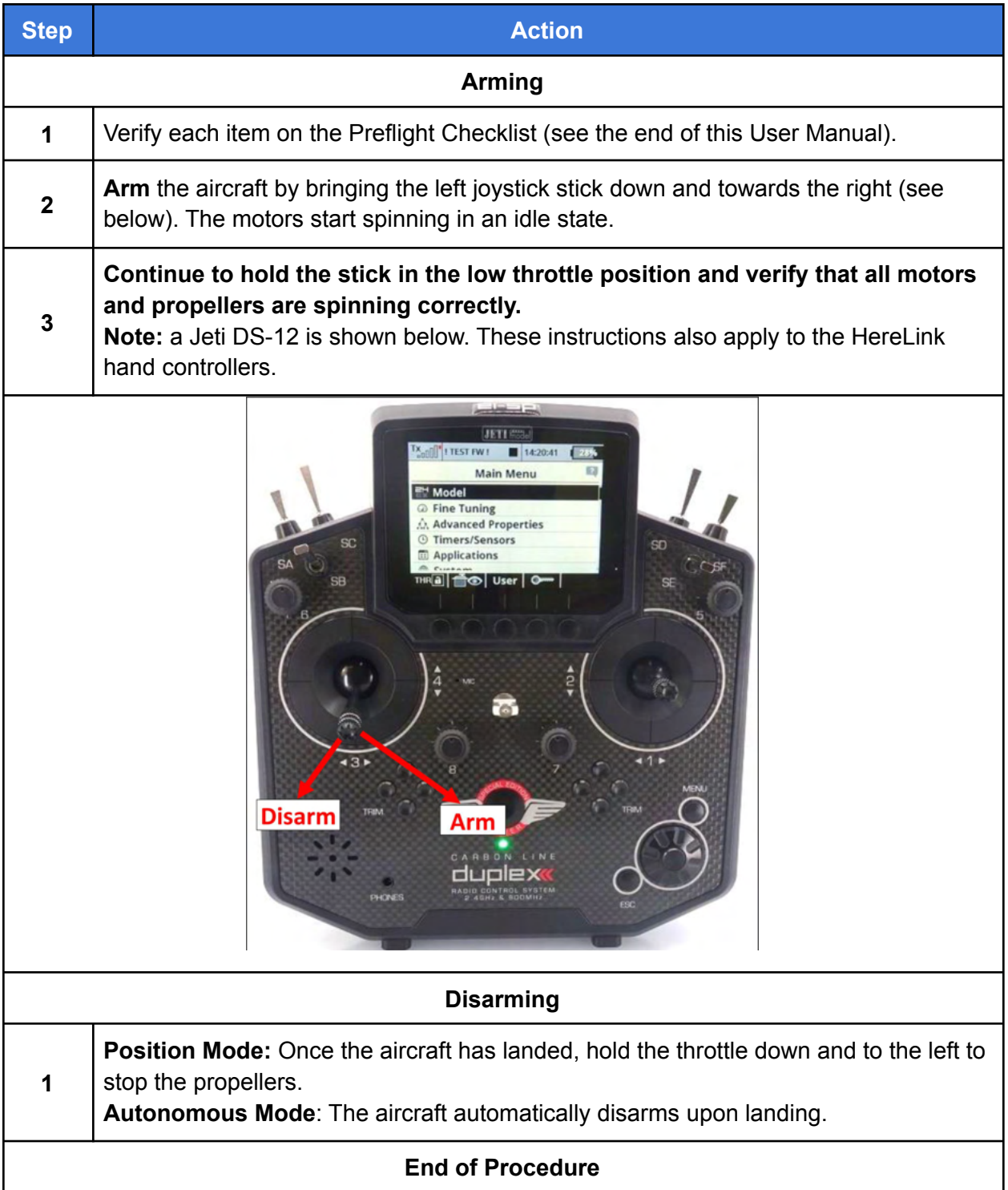

# 17. Takeoff and Landing

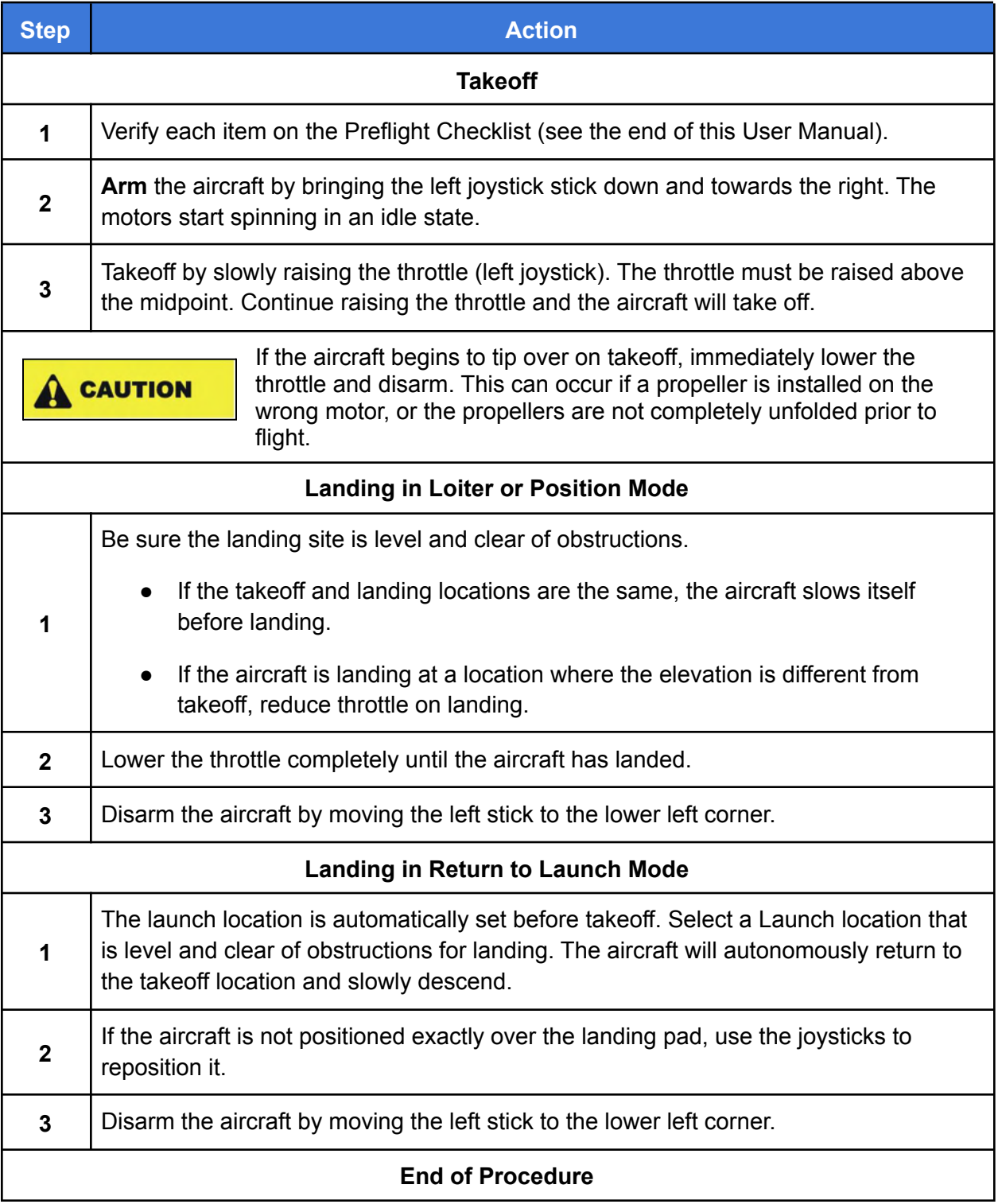

## 18. Power Off the Aircraft

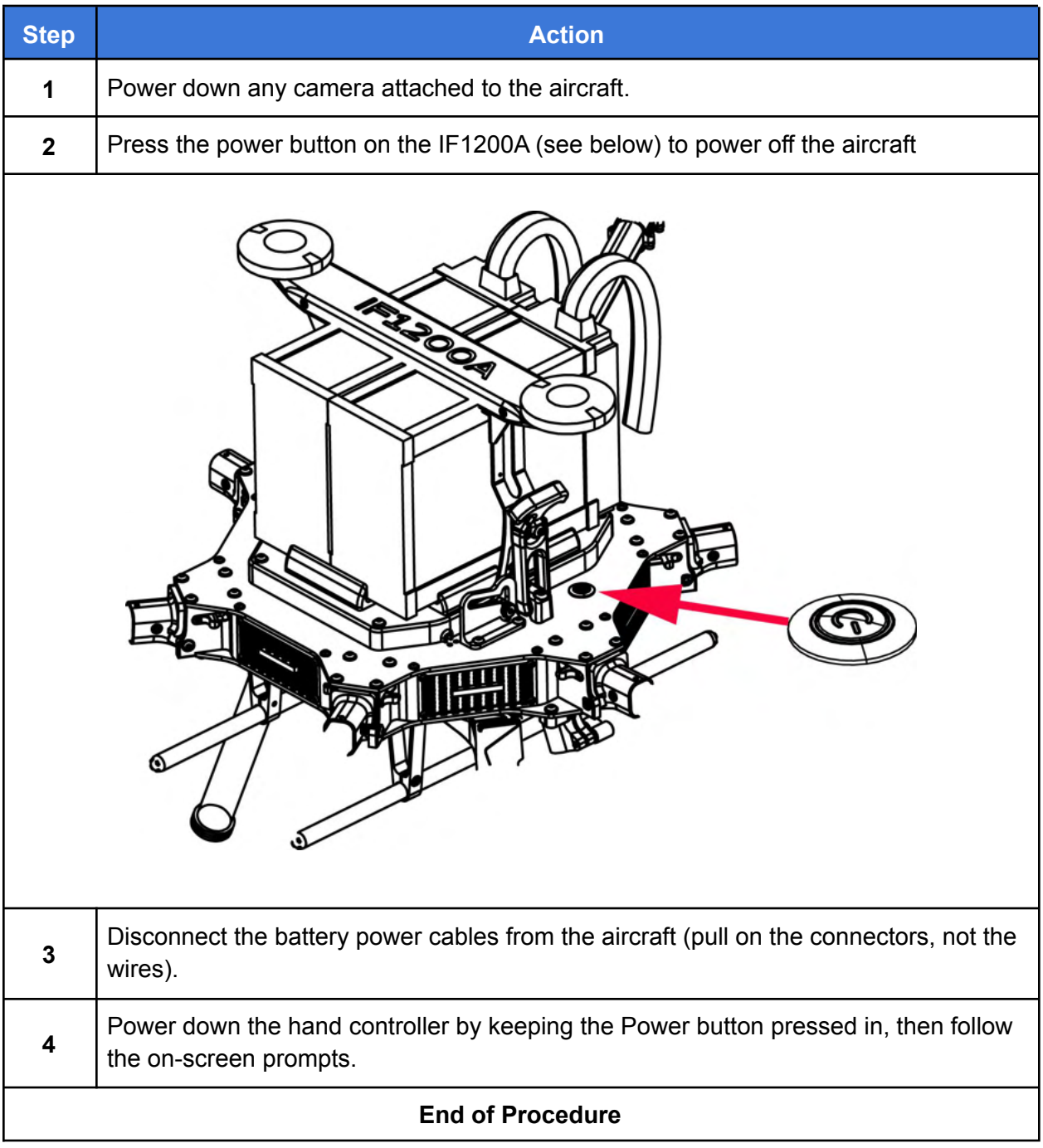

## 19. Disassemble and Store the Aircraft

In general, disassembling the aircraft is the reverse of the assembly procedure. However, some details of disassembly need further explanation. Disassembled and folded, the aircraft looks as shown below.

Instructions for disassembling and collapsing the aircraft start on the next page..

**Note the following about the collapsed aircraft (see figure below).** Once disassembled and collapsed, the IFT logo on all of the foam Propeller Holders face up, EXCEPT FOR the Propeller Holder on the front-left Arm.

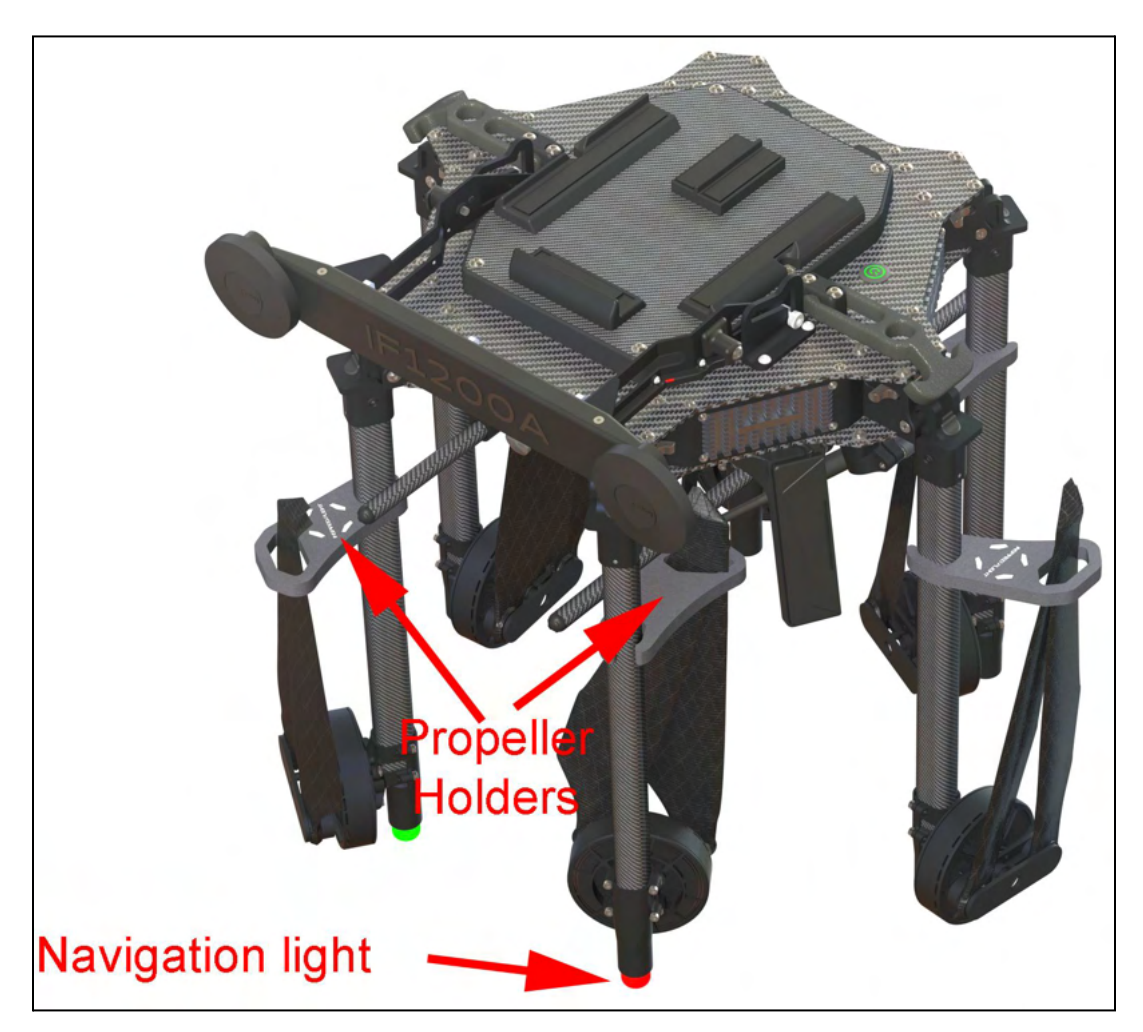

**Figure 19. Aircraft Disassembled and Collapsed**

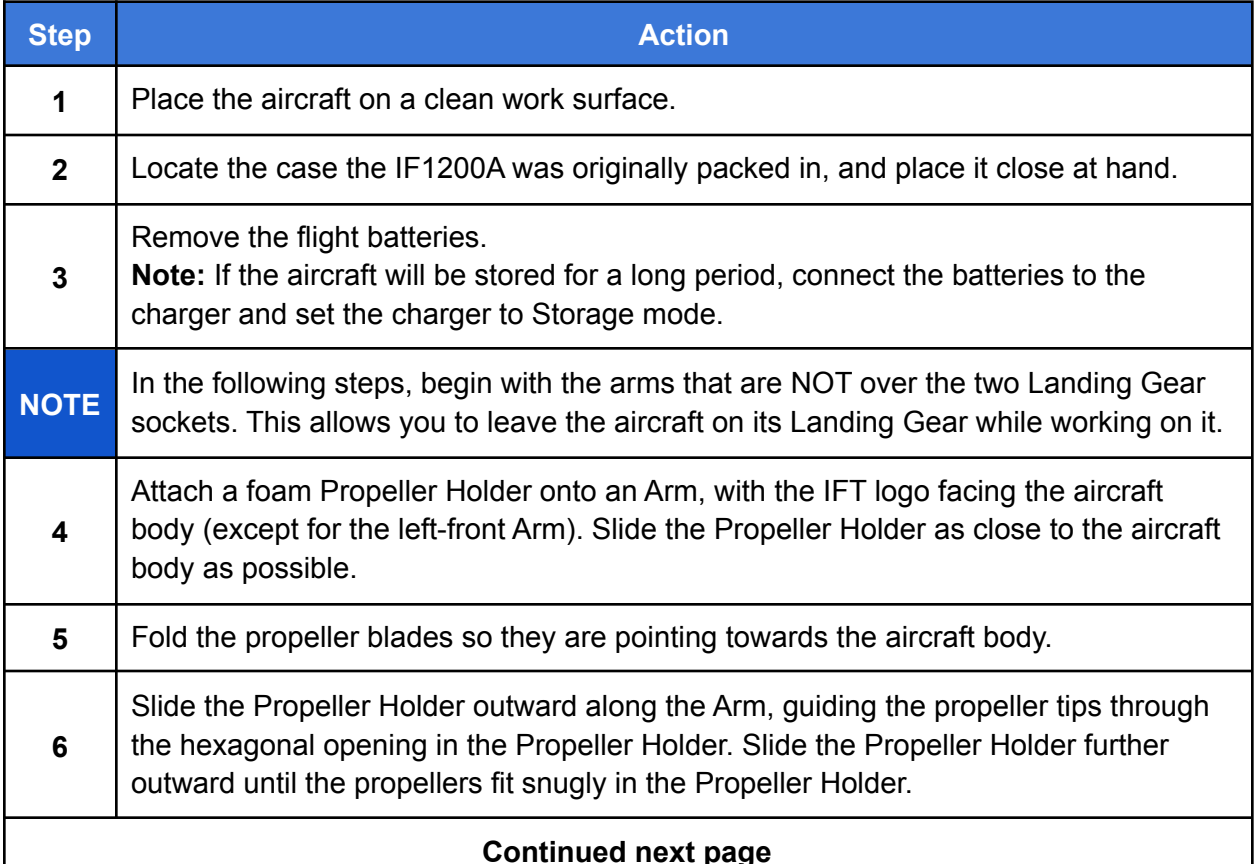

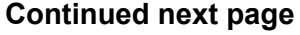

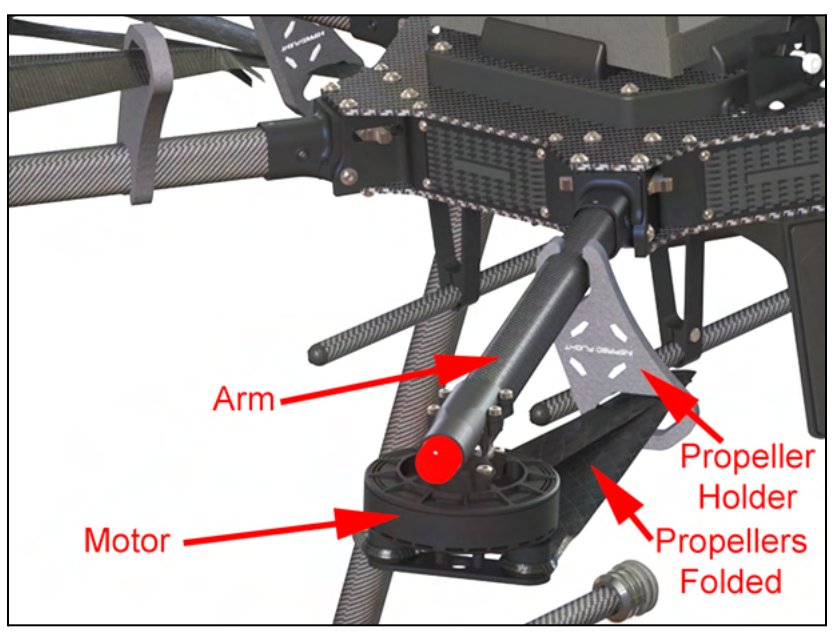

**Figure 20. Detail of Propeller Holder Orientation**

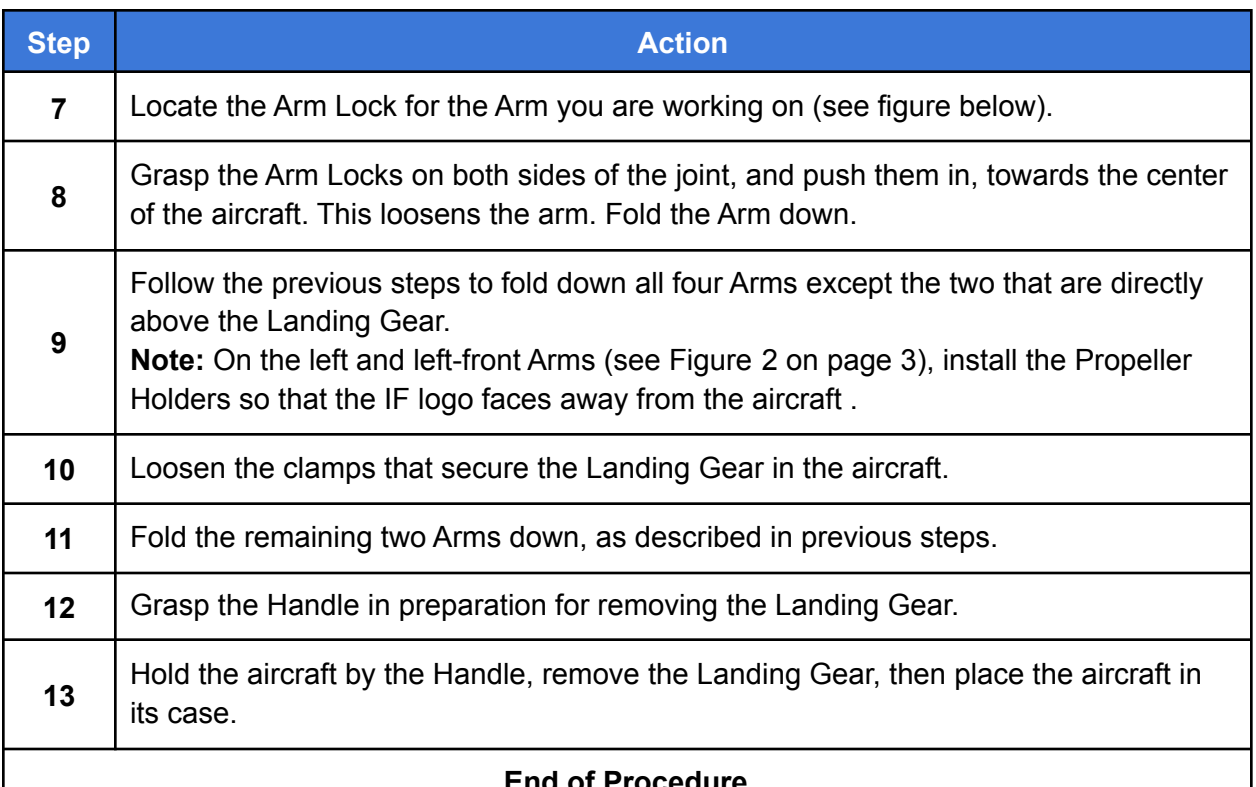

**End of Procedure**

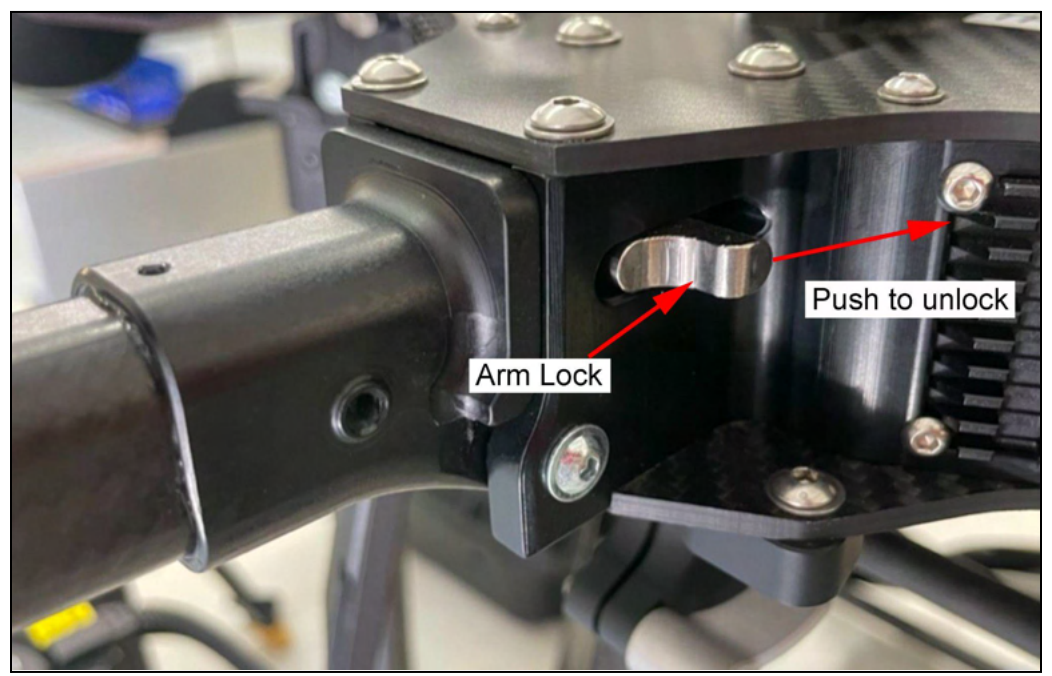

**Figure 21. Arm Release Mechanism**

# 20. Planning a Mission

This section presents the basics of setting up an autonomous mission in QGC and then describes in detail how to create an example mission.

Once you are comfortable flying the aircraft, learning how to plan an autonomous mission greatly expands the applications of the aircraft. The information in this section is taken from the QGroundControl website, and the website should be referenced if you have any questions. QGroundControl documentation has detailed information about planning an autonomous mission at the following link:

https://docs.qgroundcontrol.com/master/en/PlanView/PlanView.html

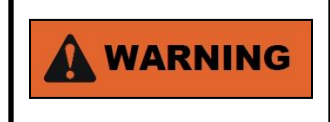

If the aircraft starts behaving unexpectedly, dangerously or abnormally during a mission, switch to Position mode to regain control.

### Planning a Mission in QGC

The figure below is a screenshot of a mission plan in QGroundControl. The mission starts with a takeoff at the Planned Home position (H), flies through three waypoints, then lands on the last waypoint (waypoint 3).

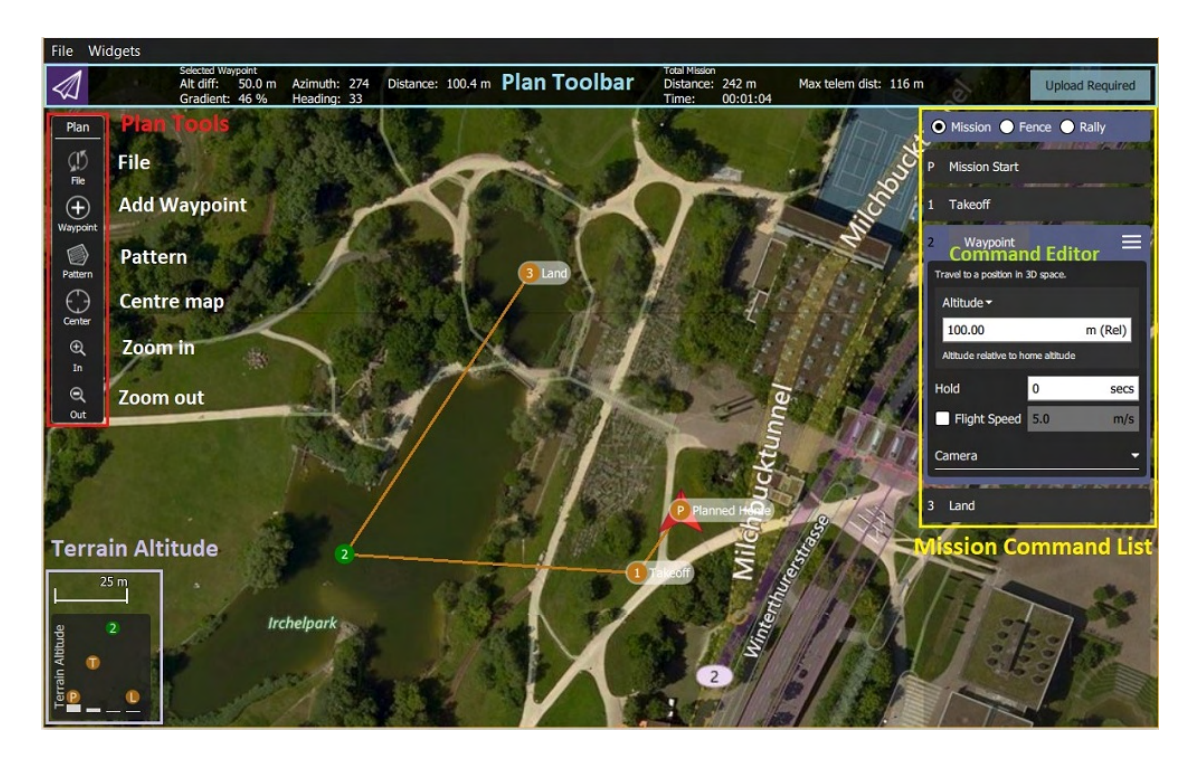

**Figure 22. QGroundControl Screenshot of Mission Plan**

### QGroundControl User Interface Overview

The main elements of the User Interface (UI) for planning a mission are described below (see Figure 22 on the previous page)

- **Map (main area of display)**: Displays the numbered indicators for the current mission, including the Planned Home. Click on the indicators to select them for editing, or drag them around to reposition them.
- **Plan Toolbar (top of display)**: Status information for the currently selected waypoint relative to the previous waypoint, as well as statistics for the entire mission (e.g. horizontal distance and time for mission).
	- Max telem dist: the distance between the Planned Home and the furthest waypoint.
	- When connected to an aircraft, an Upload button is shown,and can be used to upload the plan to the aircraft.
- **Plan Tools (left side of display)**: Used to create and manage missions.
- **Mission Command List Overlay (right side of display)**: Displays the current list of mission items (select items to edit).
- **Terrain Altitude Overlay (lower left corner of display)**: Shows the relative altitude of each mission command.

It shows you information related to the currently selected waypoint as well as statistics for the entire mission.

#### Example Mission

The basic steps for planning and executing a mission are:

- 1. In QGroundControl, change to Plan view.
- 2. Set Home position
- 3. Add waypoints
- 4. Set landing point
- 5. Upload the mission to the aircraft.
- 6. Change to Fly view and execute the mission.

The following procedure describes how to plan a basic mission. There are different methods for planning a mission; the basic procedure described below illustrates some of the tools used for planning a mission.

Please refer to the online QGC documentation for more details regarding planning a mission: https://docs.qgroundcontrol.com/master/en/PlanView/PlanView.html

**Note 1:** in the following procedure, "select" means to tap (if using a touch screen), or mouse click (if using a mouse).

**Note 2:** QGC does not need to be connected to the aircraft to plan a mission. However, QGC must be connected to the aircraft to upload the mission.

**Note 3:** The following procedure is based on QuickGroundControl version 4.1.6.

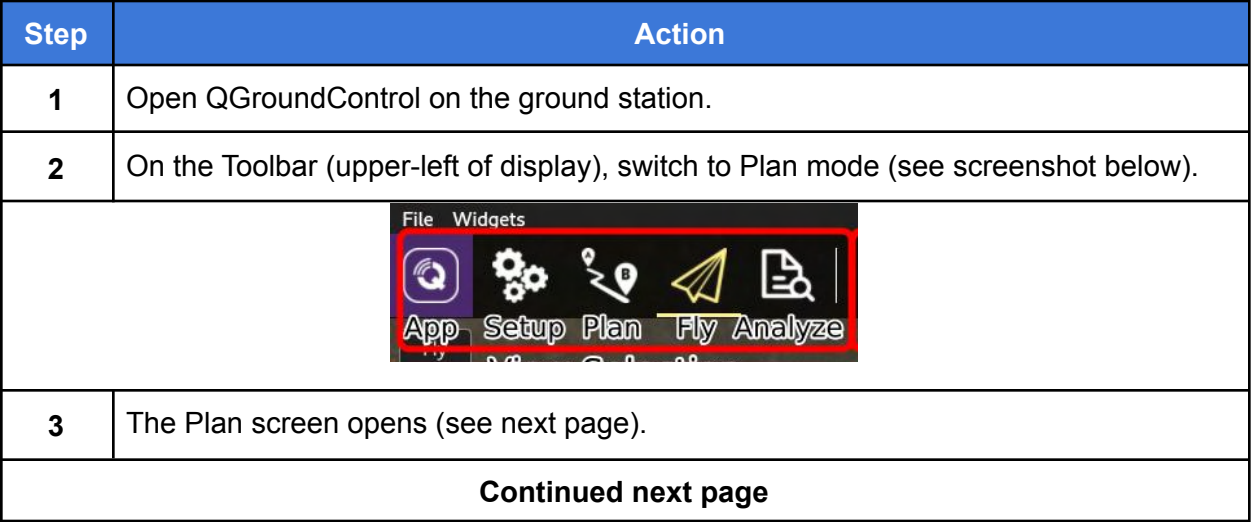

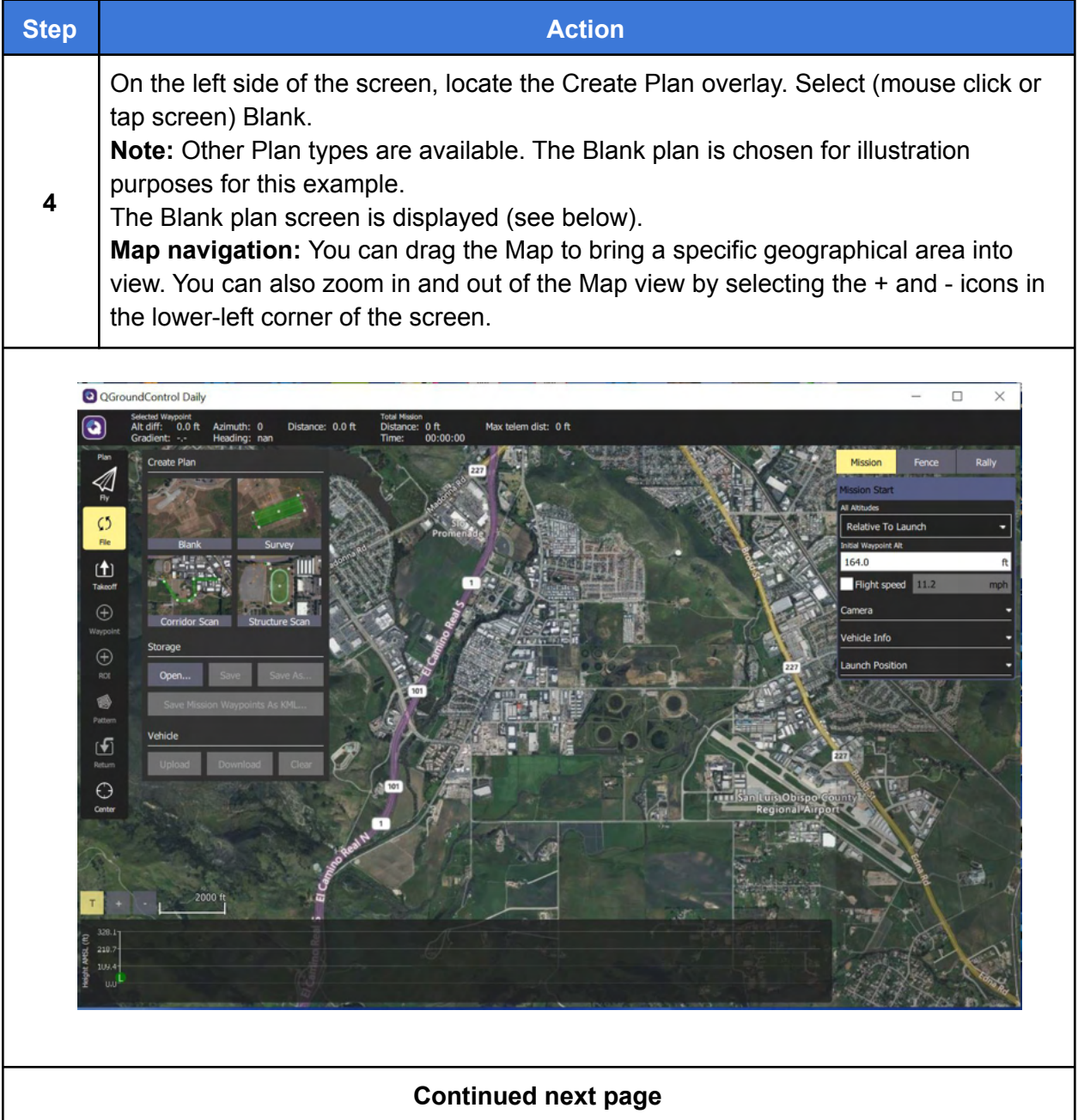

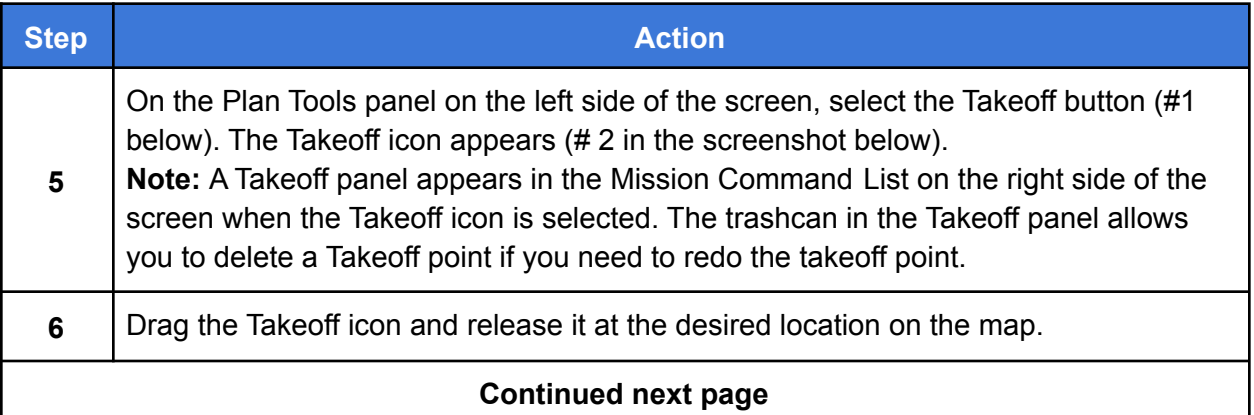

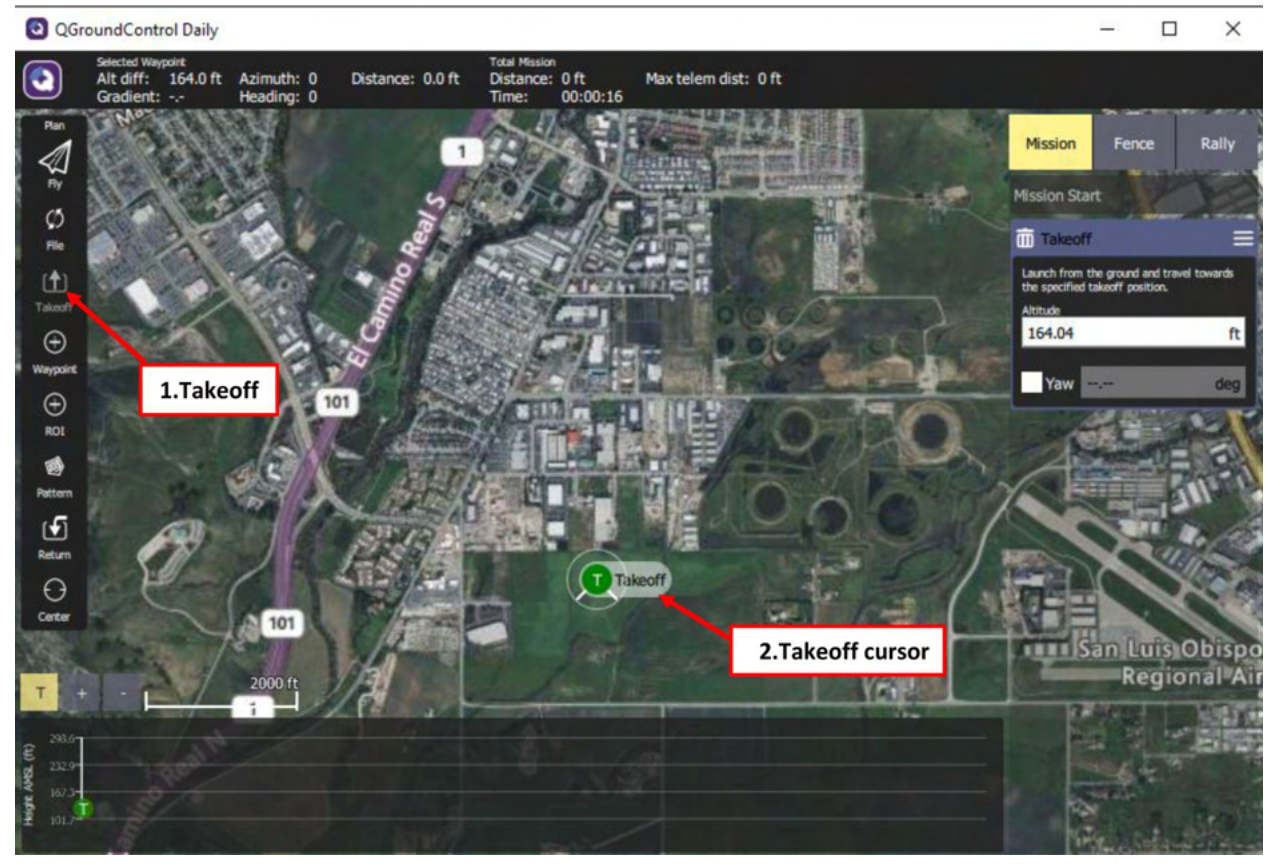

**Figure 23. Selecting a Takeoff Point**

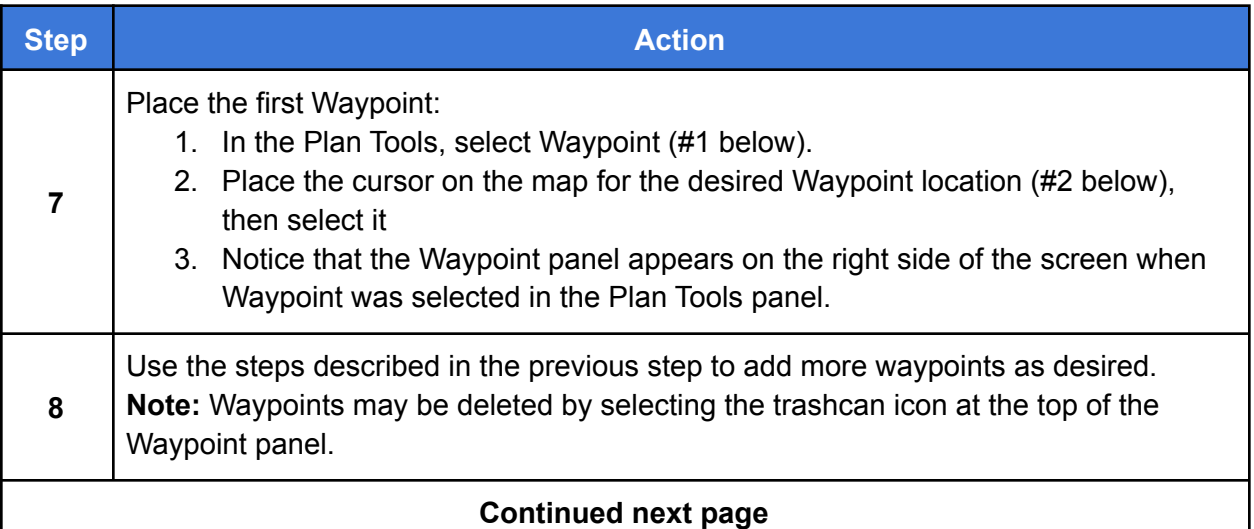

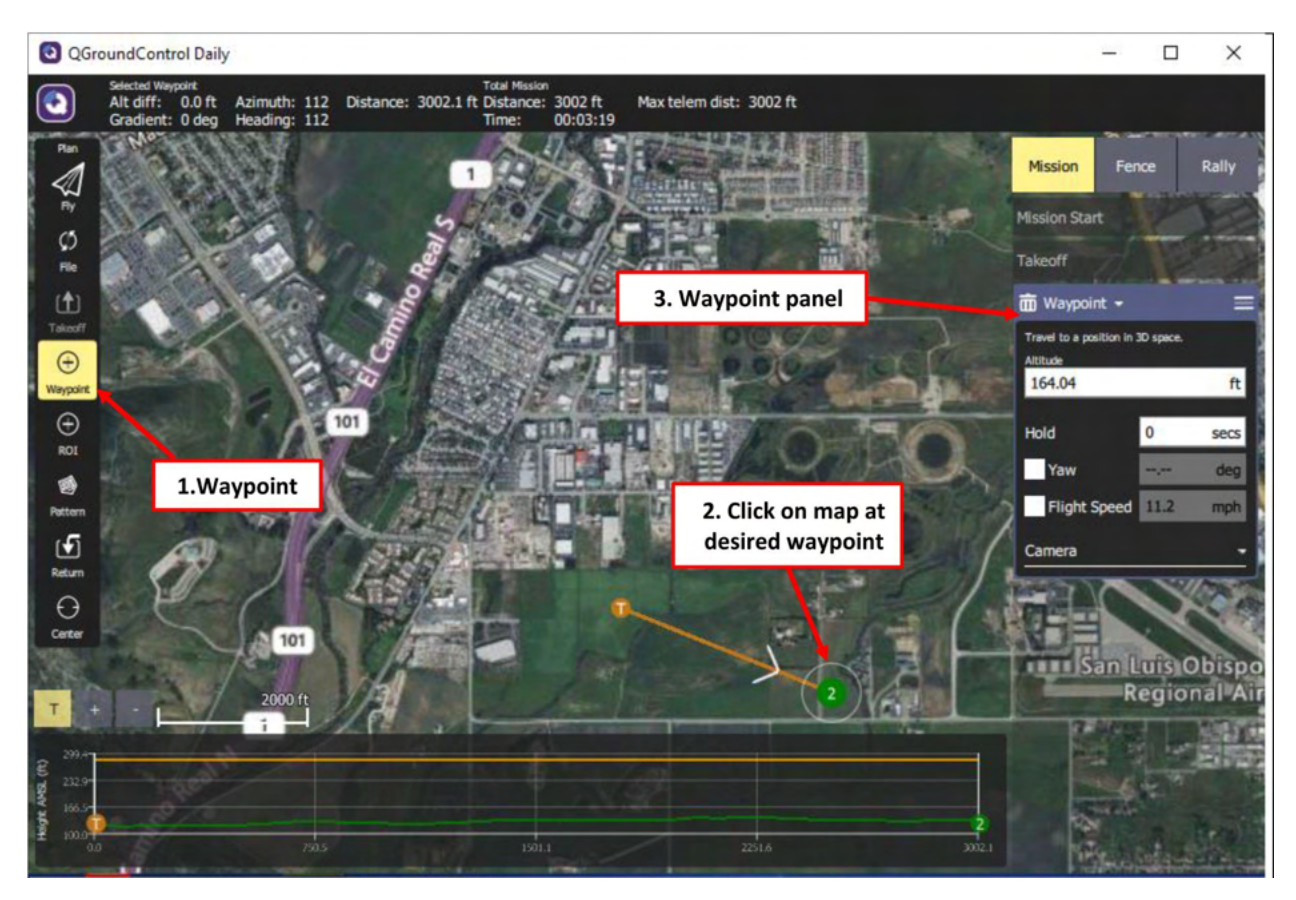

**Figure 24. Adding Waypoints**

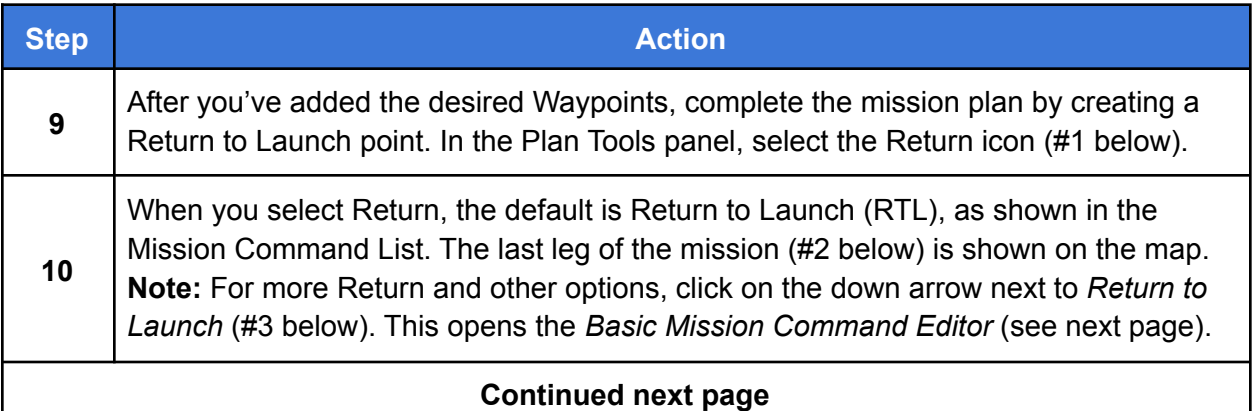

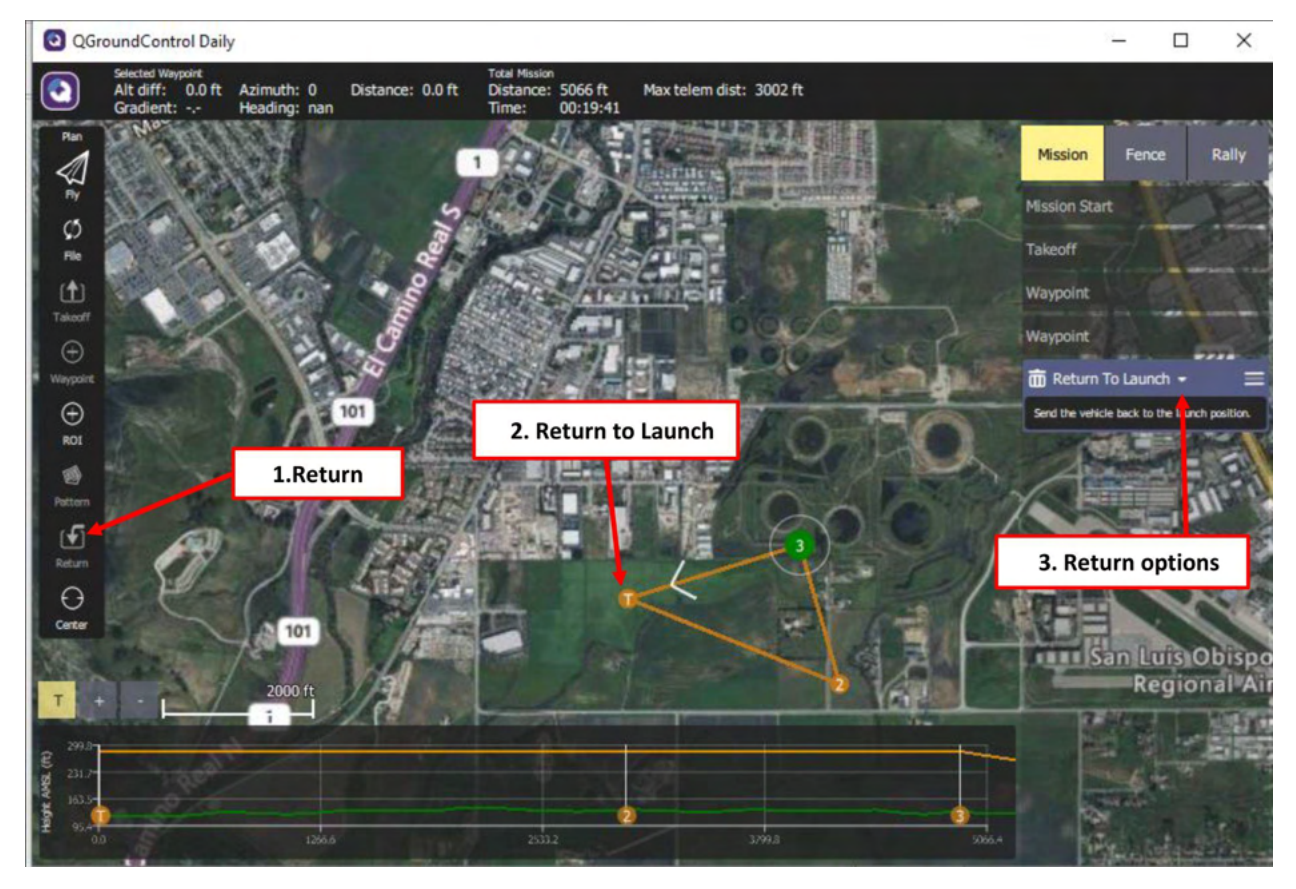

**Figure 25. Add a Return**

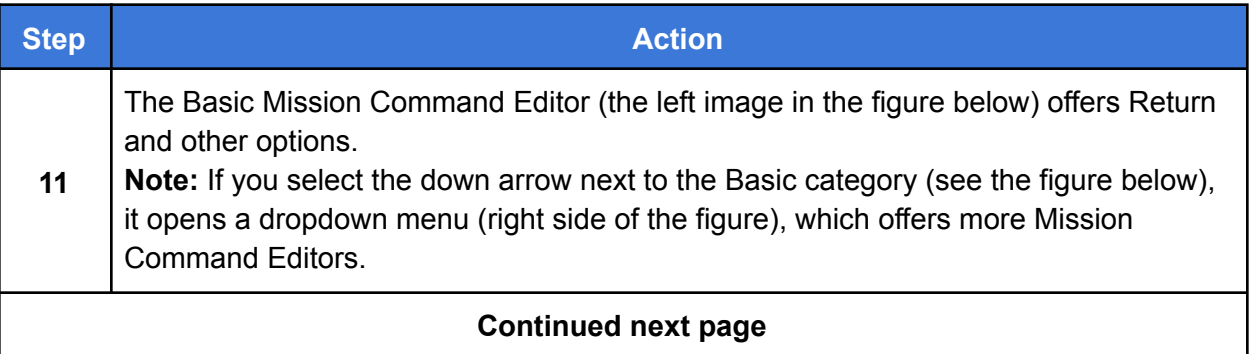

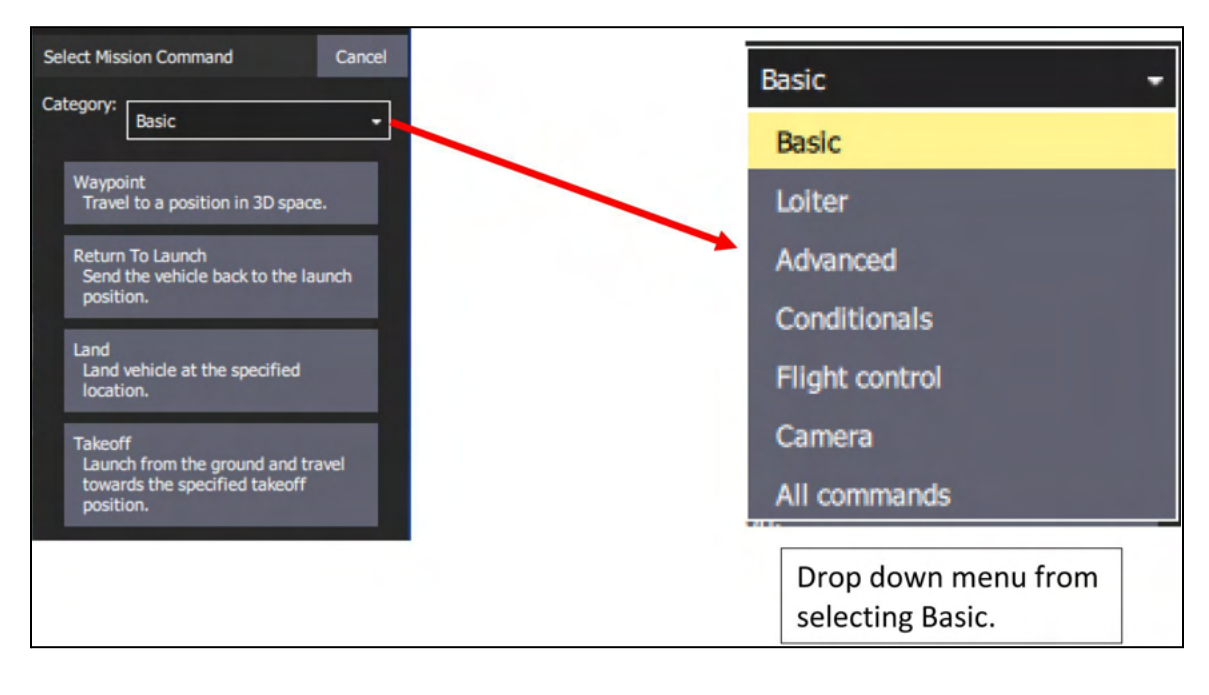

**Figure 26. Basic Mission Command Editor**

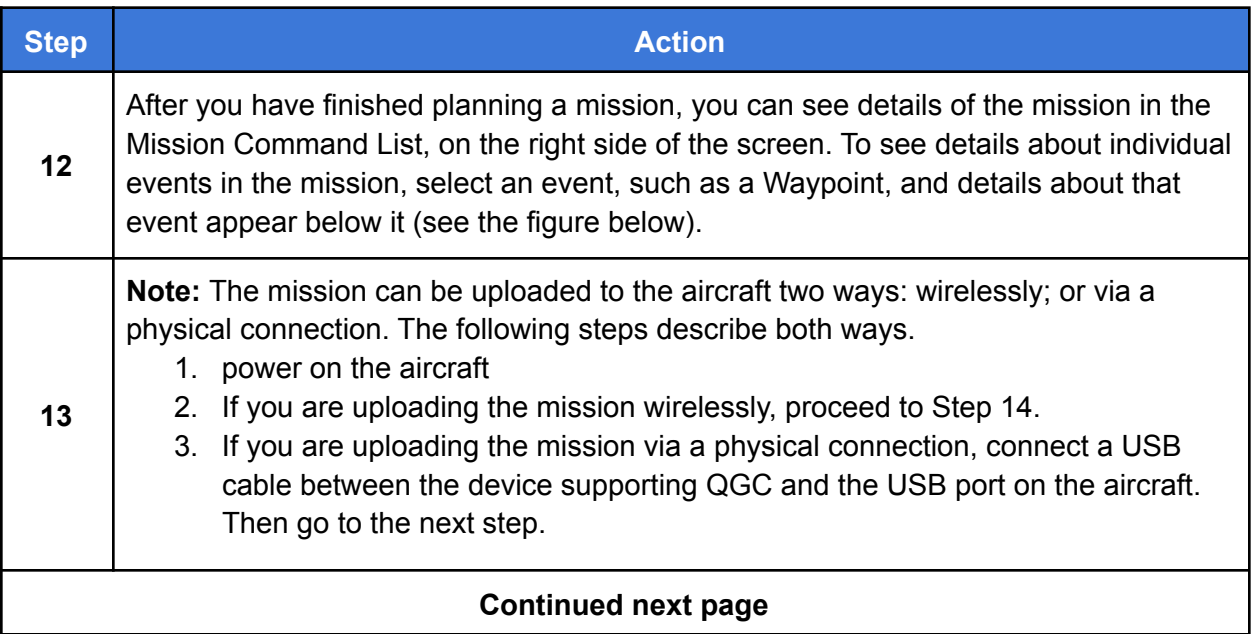

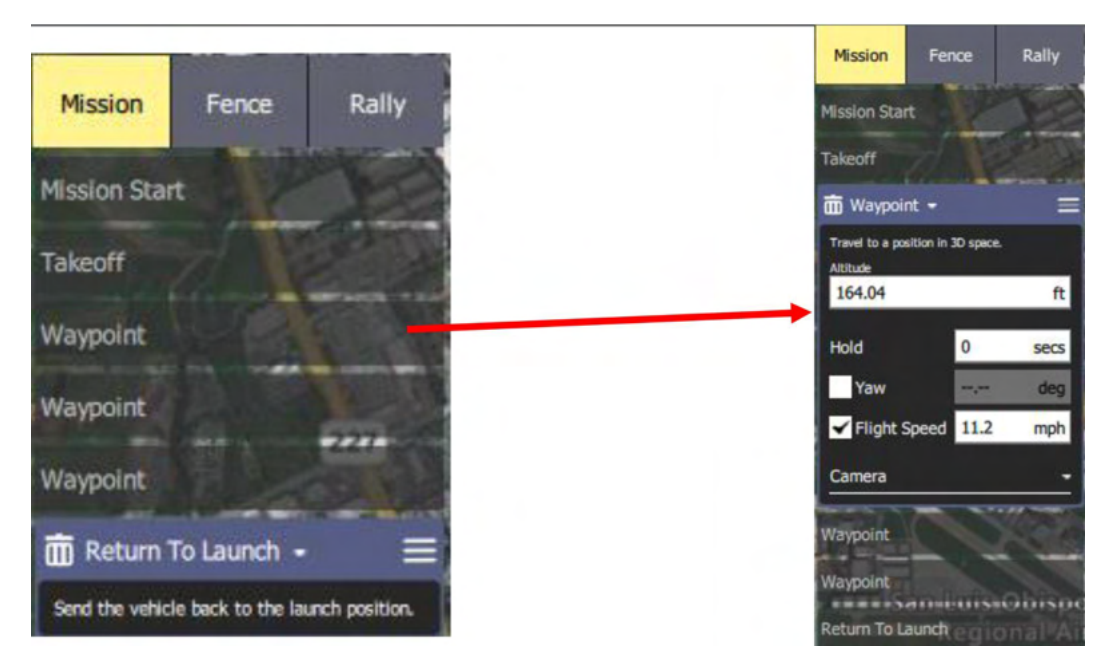

**Figure 27. View Details About Mission Events**

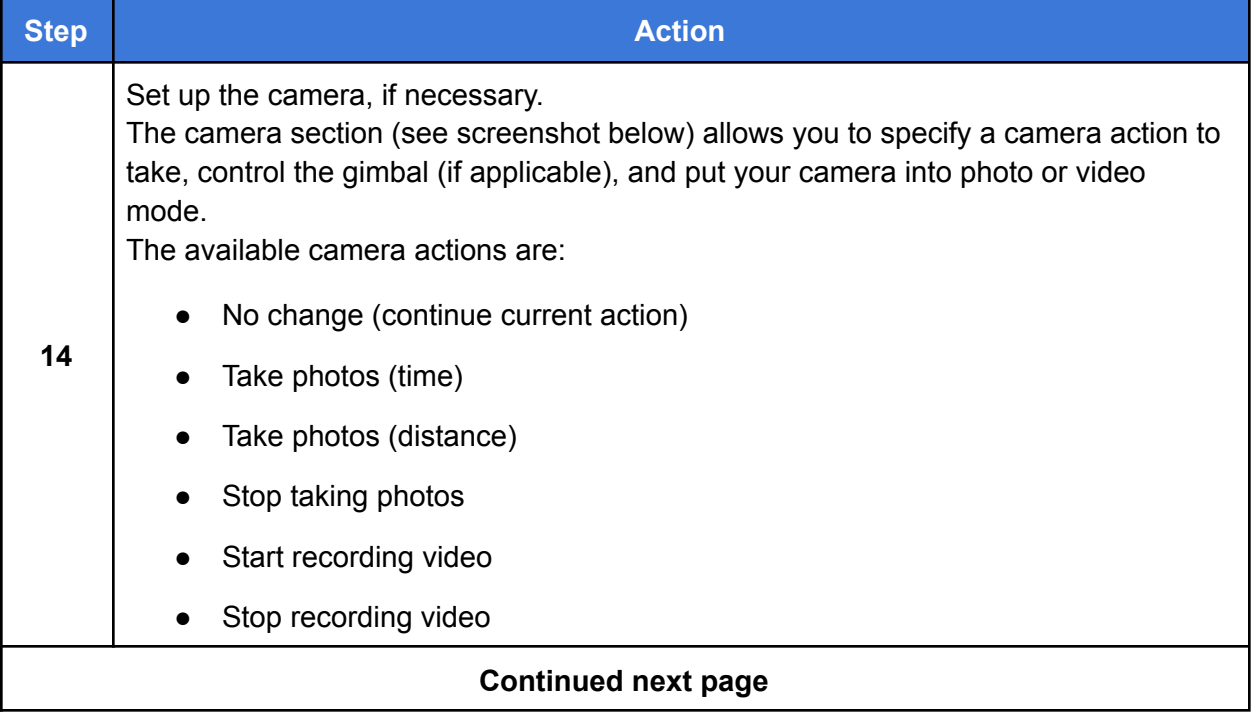

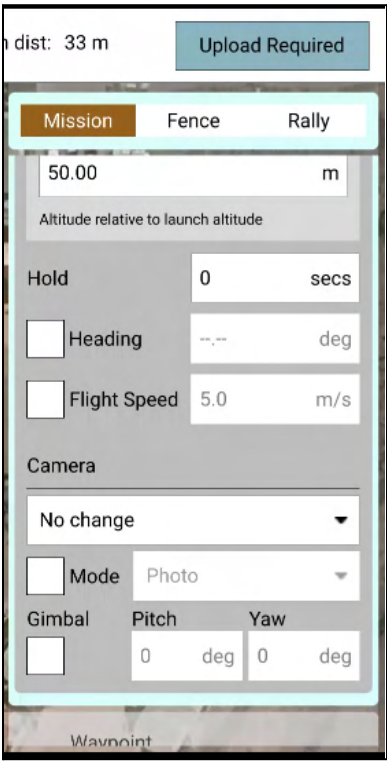

**Figure 28. Camera Settings**

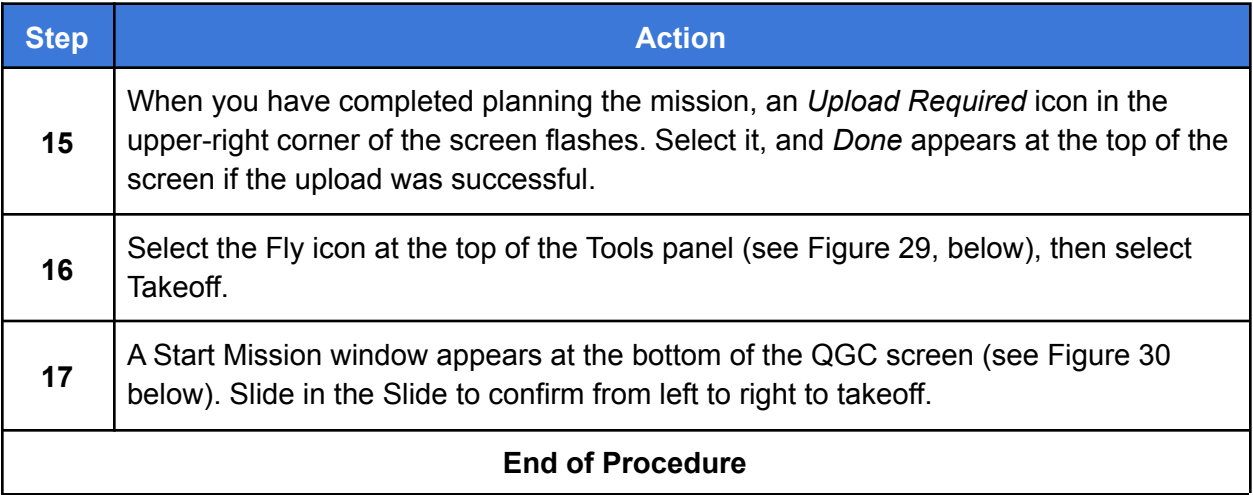

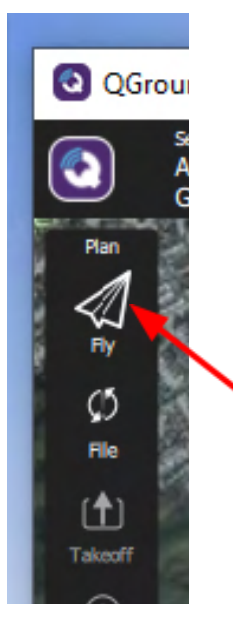

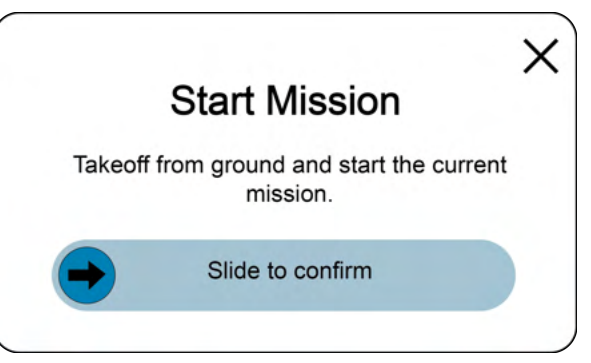

**Figure 29. Fly and Takeoff Figure 30. Start Mission Window**

# IF1200A HereLink Preflight Checklist

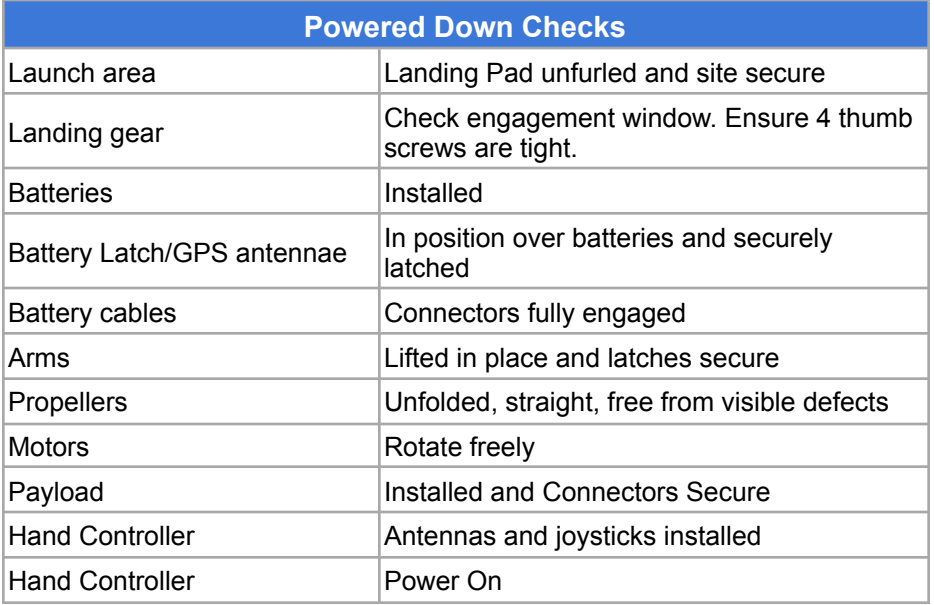

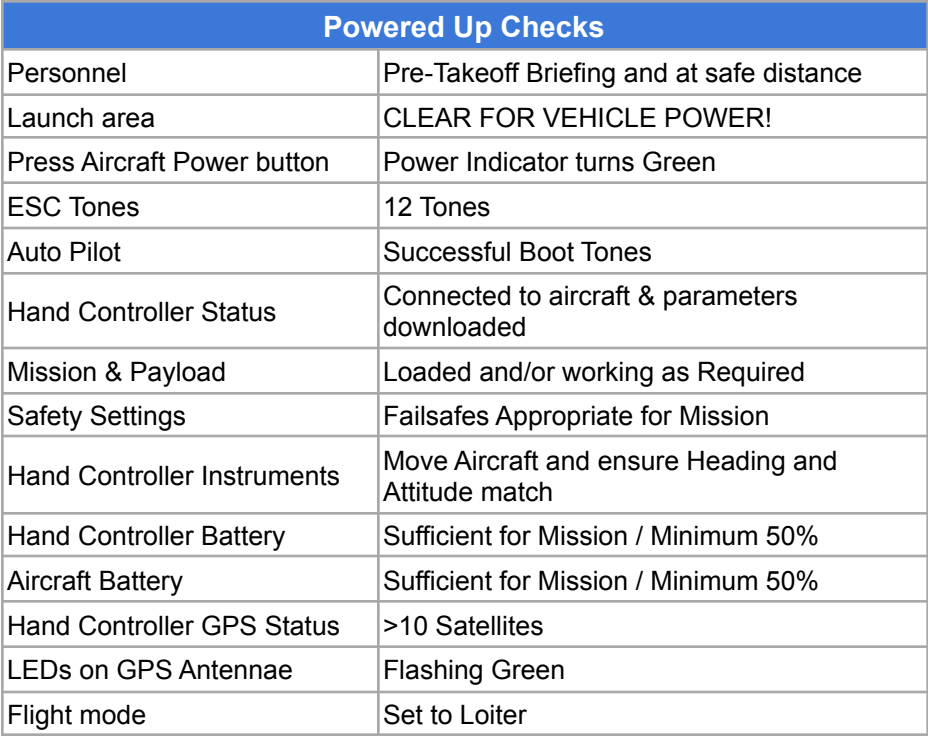

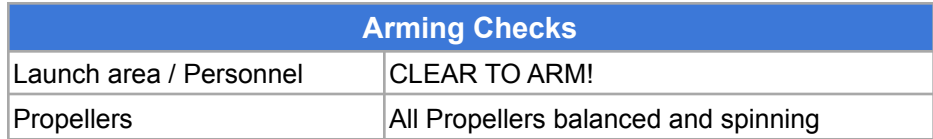

# IF1200A LRT Preflight Checklist

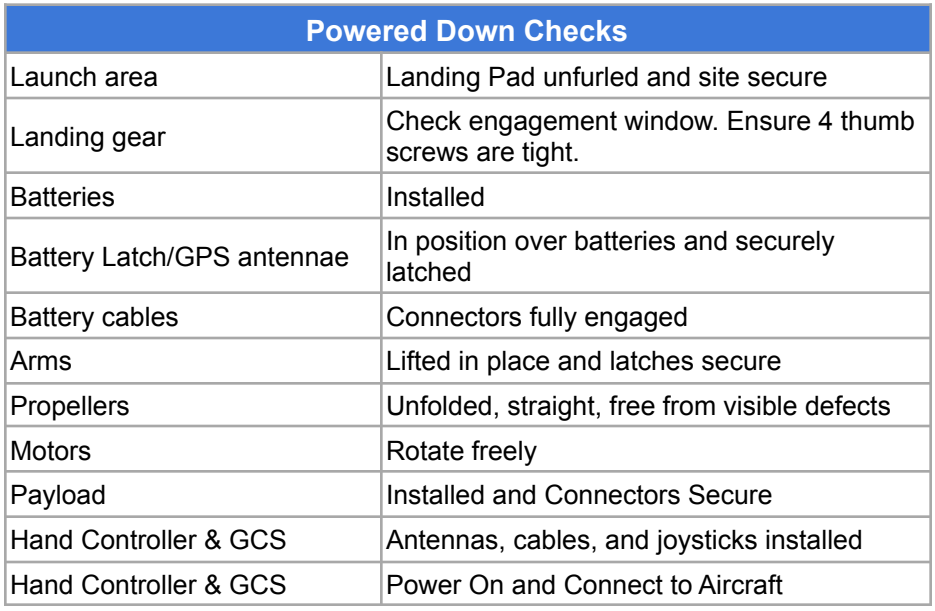

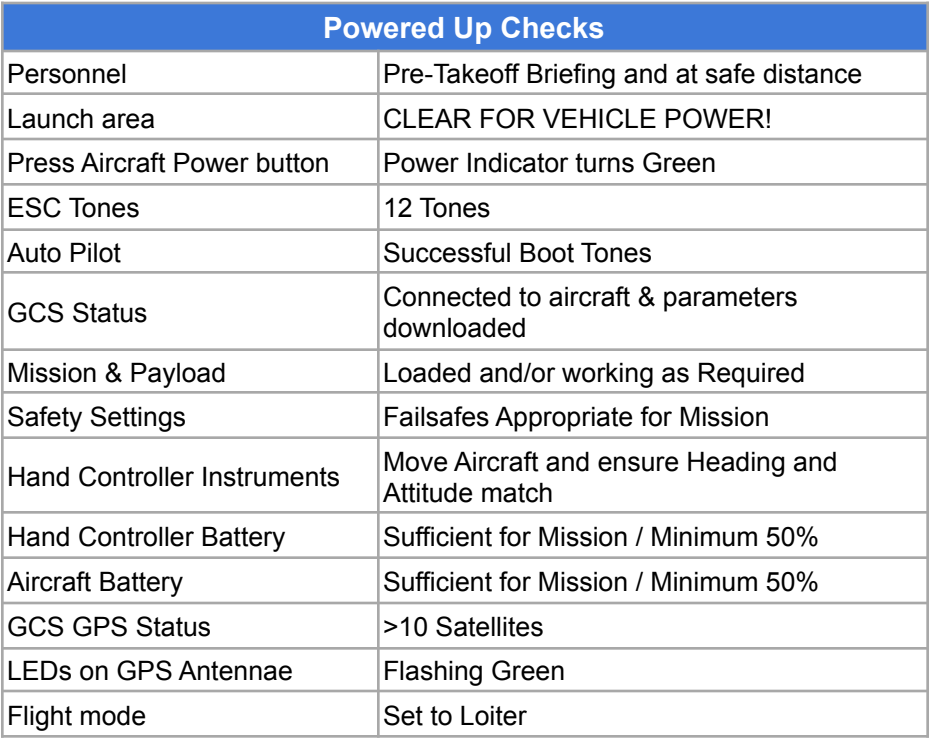

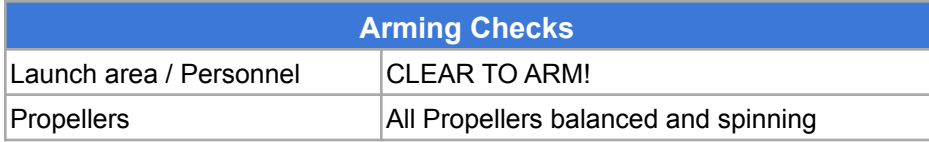

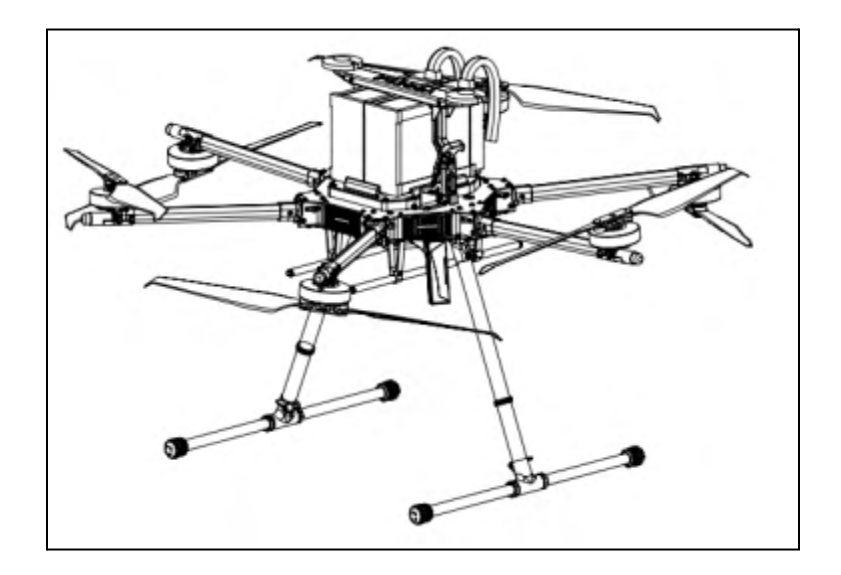

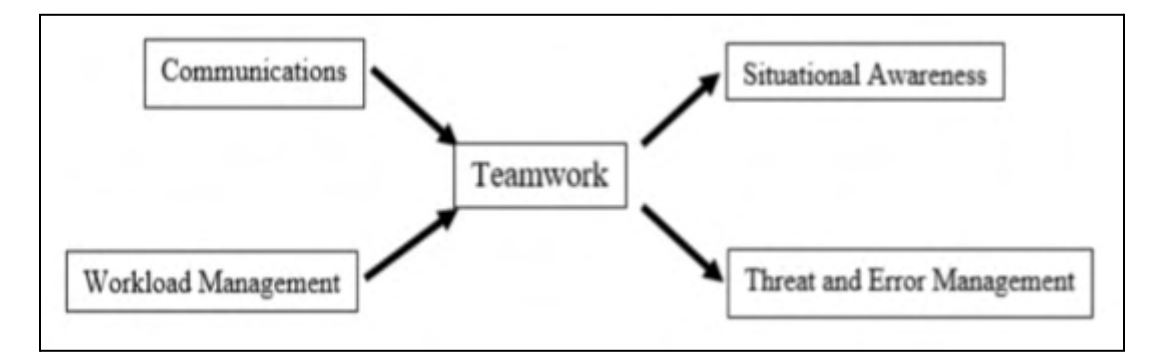

**Figure 31. Personnel Briefing & Crew Resource Management**

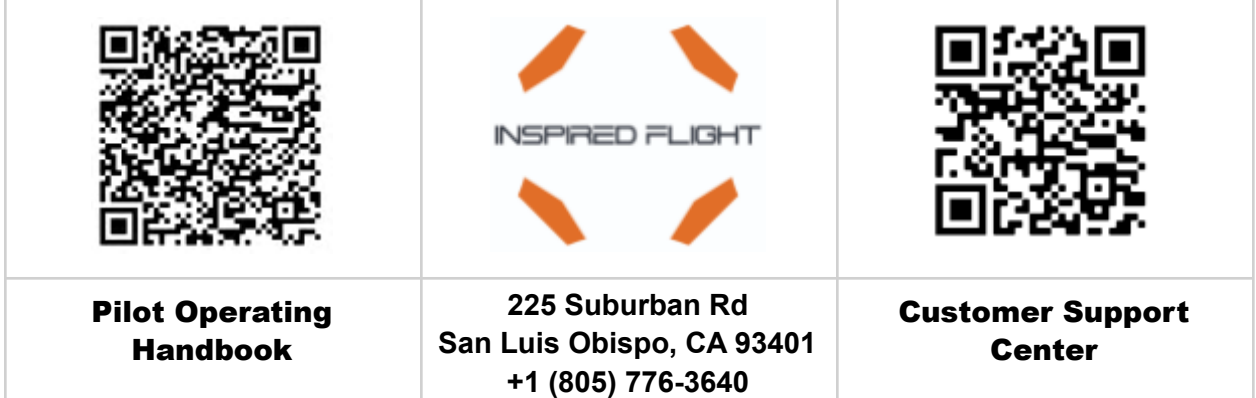

# Appendix

This Appendix addresses the topics listed below. Click on a topic to go to that page.

**Security Risks and Mitigation** Registering a Vehicle with the FAA **Critical Situations** Upgrading the Aircraft Firmware Calibration Orientations Calibrate the Compass Calibrate the Accelerometers Wirelessly Connect a Hand Controller to a Ground Control Station

#### Security Risks and Mitigation

This section describes steps that can be taken to protect sensitive information in the IF1200A aircraft.

Each security issue listed below is followed by one or more remedies.

#### Issue: Physical Access to the Aircraft

- Store the aircraft and the hand controller in a secure area accessible only by authorized personnel. Issue: Unauthorized Access to Flight Logs
- If logs are required, transfer them from the aircraft after flight, then delete them from the aircraft.
- If logs are not required by the user, disable logging. **Note:** If you disable logging a full analysis will **NOT** be able to be completed in the event of an accident.
- Do not physically remove the SD card from the aircraft. If it is necessary to remove the SD card from the aircraft, store it in a secure area accessible only by authorized personnel.

#### Issue: Automated Transfer of Mission Plan to Unauthorized Client **Applications**

- Promptly deleting mission plans after each flight reduces the window of vulnerability.
- Missions can also be deleted during flight, while the aircraft is connected to the ground station.

#### Issue: Data Encryption

- Enable AES Encryption and change the Encryption keys often. Refer to the following document, available from Inspired Flight Technologies:
	- Long Range Telemetry Modem Configuration Supplement: Go to this link:

**https://inspiredflight.freshdesk.com/support/solutions/articles/67000705237**

### Registering an Aircraft with the FAA

U.S. law requires that all unmanned aerial vehicles must be registered with the FAA prior to flight.

Go to this link to register the aircraft: https://faadronezone.faa.gov/

We recommend that you print the FAA registration number and affix it to the aircraft, on the top carbon plate where the battery is mounted.

#### **Critical Situations**

Below are some situations which require immediate action.

- Battery Less than 15%: If flying with a critical battery voltage, determine the trajectory of the aircraft and fly above open ground. The aircraft is now unstable and should be brought to the ground as quickly and safely as possible. If flying in an autonomous flight mode, it is recommended to switch the control to position mode to bring the aircraft down faster.
- Loss of Aircraft Control While Flying a Mission: if mission/return is behaving unexpectedly, dangerously or abnormally, switch to Position mode to regain control.
- Entire Loss of Aircraft: If a flyaway or battery depletion away from the home point occurs, follow the FAA guidelines on loss of aircraft, and notify Inspired Flight Technologies.
- Aircraft Crash: If the aircraft is flown into an obstruction or crashes for any reason, follow the procedure in the FAA guidelines, and notify Inspired Flight Technologies.
- Other: If any other anomaly or unexpected failure occurs, please contact Inspired Flight. Refer to the Contact Information in the front of this manual.

## Upgrade the Aircraft Firmware

**Note**: Firmware upgrades are only necessary if advised by Inspired Flight. The aircraft comes with firmware installed at the factory.

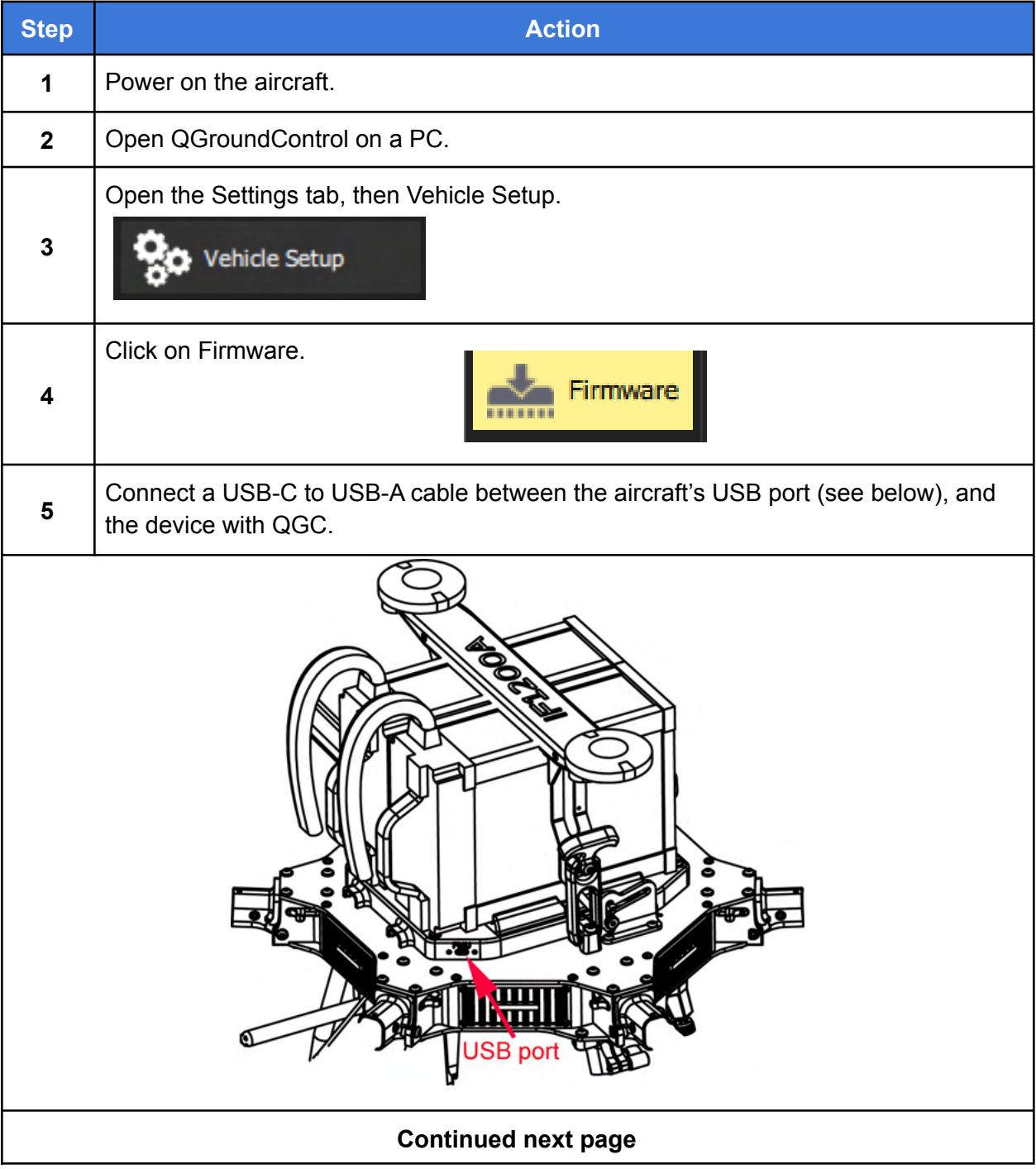

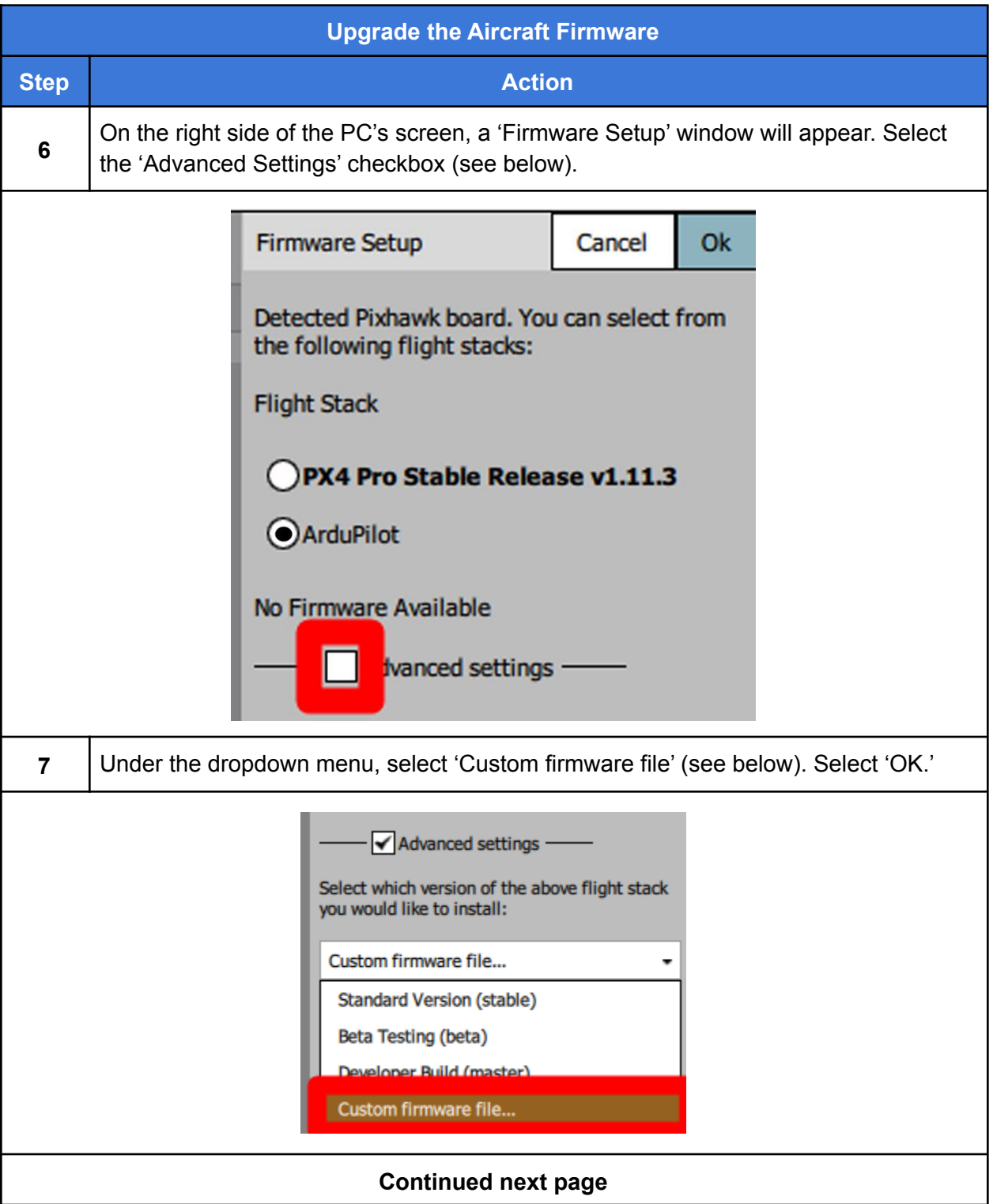

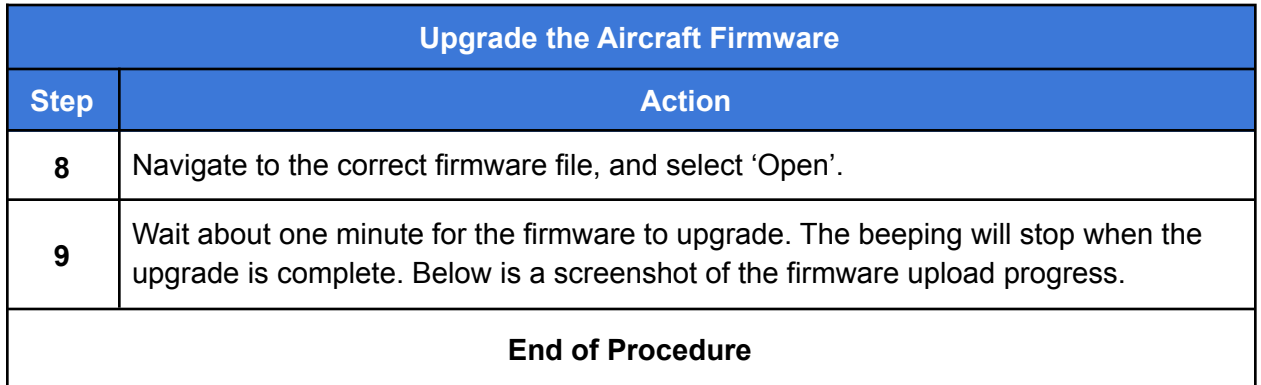

#### Calibration Orientations

The following sections describe how to perform Compass and Accelerometer calibrations. In both cases, the IF1200A aircraft must be lifted and moved into various orientations.

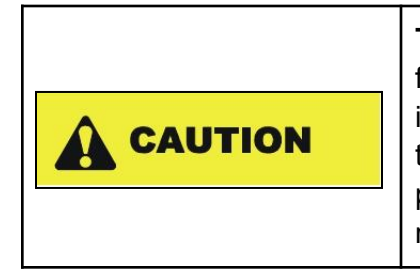

**The IF1200A aircraft weighs 35.9 lbs.** The procedures in the following sections require that the aircraft be lifted and moved into various orientations. The weight of the IF1200A may make this hazardous for some people. Where available, alternative procedures that avoid lifting and moving the IF1200A are referenced.

**Figure 31 and Figure 32 on the following page show two views of the IF1200A, with names of the parts of the vehicle used in the compass and accelerometer calibration procedures.**

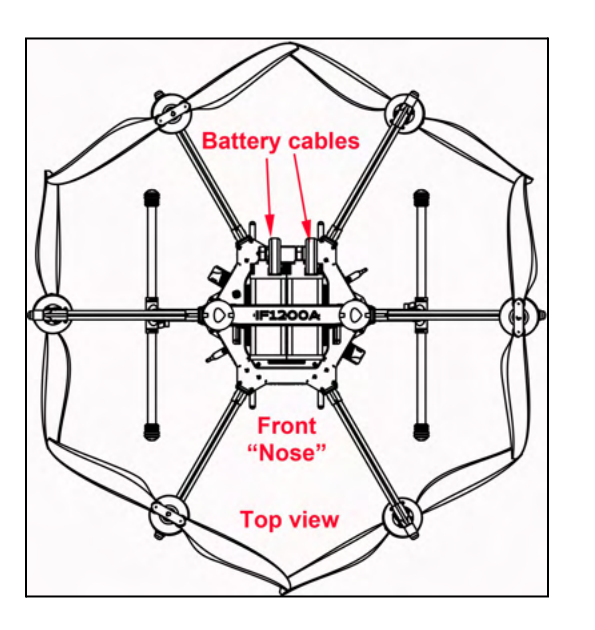

**Figure 31. IF1200A Top View Orientation (Nose Down)**

**● Overall Orientation (and Nose Down):** See Figure 31. If you imagine the ground being at the bottom of this graphic, this is the "Nose Down" orientation of the aircraft during calibration.

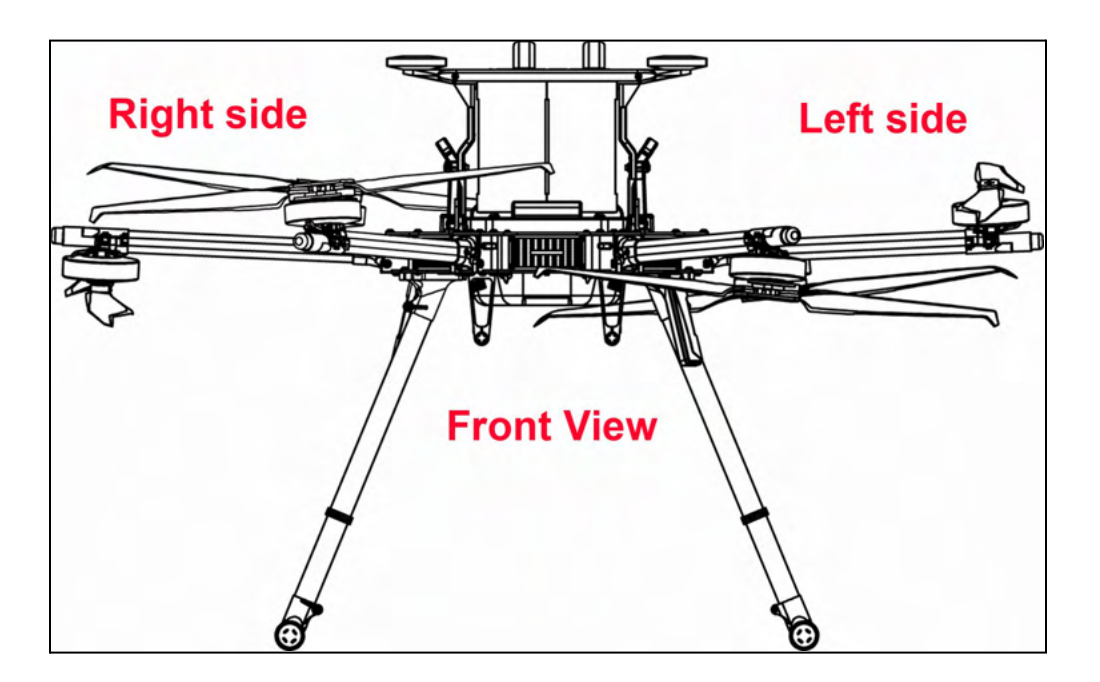

**Figure 32. IF1200A Front View (Level) Orientation**

**● Front View (and Level):** See Figure 32. This graphic shows the front view, and shows the right and left sides of the aircraft. If you imagine the ground being at the bottom of this graphic, this is the be the "Level" orientation of the aircraft

#### Compass Calibration

This section describes how to calibrate the internal compass in the aircraft.

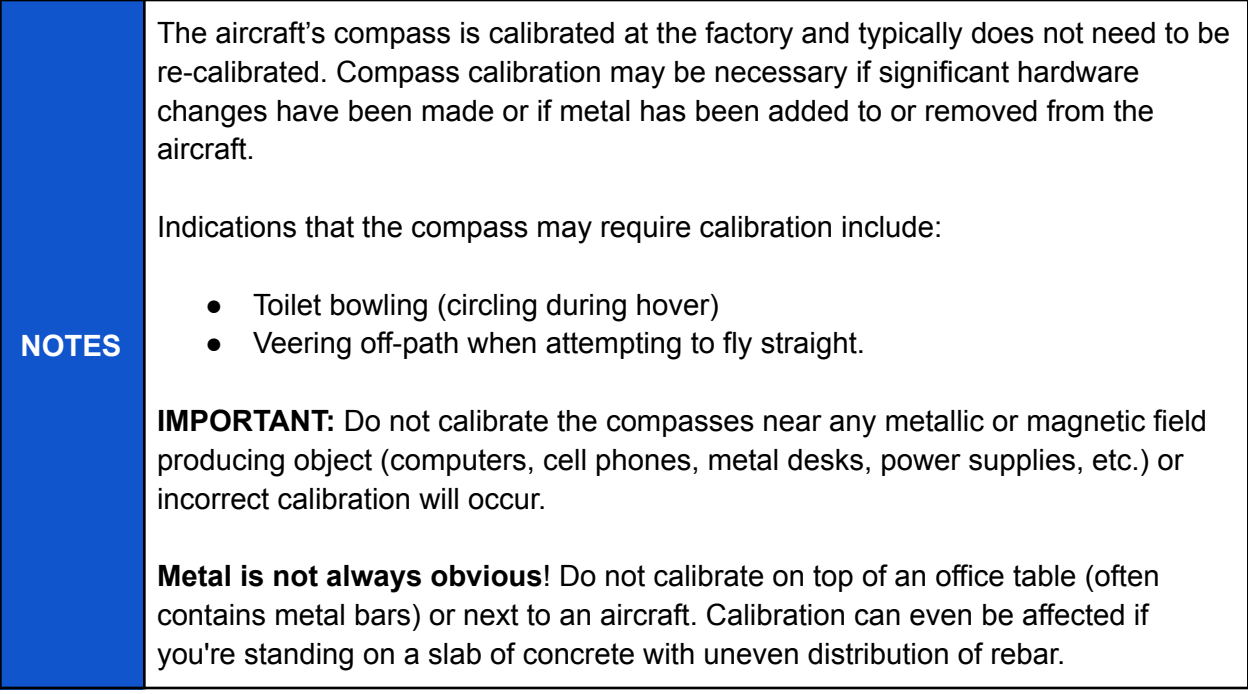

Compass calibration is accomplished by using either QGroudControl or Mission Planner. Click on one of the links below to go to that procedure:

- QGroundControl: go to Compass Calibration: QGroundControl
- Mission Planner: go to Compass Calibration: Mission Planner

**NOTE**

## Compass Calibration: QGroundControl

The steps that follow are excerpted from the QGroundControl (Ardupilot) User Guide, and show a fixed-wing aircraft. The orientations apply to a copter vehicle as well.

For a full discussion of QGroundControl Compass Calibration, go the following link: https://docs.qgroundcontrol.com/master/en/SetupView/sensors\_ardupilot.html

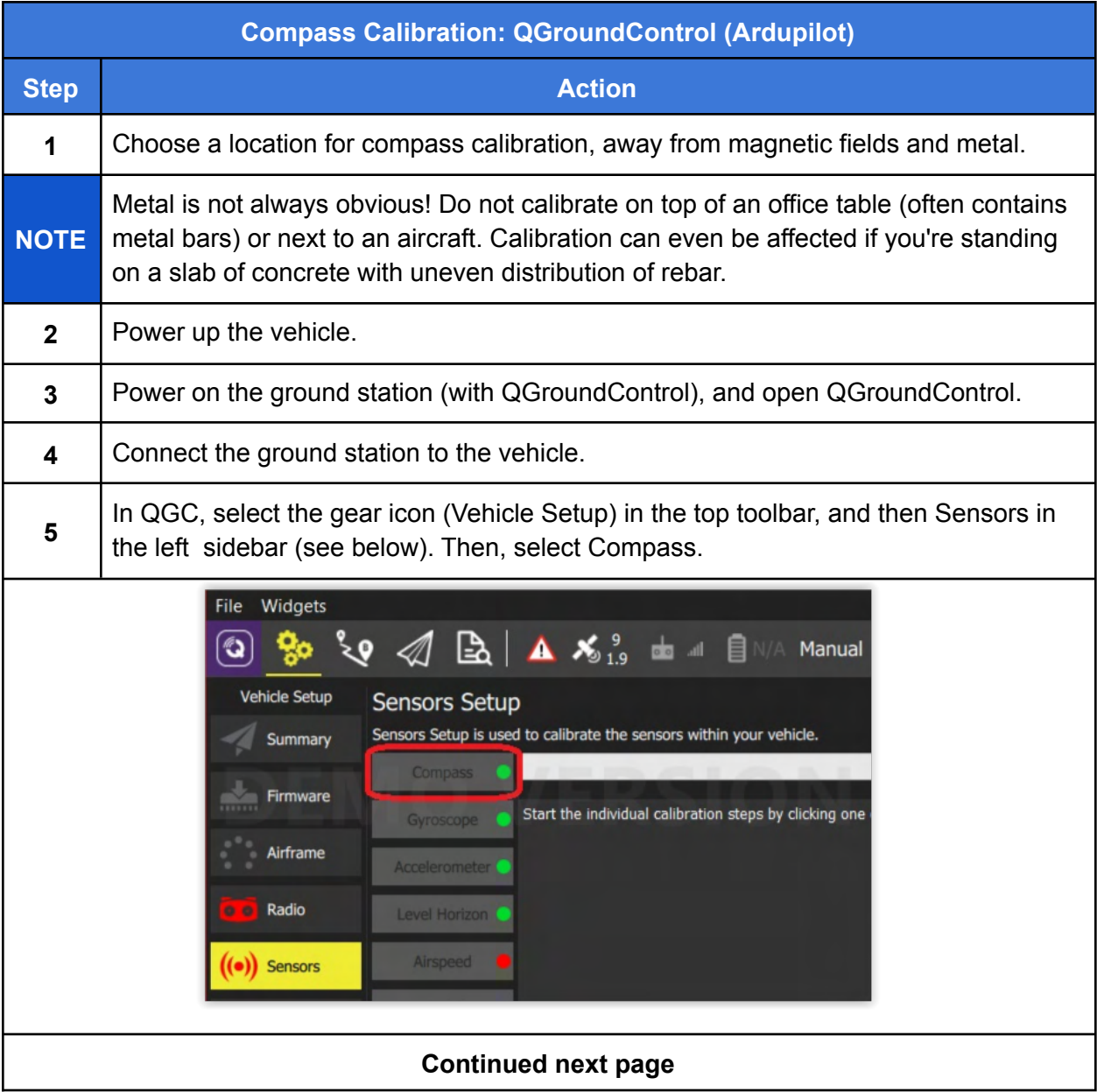
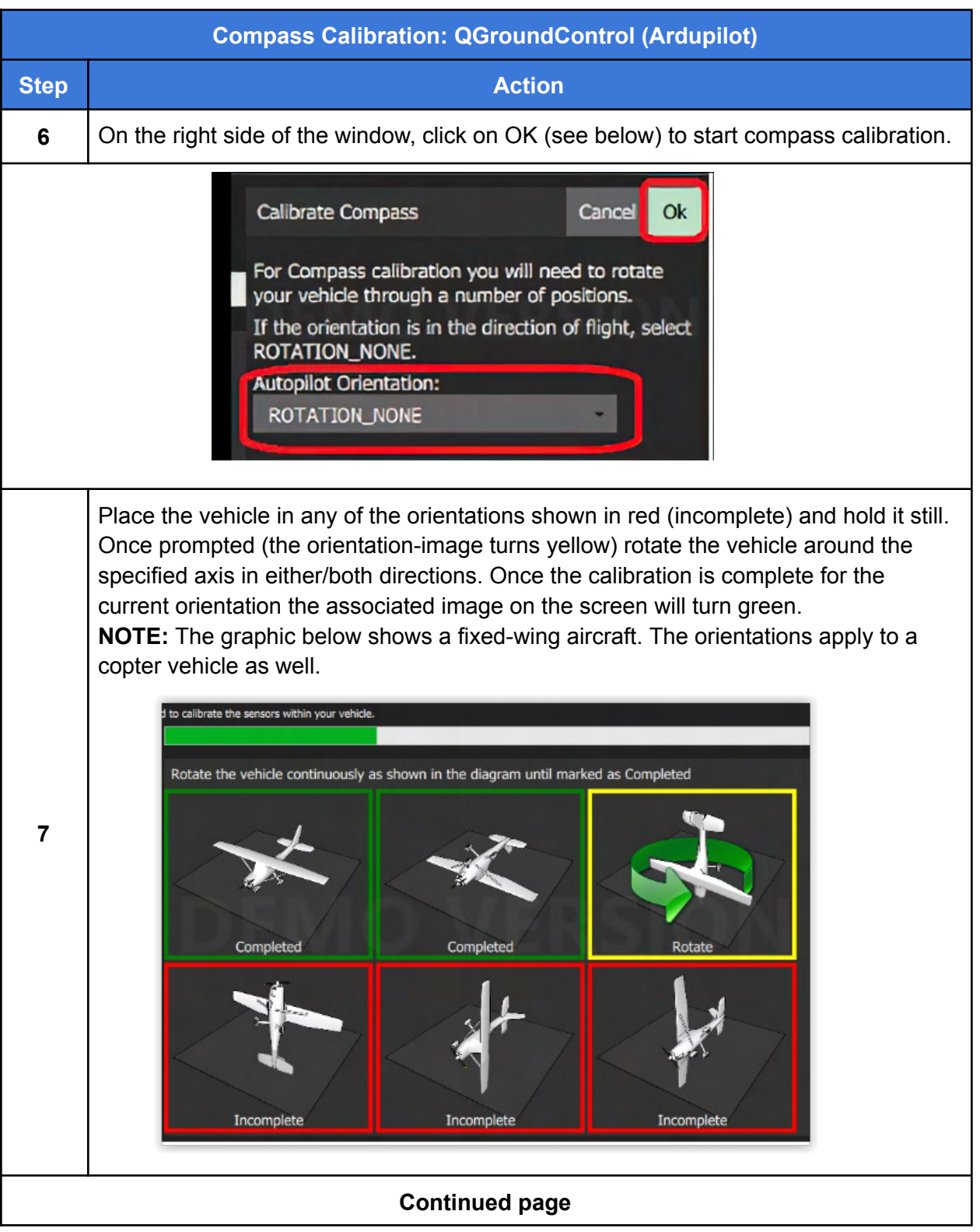

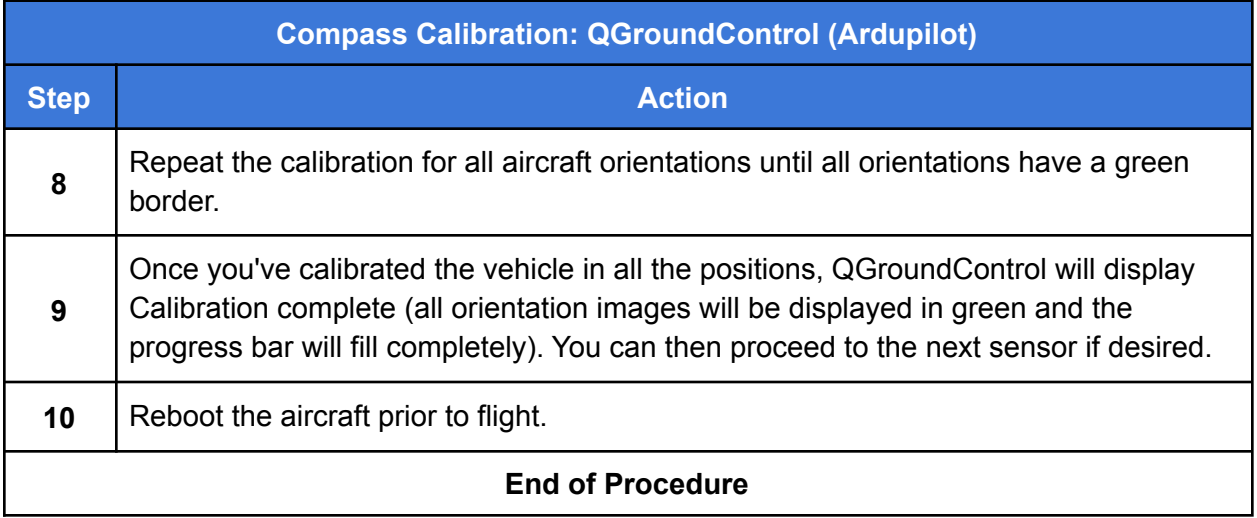

# Compass Calibration: Mission Planner

This section describes how to calibrate the aircraft's internal compass in Mission Planner. For a full discussion of all aspects of this topic, please follow this link:

https://ardupilot.org/copter/docs/common-compass-calibration-in-mission-planner.html

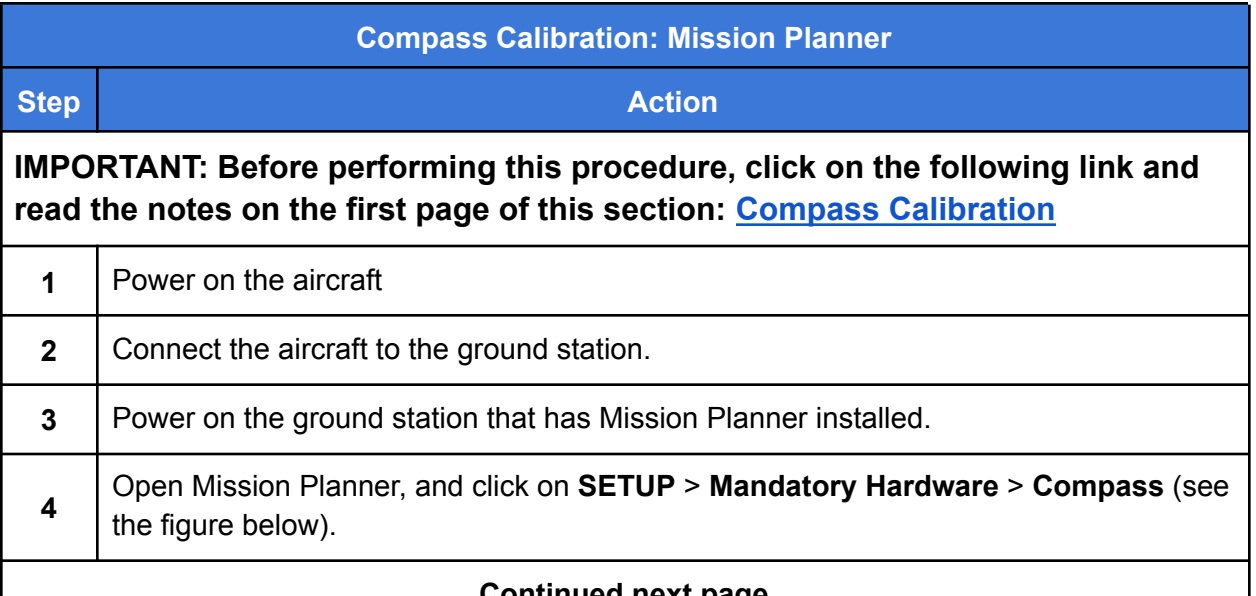

### **Continued next page**

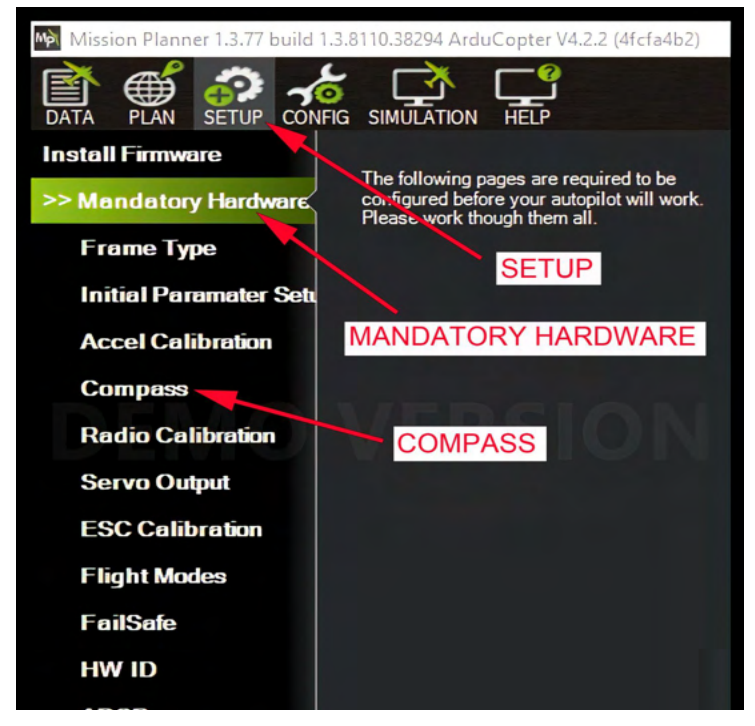

**Figure 33. Mission Planner Compass Setup**

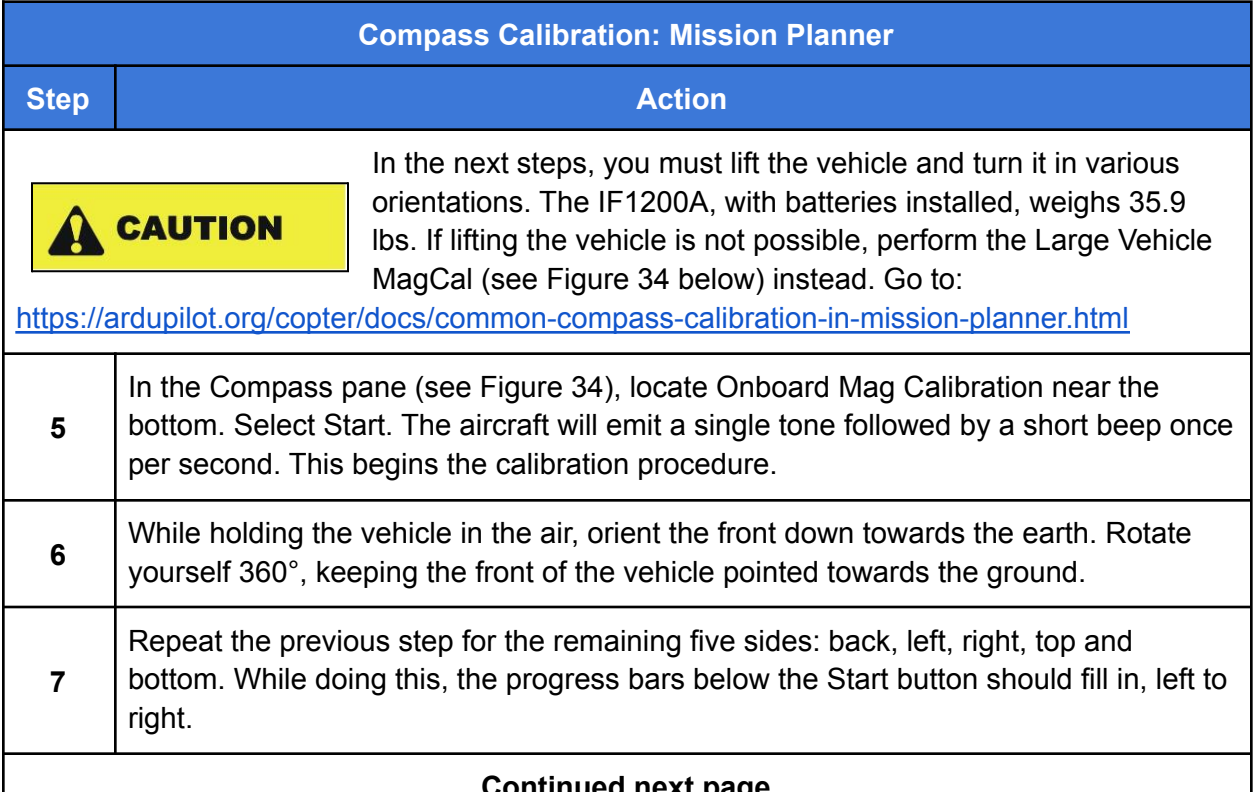

#### **Continued next page**

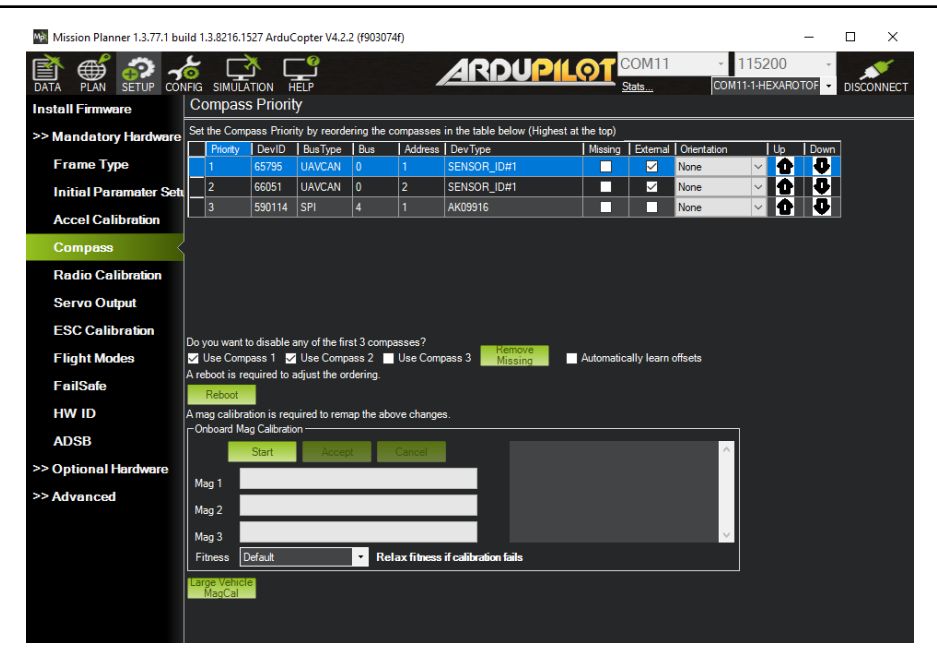

**Figure 34. Mission Planner: Start Compass Calibration**

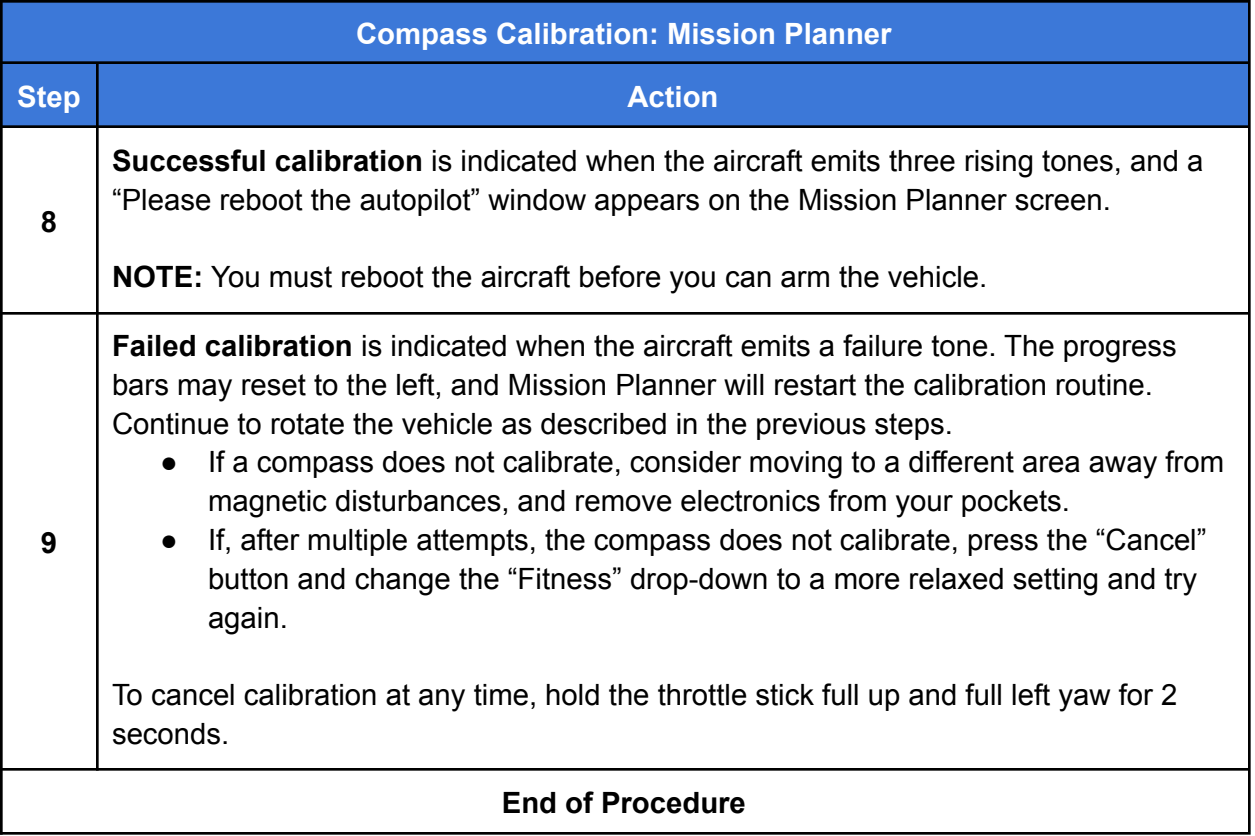

# Calibrate the Accelerometers

This section describes how to calibrate the accelerometers on the aircraft. Accelerometer calibration is not normally required unless instructed by Inspired Flight Customer Support.

Accelerometer calibration corrects the autopilot bias offsets in all three axes, as well as any off-axis variations.

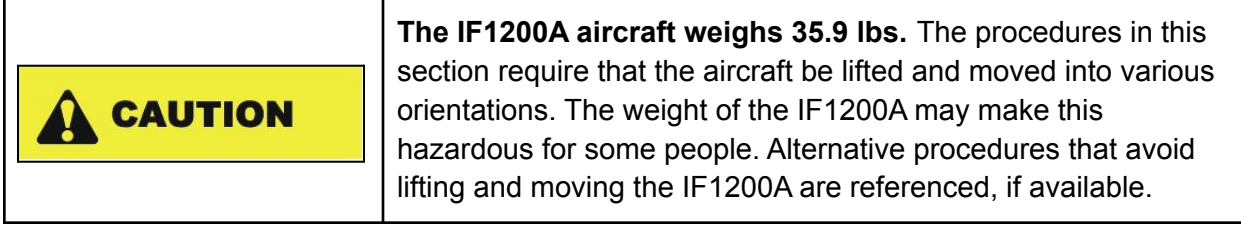

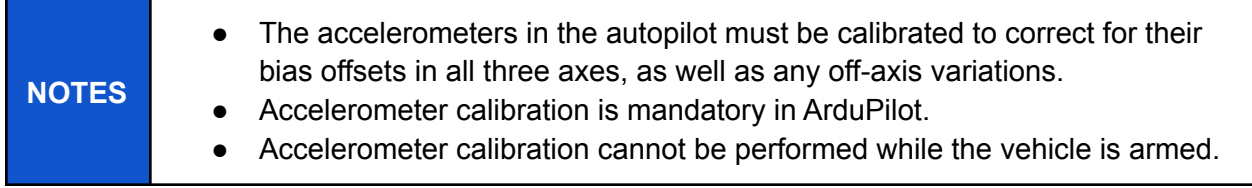

Two procedures are described for calibrating the accelerometers (click on a link to go there):

- Mission Planner: Go to: Accelerometer Calibration: Mission Planner
- QGroundControl: Go to: Accelerometer Calibration: QGroundControl

## Accelerometer Calibration: Mission Planner

For a full discussion of this topic, please follow this link: https://ardupilot.org/plane/docs/common-accelerometer-calibration.html

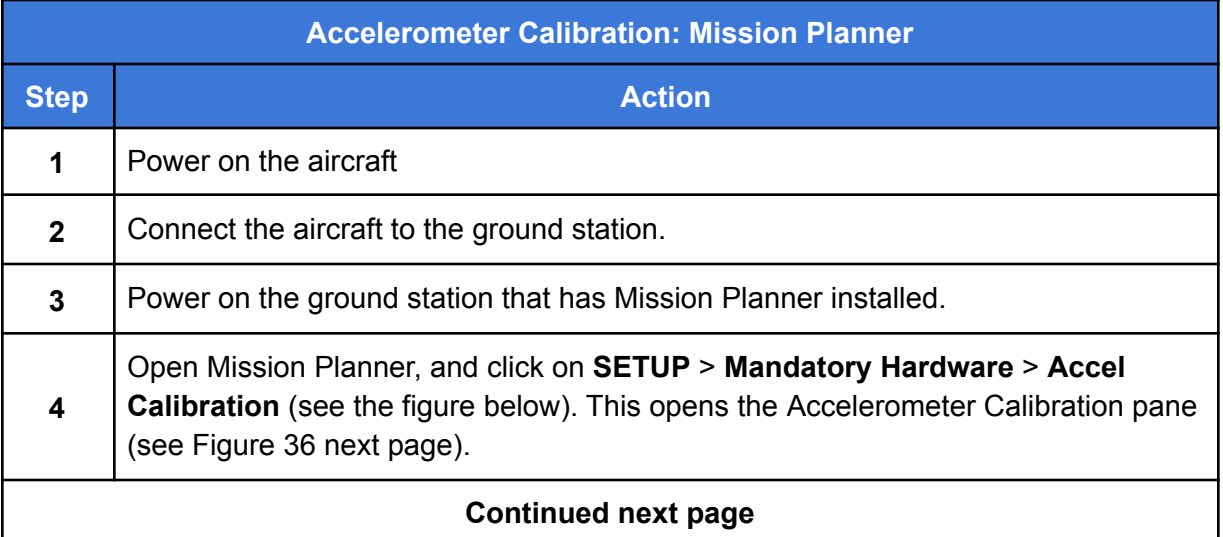

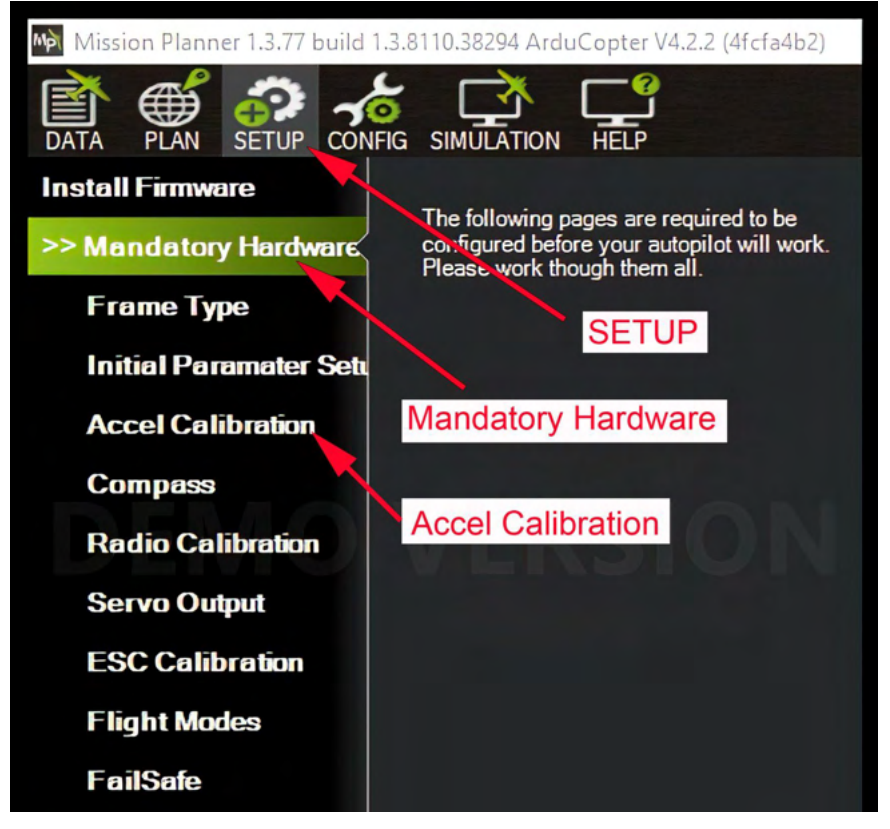

**Figure 35. Open Mission Planner Accelerometer Calibration**

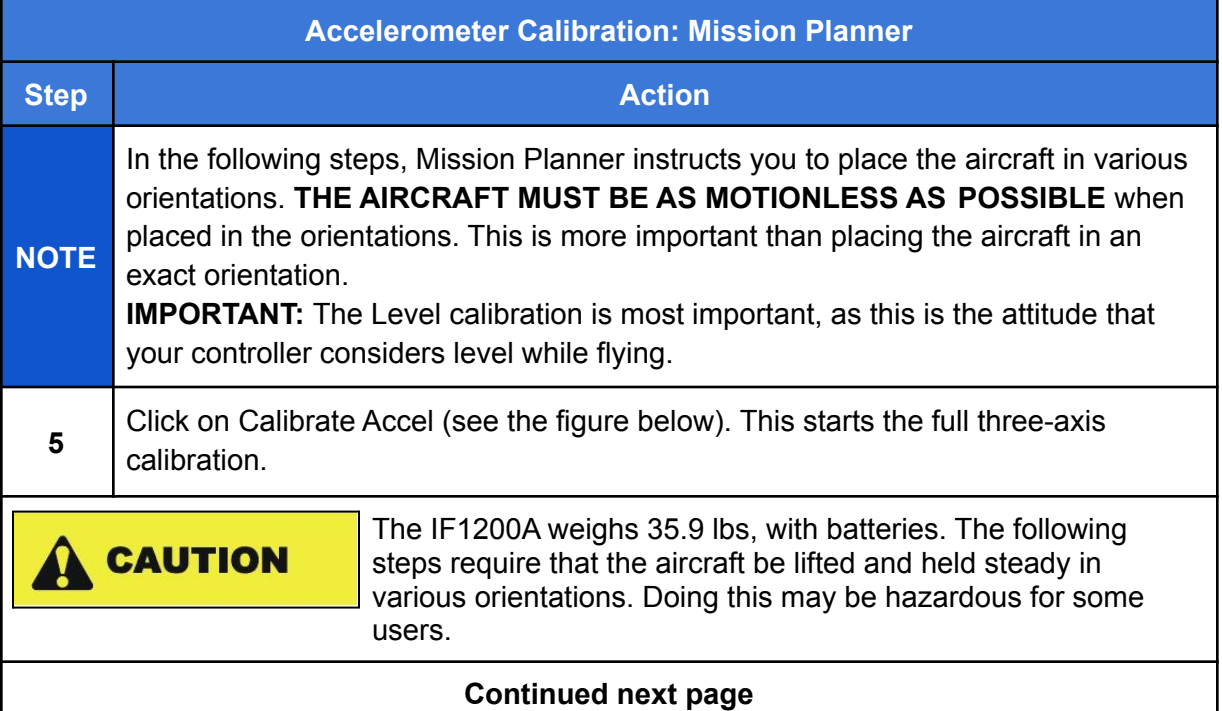

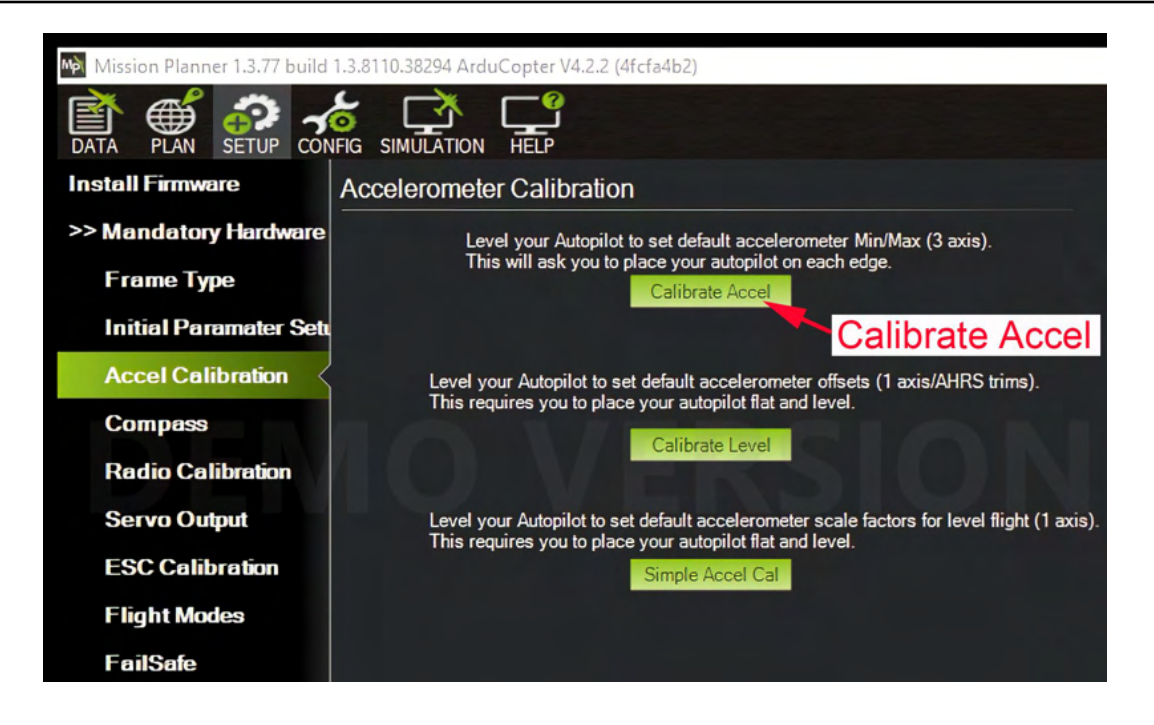

**Figure 36. Mission Planner Accelerometer Calibration Pane**

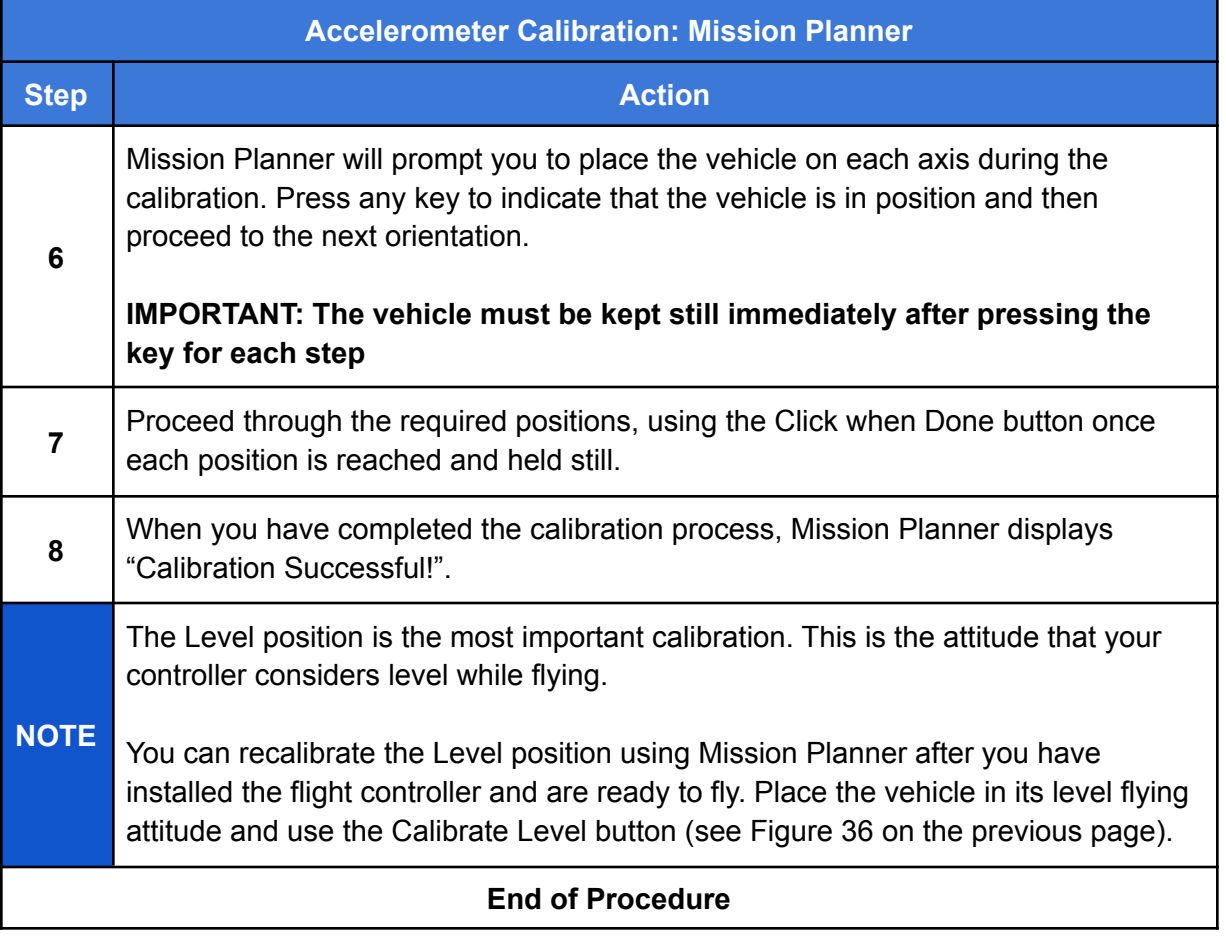

# Accelerometer Calibration: QGroundControl

The steps in this section are excerpted from the QGroundControl online documentation. A full discussion of the topic can be found at the following link:

https://docs.qgroundcontrol.com/master/en/SetupView/sensors\_ardupilot.html

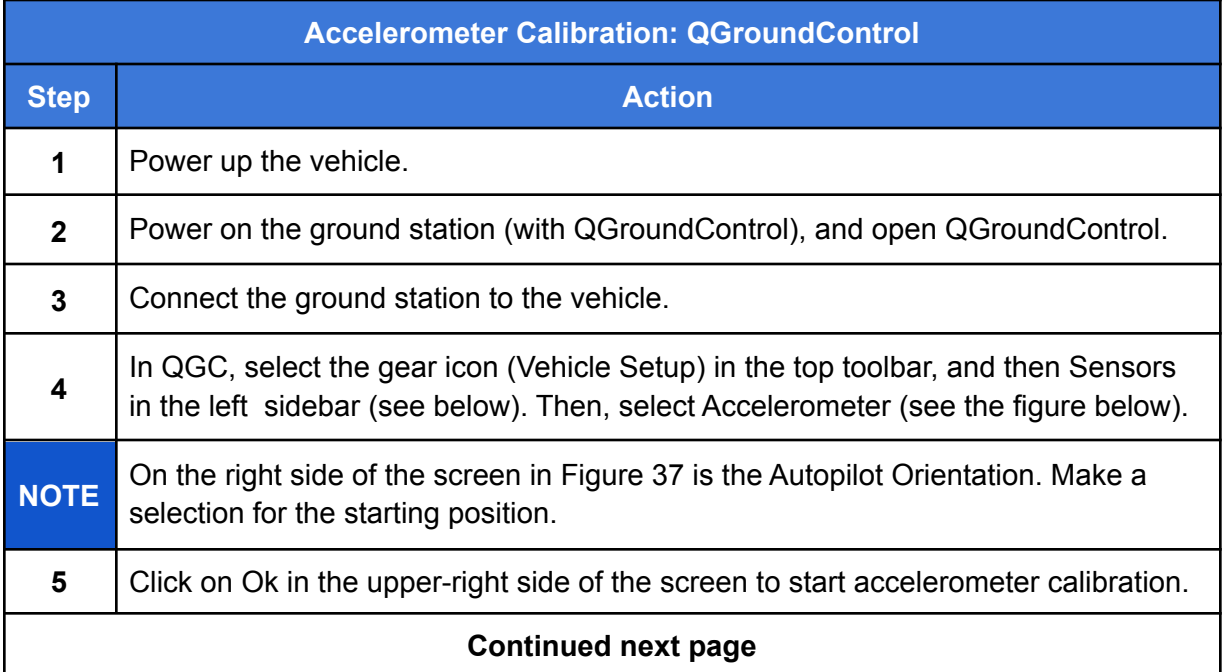

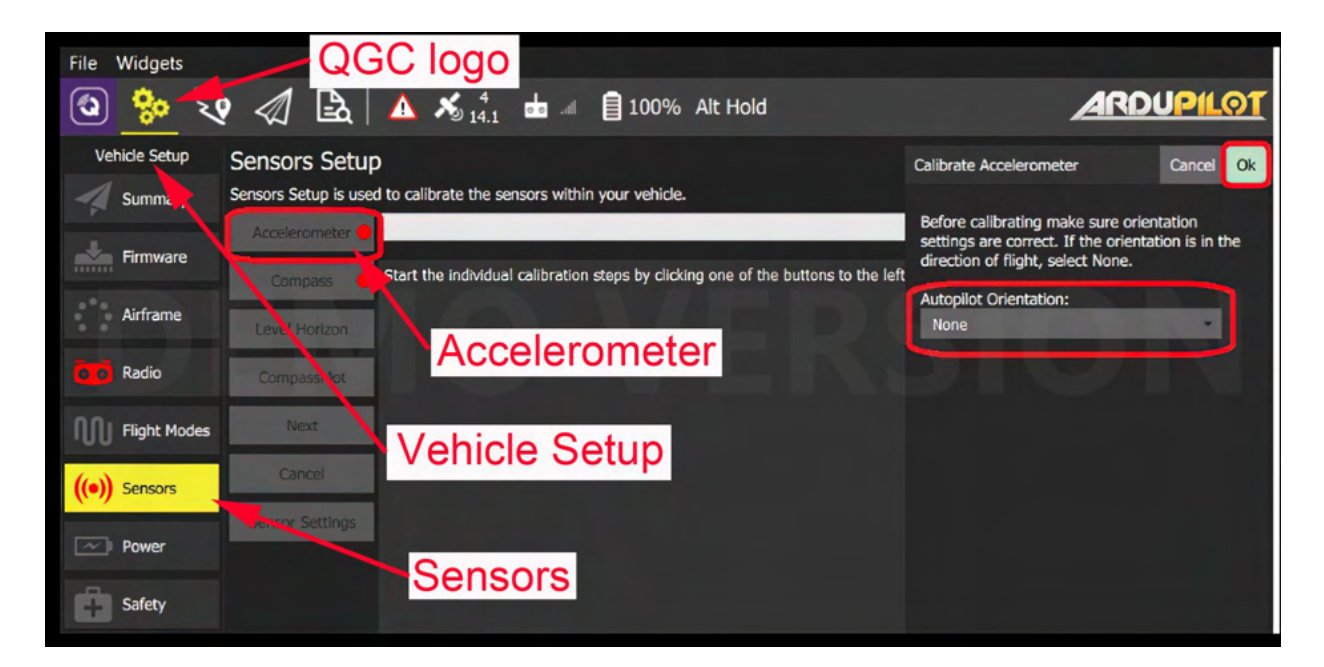

**Figure 37. Start QGC Accelerometer Calibration**

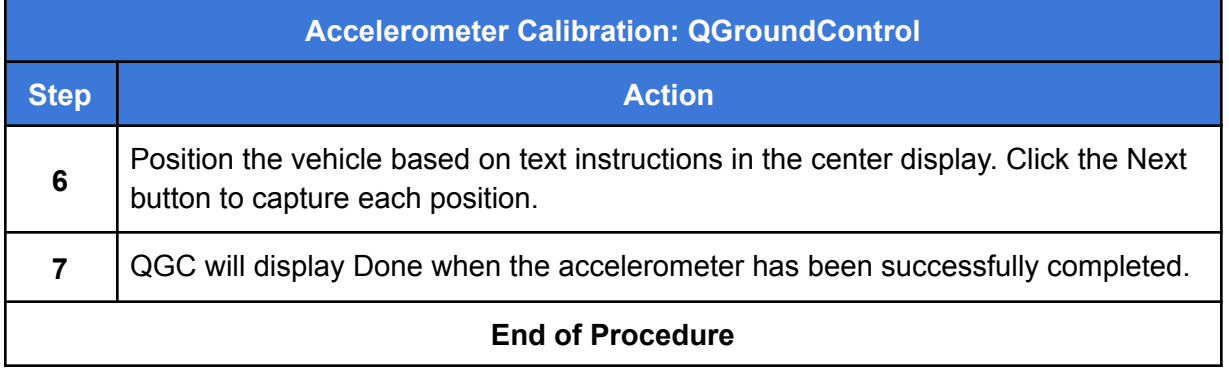

## Wirelessly Connect a Hand Controller to a Ground Control Station

This section describes how to wirelessly connect a hand controller, (in this case, a HereLink Blue or Black), to a Ground Control Station (GCS). The GCS is typically a laptop or tablet that has one of the following ground station software applications installed:

## **Ground Station Software**

- QGroundControl
- Mission Planner

## **Two methods to wirelessly connect between a hand controller and GCS:**

- Use the Wireless Hotspot in the HereLink Hand Control (applies to QGround Control and Mission Planner)
- Connect HereLink to Mission Planner Through a WiFi Network
- Connect HereLink and QGroundControl Through a WiFi Network

In both connection scenarios, the GCS must be set up so that either the HereLink hotspot, or a WiFi network, are listed in the device's Network & Internet Settings.

**Note: When setting up a wireless connection between a HereLink hand control and a GCS with Mission Planner installed, the Remote Port (in Mission Planner), must have one of two settings:**

- **Connecting to the HereLink hotspot: 14450**
- **Connecting via a common WiFi network: 14552**

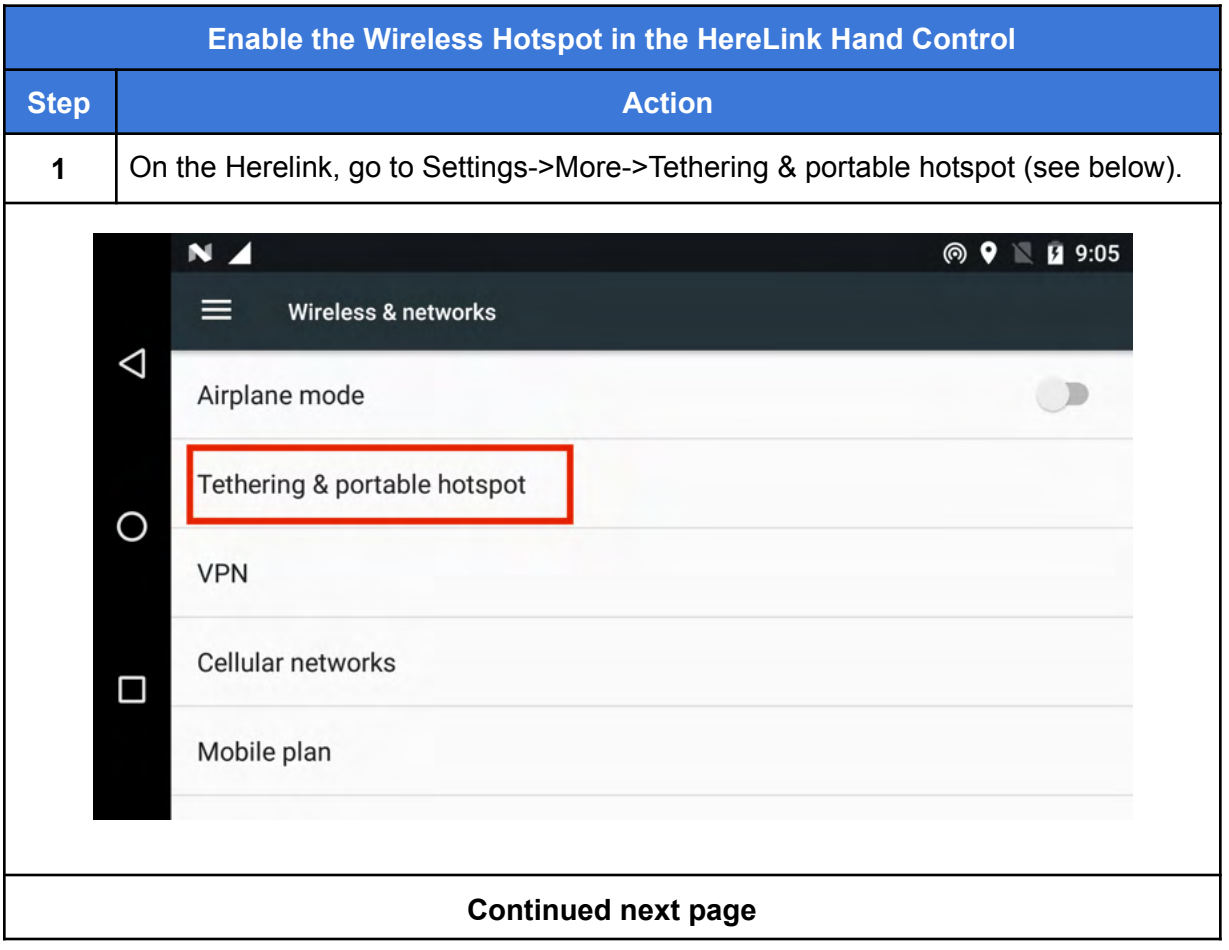

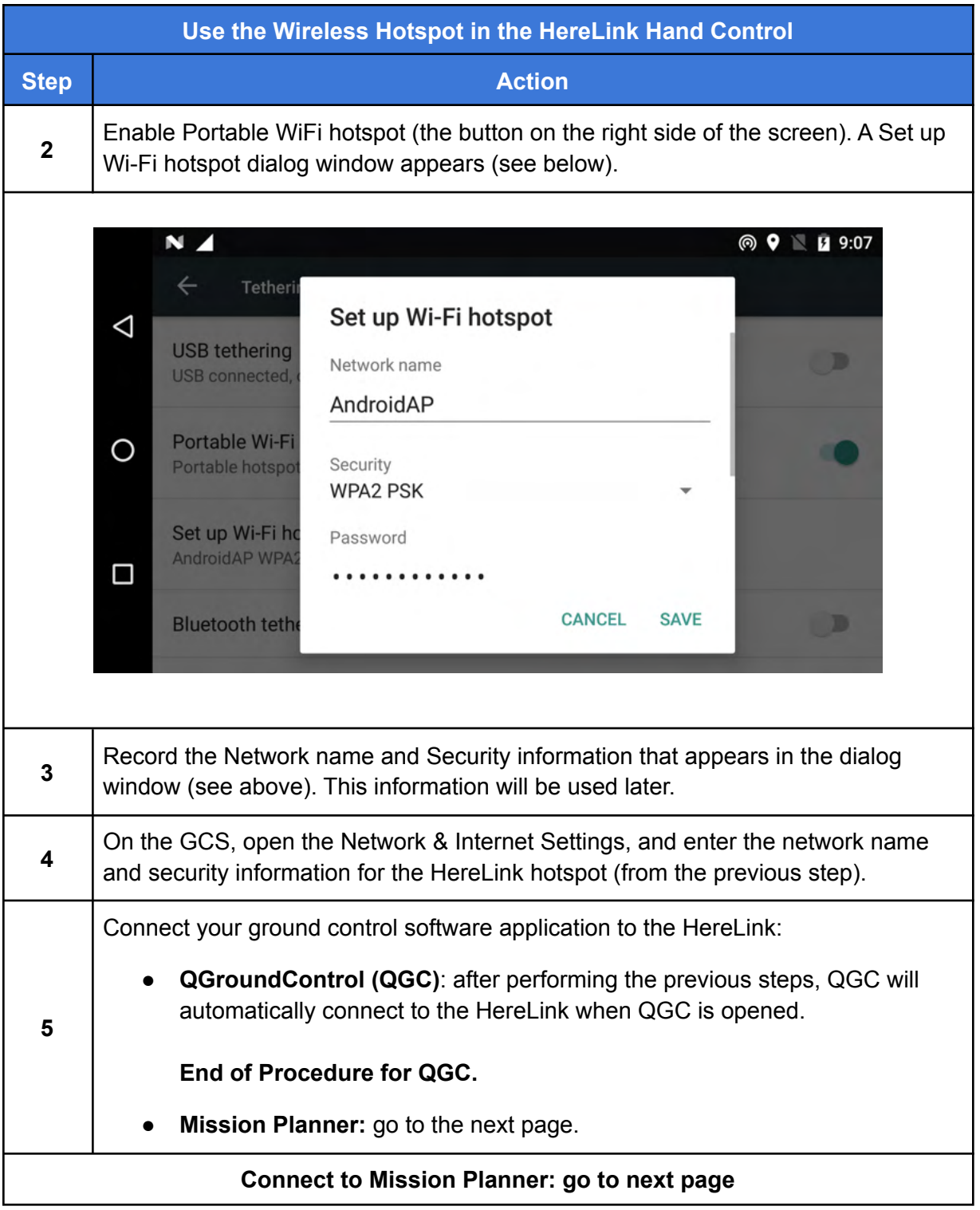

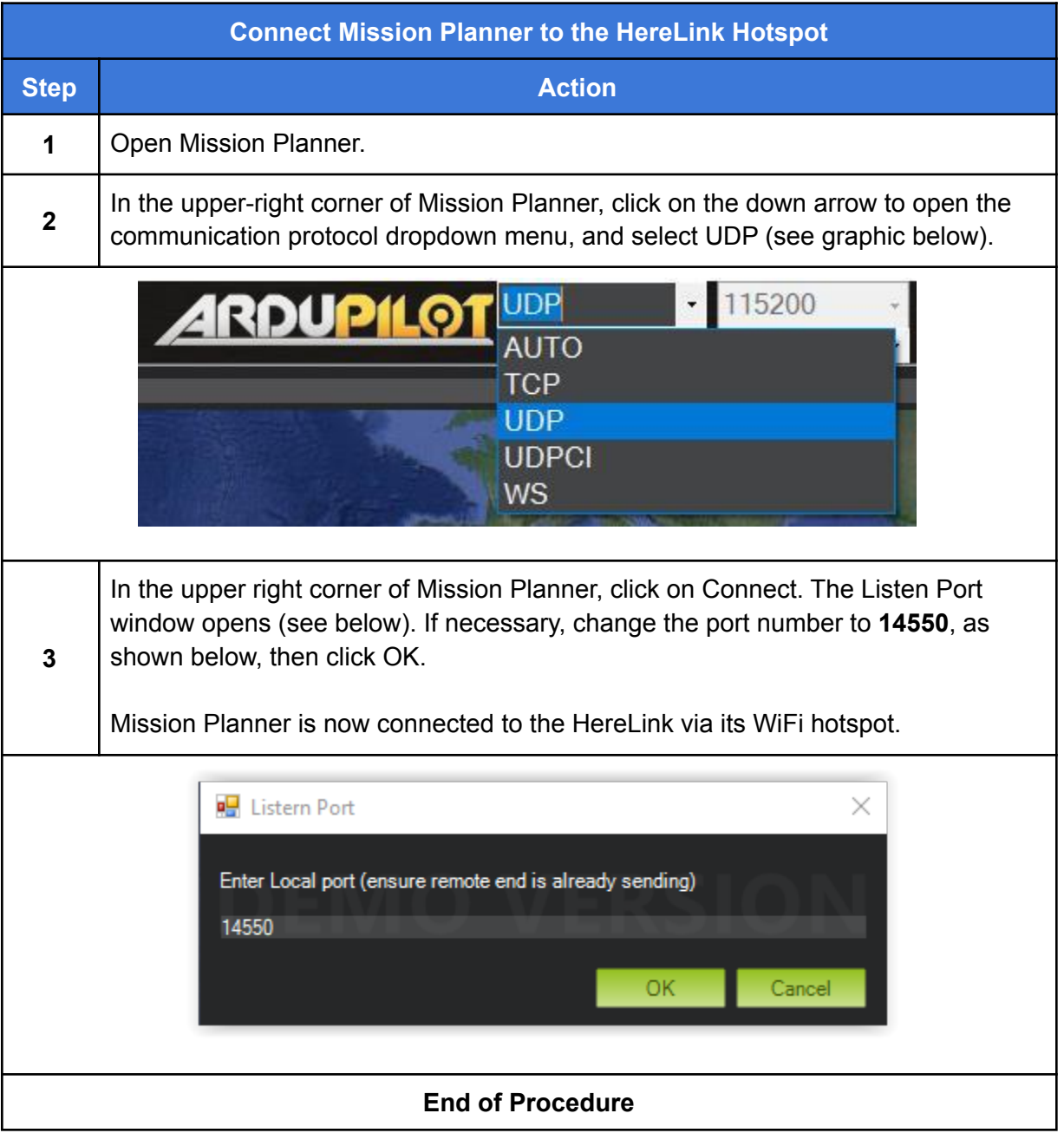

# Connect HereLink to Mission Planner Through a WiFi Network

This section describes how to connect a HereLink Blue or Black hand control to Mission Planner through a WiFi network..

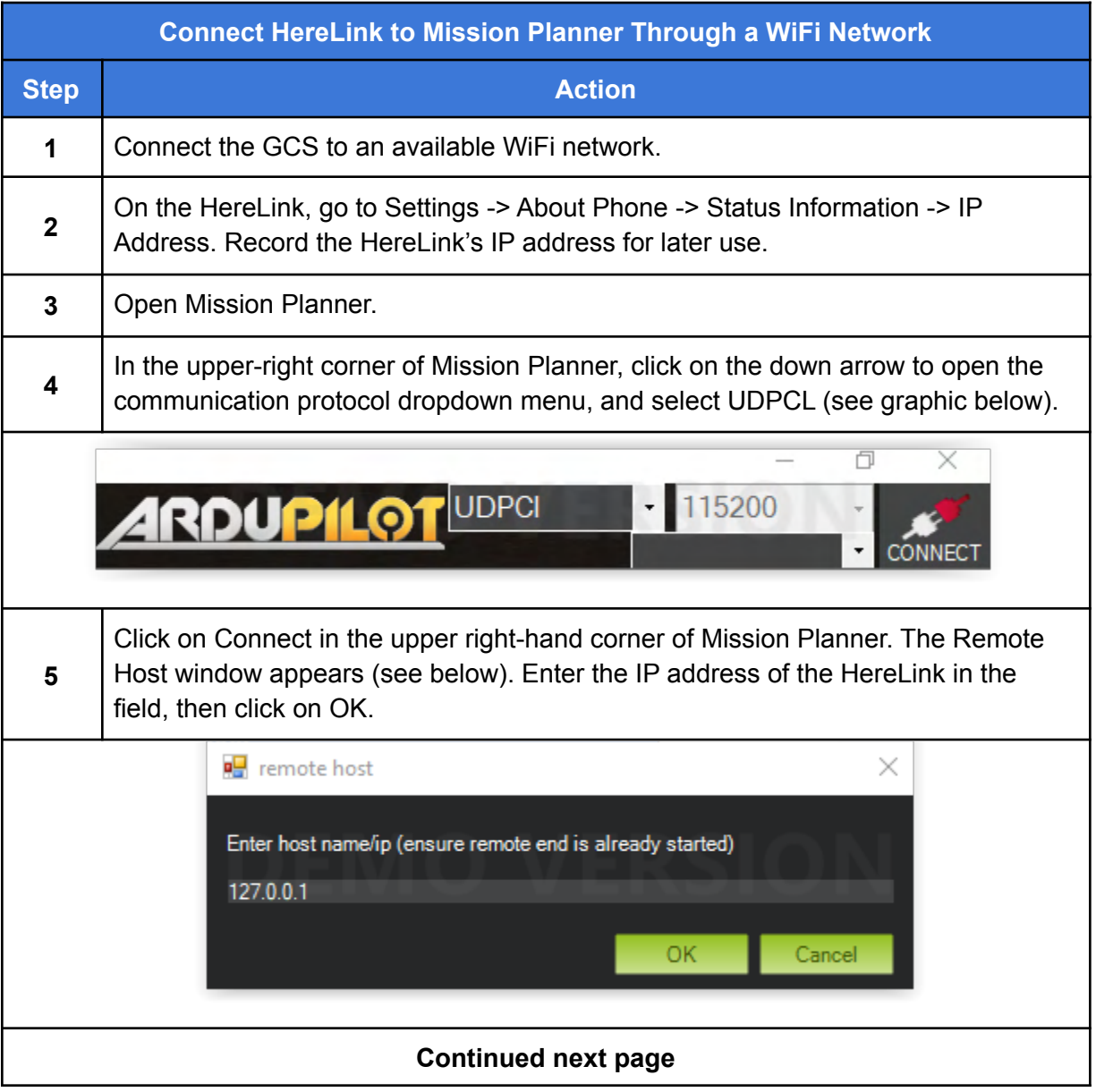

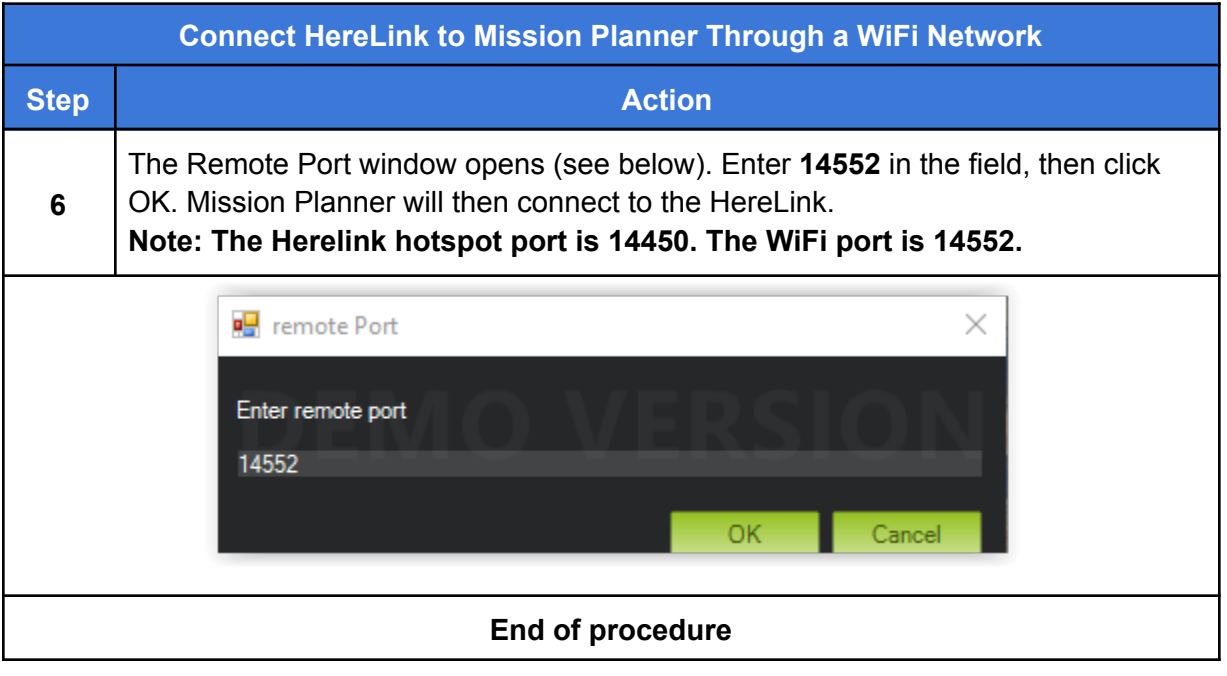

## Connect HereLink and QGroundControl Through a WiFi Network

This section describes how to wirelessly connect a HereLink to QGroundControl through a local WiFi network.

**Note 1: The HereLink uses an Android operating system. The instructions below reflect this.**

**Note 2: Before performing the following procedure, connect the device on which QGC is installed (tablet or laptop), to the WiFi network that the HereLink will be connected to.**

**Note 3: In order to confirm the wireless connection between the HereLink and GCS, power on the aircraft before performing the following procedure.**

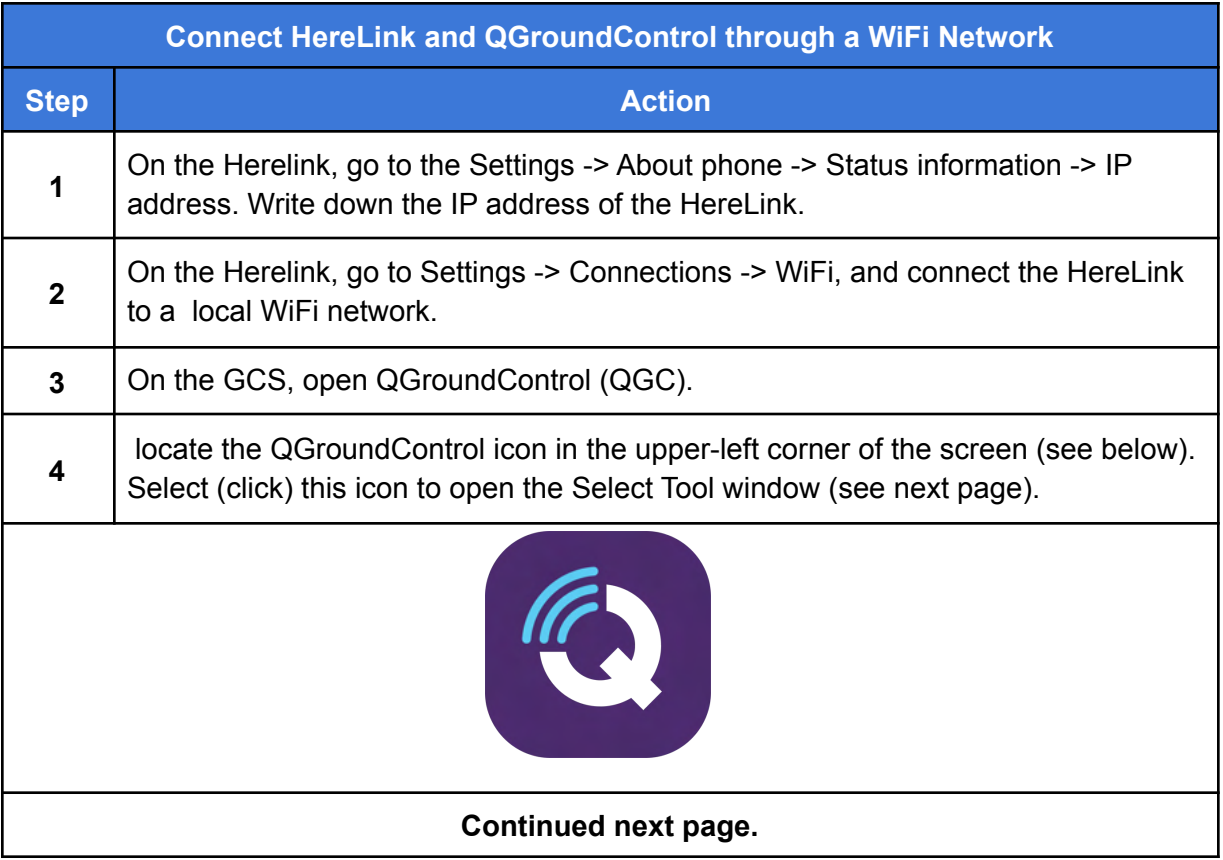

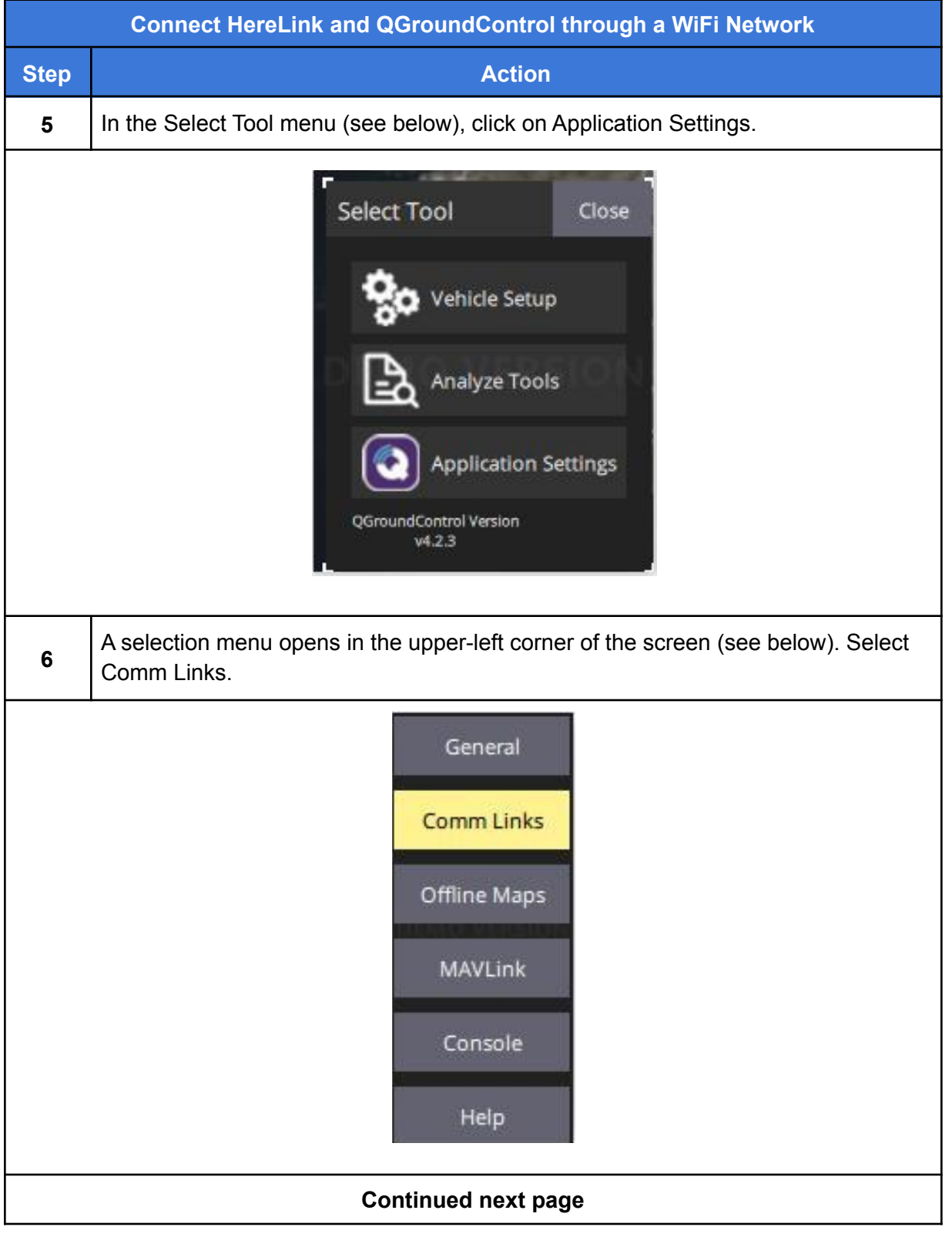

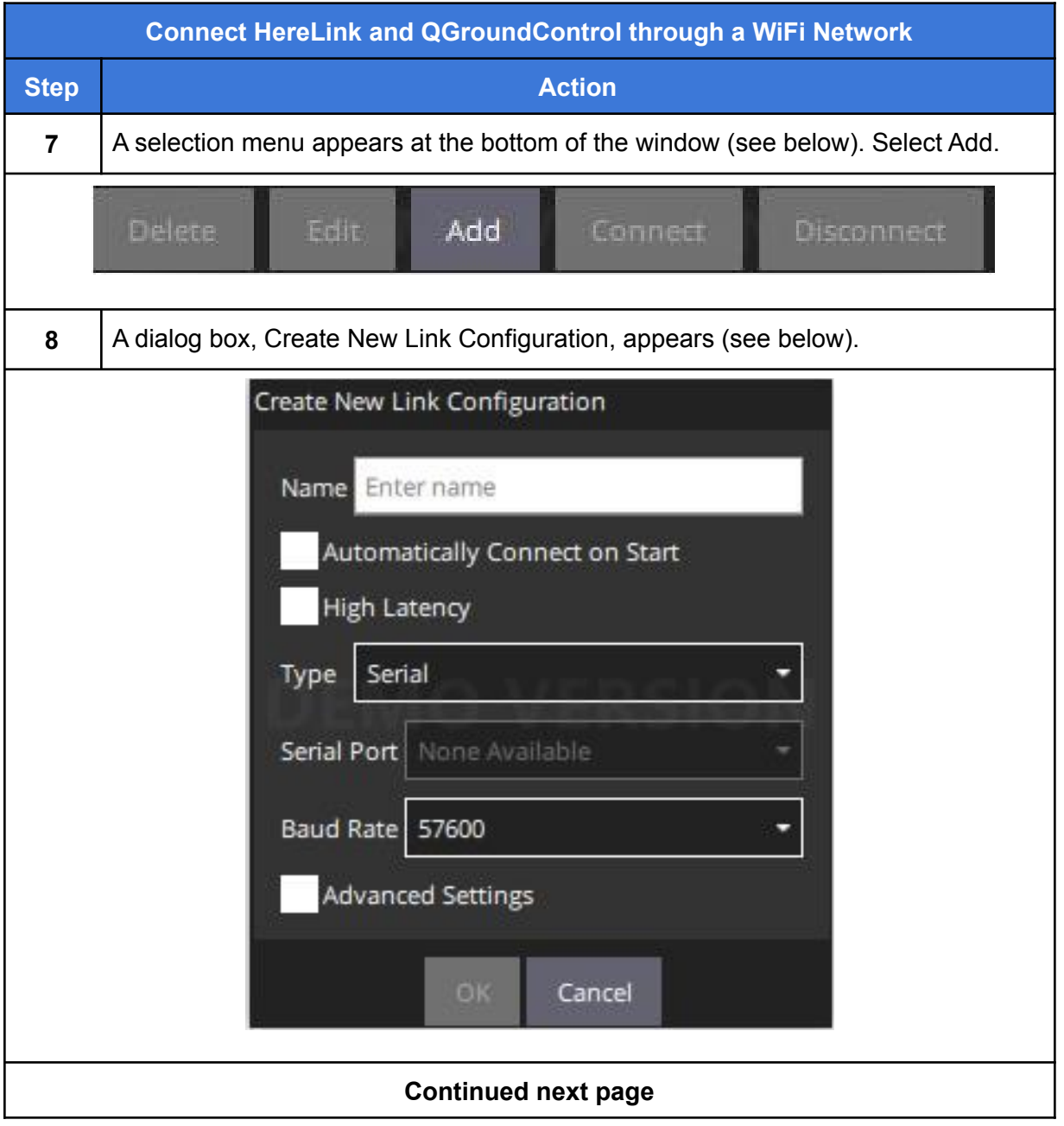

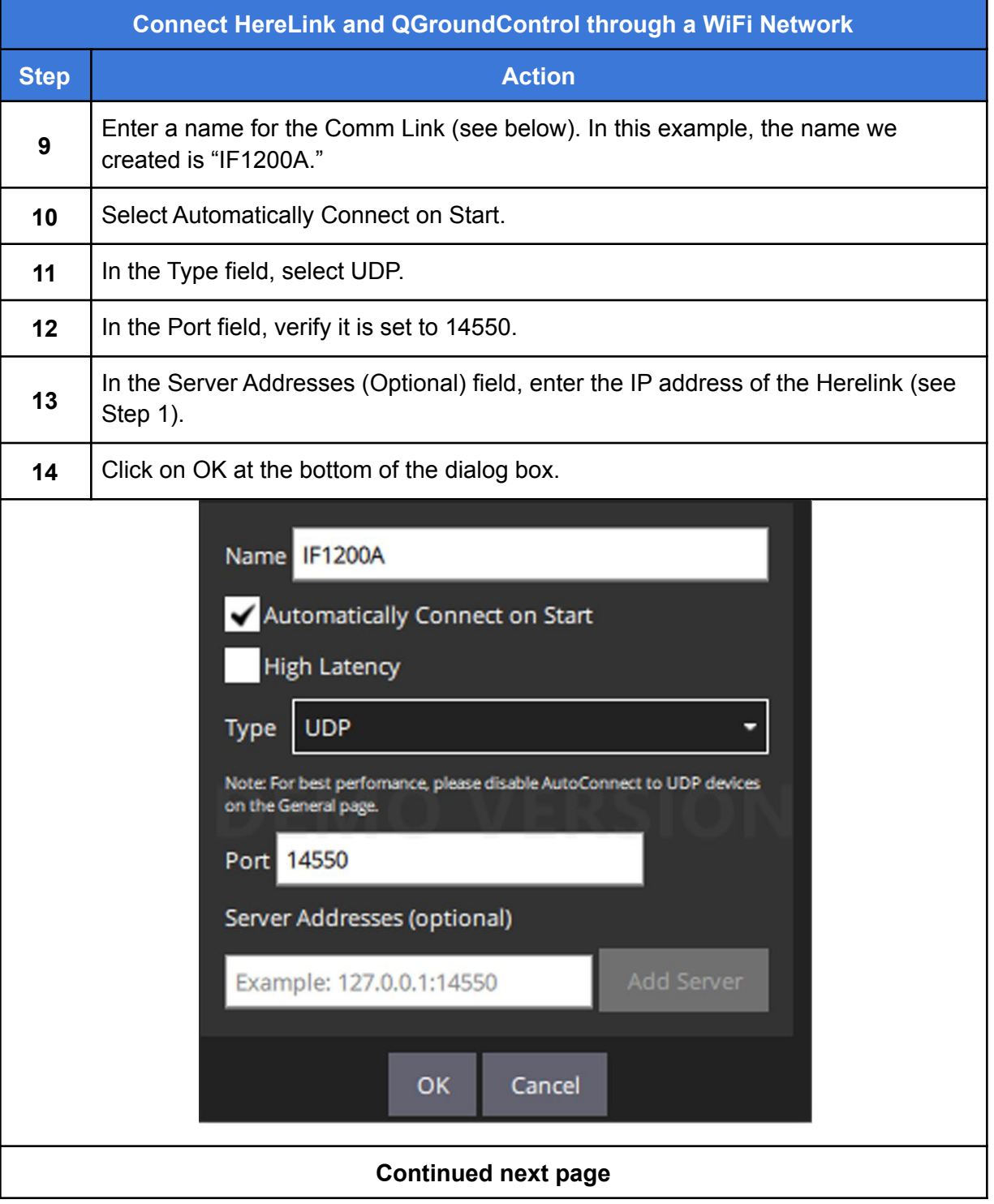

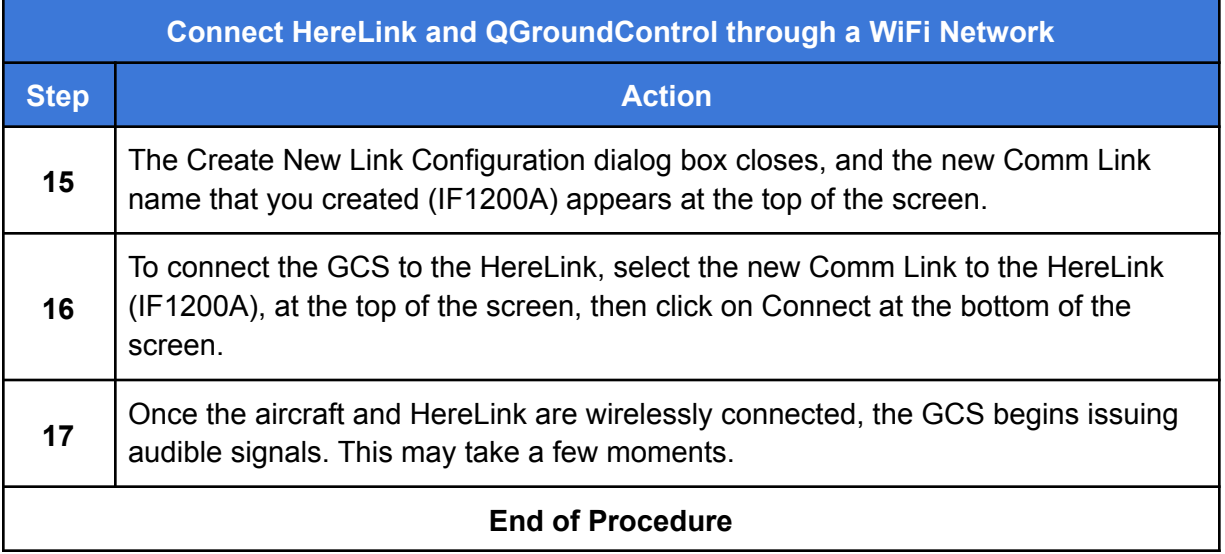

# Maintenance Schedule

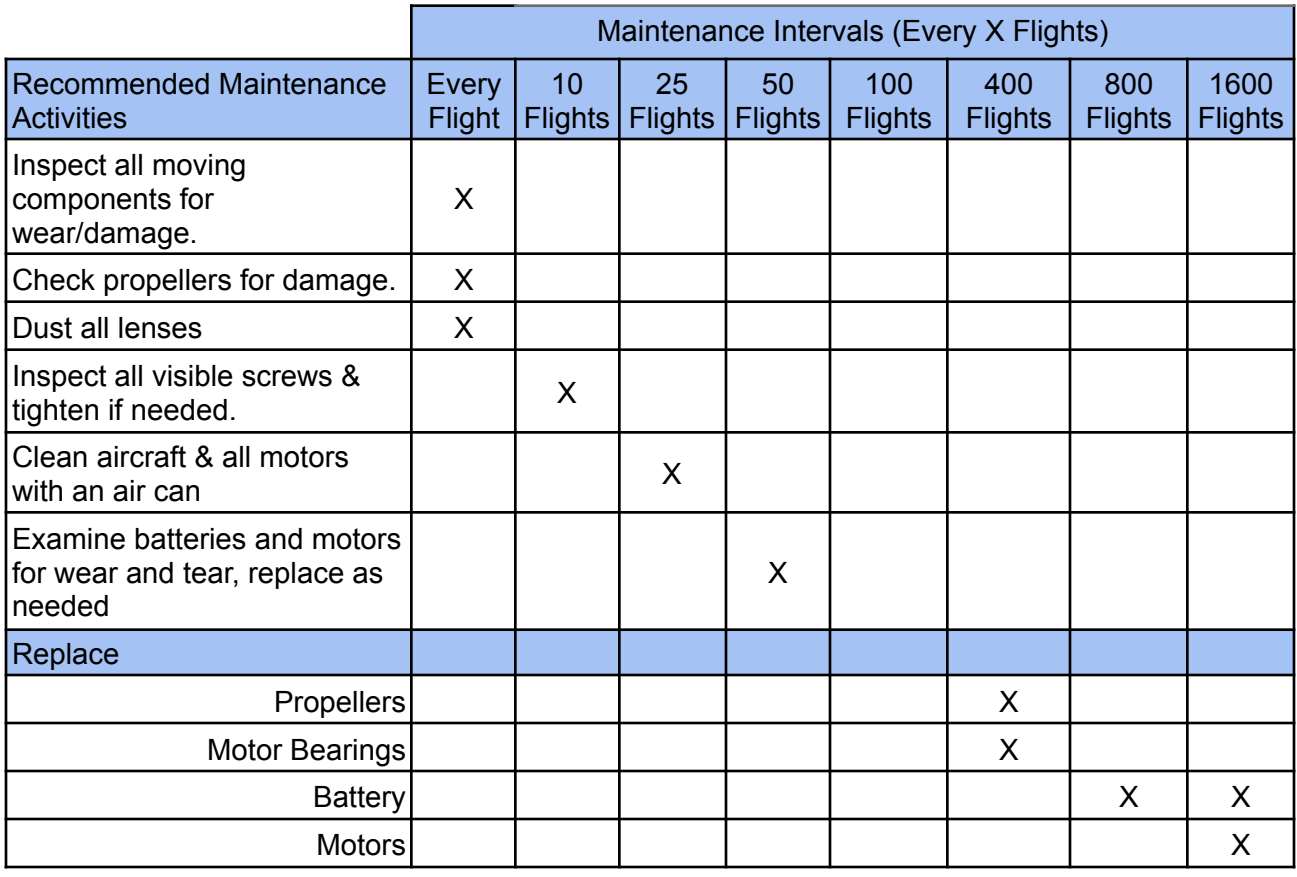

## **Maintenance Assumptions**

1. For the maintenance schedule above, flights are assumed to be 30 minutes in length.

2. Proper care of UAV is taken during flight and in storage.

## **Major Parts Replacement and Maintenance Items:**

#### 1. **Batteries**

Manufacturer: Tattu, Mfg's PN TAA16KP12S15 Tattu Plus 1.0 Compact Version 16000mAh 44.4V 15C 12S1P Lipo Smart Battery Pack with AS150U Plug

- 2. **Propellers**: TM 24.2x7.9
- 3. **Landing Gear**
- 4. **GPS Antenna Mount Replacement**
- 5. **Bearing Service**
- 6. **Motor Replacement**

For current costs for the above items, please go to:

https://inspiredflight.freshdesk.com/support/solutions/articles/67000704943-maintenanc e-and-replacement-parts-costs

# Revisions

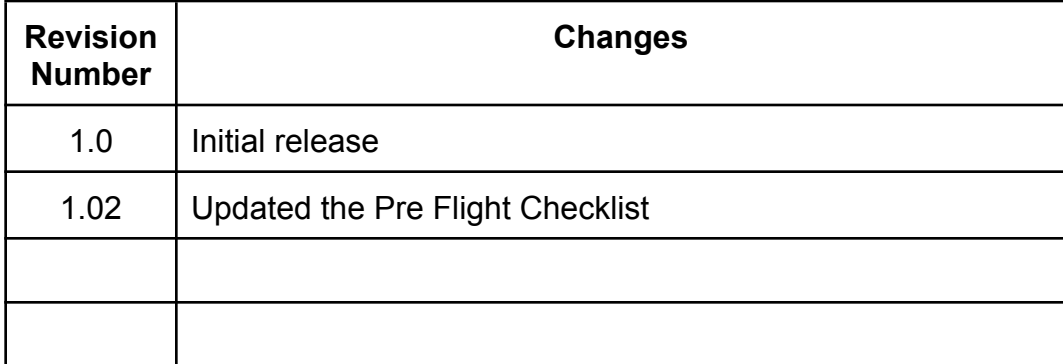